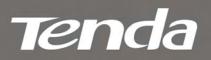

V1.0

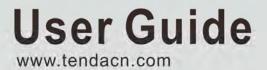

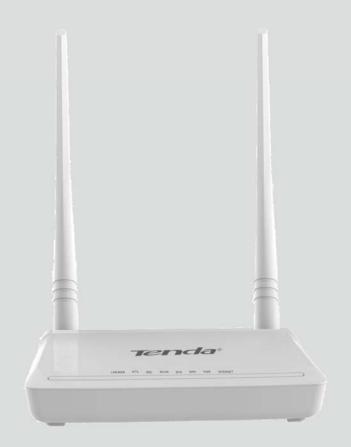

## Wireless Modem Router

## **Copyright Statement**

**Tenda** is the registered trademark of Shenzhen Tenda Technology Co., Ltd. All the products and product names mentioned herein are the trademarks or registered trademarks of their respective holders. Copyright of the whole product as integration, including its accessories and software, belongs to Shenzhen Tenda Technology Co., Ltd. No part of this publication can be reproduced, transmitted, transcribed, stored in a retrieval system, or translated into any language in any form or by any means without the prior written permission of Shenzhen Tenda Technology Co., Ltd.

All photos and product specifications mentioned in this manual are for references only. Upgrades of software and hardware may occur; Tenda reserves the right to revise this publication and to make changes in the content hereof without obligation to notify any person or organization of such revisions or changes. If you would like to know more about our product information, please visit our website at <a href="http://www.tendacn.com">http://www.tendacn.com</a>.

## **Table of Contents**

| COPYRIGHT STATEMENT                       | - 2 -  |
|-------------------------------------------|--------|
| ABOUT THIS MANUAL                         | - 5 -  |
| CHAPTER1 GET TO KNOW YOUR WIRELESS ROUTER | - 6 -  |
| Product Features                          | - 6 -  |
| PACKAGE CONTENTS                          | - 7 -  |
| CHAPTER 2 HARDWARE INSTALL                | - 8 -  |
| Front Panel                               | - 8 -  |
| Back Panel                                | 9 -    |
| CHAPTER 3 QUICK INTERNET SETUP            |        |
| 3.1 Log in to Web Manager                 | - 10 - |
| Using Setup Wizard                        | 10 -   |
| Using Browser                             | 11 -   |
| 2.2 INTERNET SETUP                        | 12 -   |
| 2.3 QUICK WIRELESS SECURITY SETUP         | 13 -   |
| CHAPTER 4 ADVANCED SETTINGS               | - 14 - |
| 4.1 Device Info                           | 15 -   |
| 4.2 Advanced Setup                        | 18 -   |
| 4.2.1 Layer2 Interface                    | 19 -   |
| 4.2.2 WAN Service                         | 21 -   |
| 4.2.3 LAN Setup                           | 54 -   |
| 4.2.4 NAT                                 | 56 -   |
| 4.2.5 Security                            | 61 -   |
| 4.2.6 Parental Control                    | 64 -   |
| 4.2.7 Quality of Service                  | 66 -   |
| 4.2.8 Routing                             | 69 -   |
| 4.2.9 DNS                                 | 71 -   |
| 4.2.10 DSL                                | 73 -   |
| 4.2.11 UPnP                               | 75 -   |
| 4.1.12 Interface Grouping                 | 75 -   |
| 4.1.13 IP Tunnel                          | 77 -   |
| 4.1.14 Certificate                        | 78 -   |
| 4.1.15 Multicast                          | - 81 - |
| 4.1.16 IPTV                               | - 83 - |
| 4.3 WIRELESS                              | - 84 - |
| 4.3.1 Basic                               | - 84 - |
| 4.3.2 Security                            | - 85 - |
| 4.3.3 MAC Filter                          | - 86 - |
| 4.3.4 Wireless Bridge                     | - 87 - |
| 4.3.5 Station Info                        | - 88 - |
| 4.4 DIAGNOSTICS                           | - 88 - |

| Tenda                                        | Wireless Modem Router User Guide |
|----------------------------------------------|----------------------------------|
| 4.5 MANAGEMENT                               | - 89 -                           |
| 4.5.1 Settings                               | 89 -                             |
| 4.5.2 System Logs                            | 91 -                             |
| 4.5.3 Security Log                           | 92 -                             |
| 4.5.4 SNMP Agent                             | 92 -                             |
| 4.5.5 TR-069 Client                          | 93 -                             |
| 4.5.6 Internet Time                          | 94 -                             |
| 4.5.7 Access Control                         | 94 -                             |
| 4.5.8 Update Software                        | 96 -                             |
| 4.5.9 Reboot                                 | 97 -                             |
| APPENDIX 1 CONFIGURE YOUR PC                 | - 98 -                           |
| WINDOWS 7                                    | 98 -                             |
| MAC                                          | - 99 -                           |
| APPENDIX 2 JOIN YOUR WIRELESS NETWORK        | - 102 -                          |
| WINDOWS XP                                   | 102 -                            |
| WINDOWS 7                                    | - 103 -                          |
| MAC                                          | 105 -                            |
| IPHONE/IPAD                                  | - 107 -                          |
| APPENDIX 3 FAQS                              | - 110 -                          |
| APPENDIX 4 VPI/VCI LIST                      | - 112 -                          |
| APPENDIX 5 REGULATORY COMPLIANCE INFORMATION | - 118 -                          |

## **About This Manual**

This user manual describes how to install, configure, operate, and troubleshoot the modem router in a simple and easy-to-understand way.

## **Chapter 1 Get to Know Your Wireless Router**

This user guide applies to the following four models: D302 and D152. The D302 is used as an example throughout this user guide.

The differences between the two products are listed below:

| Model | Wireless Speed | RJ45 Ports |
|-------|----------------|------------|
| D302  | 300M           | 2          |
| D152  | 150M           | 2          |

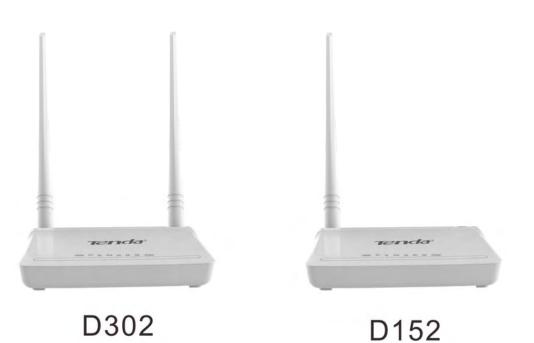

#### What it does

The Wireless ADSL2+ Modem Router provides you with an easy and secure way to set up a wireless home network with fast access to the Internet over a high-speed digital subscriber line (DSL). Complete with a built-in ADSL modem, it is compatible with all major ADSL Internet service providers. It offers wireless speeds of up to 300 Mbps needed for demanding applications, such as large file transfers, streaming HD video, and multiplayer gaming. The unit comes with a wide range of premium features and applications such as IPv6, TR069, SNMP, Multicast, IP tunnel, IPTV service and parental controls, etc. Plus, with the router, you can access Internet via the ATM interface or Ethernet interface.

#### **Product Features**

- Wireless N speeds up to 300 Mbps for streaming HD videos and online gaming in addition to basic Internet applications.
- All-in-one device combines a Built-in ADSL2+ modem, wired router, wireless router and switch
- > Advanced QoS helps prioritize media streaming and gaming applications for best entertainment experience
- > Parental Control keeps your kids Internet experience safe using flexible and customizable filter settings
- > One-touch WPS ensures a quick and secure network connection
- > WEP and WPA/WPA2 are supported for advanced encryptions
- Compatibility: Works with all major ADSL Internet service providers (ISPs); Backward compatible with 802.11b/g WiFi devices

- > Interchangeable LAN/WAN ports to schedule the Ethernet port to function either as a LAN or a WAN port
- > Interchangeable LAN/IPTV to schedule the Ethernet port to function either as a LAN or an IPTV port
- Optional Ethernet and ADSL Uplinks: Access Internet via ADSL2+ Broadband Internet Service or an interchangeable LAN/WAN RJ-45 port
- Multiple Internet Connection Types: Bridging, PPPoE, IPoE, PPPoA, IPoA, dynamic IP and static IP
- > IPTV Service lets your surf Internet while watching online TV
- ➢ 6000V lightning−proof design fits into lightning-intensive environment
- Strong driving capability up to 6.5Km transmission distance
- > High speed ADSL speed up to 24Mbps downstream 1Mbps upstream
- > Built-in firewall prevents hacker attacks
- > Channel auto-select for optimum performance
- FDM technology enables telephoning, faxing and surfing activities to proceed simultaneously without mutual interference
- > Other Advanced Features: IPv6, DDNS, virtual server, DMZ, port triggering, IP filter, MAC filter and UPnP, etc
- > Tenda Setup Wizard for easy and fast installation and configuration
- Tenda Green: Use hardware Power On/Off and software WiFi On/Off buttons to turn on and off power and WiFi to save energy when not in use

#### **Package Contents**

Your box should contain the following items:

- Wireless Modem Router
- Phone cable
- ➢ Ethernet cable
- ➢ ADSL2+ filter
- Quick install guide
- Power adapter
- Resource CD

If any of the parts are incorrect, missing, or damaged, keep the carton, including the original packing materials and contact your Tenda dealer for immediate replacement.

## **Chapter 2 Hardware Install**

If you have not already set up your new router using the Quick Install Guide that comes in the box, this chapter walks you through the hardware install. To set up your Internet connection, see <u>Chapter 2 Quick Internet Setup</u>.

#### **Front Panel**

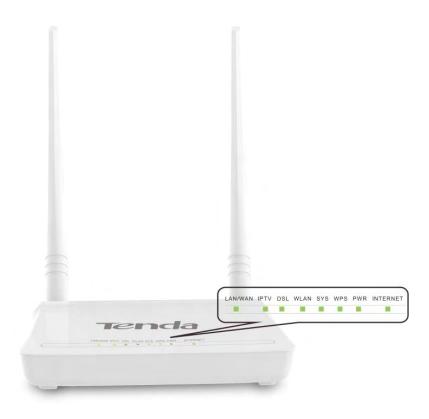

The LEDs on the device are described below:

| LED   | Status     | Description                          |
|-------|------------|--------------------------------------|
| Solid |            | Power is supplied to the device.     |
| Power | Off        | Power is not supplied to the device. |
| SYS   | Blinking   | System is functioning correctly.     |
| 515   | Solid/Off  | System is functioning incorrectly.   |
|       | Blinking   | Transferring data                    |
| WLAN  | Off        | Wireless is disabled.                |
|       | Solid      | Wireless is enabled.                 |
|       | Slow Blink | Physical connection failure.         |
| ADSL  | Fast Blink | Synchronizing                        |
|       | Solid      | ADSL connection is established.      |
|       | Off        | No connection established.           |
| LAN   | Blinking   | Transferring data                    |
|       | Solid      | Connection is established.           |

|     | Solid    | Client connected successfully.                                                                 |
|-----|----------|------------------------------------------------------------------------------------------------|
| WPS | Blinking | The WPS LED starts blinking if you pressed the WPS button on the device or interface.          |
|     | Off      | If there is no wireless clients connected, the WPS LED turns off after blinking for 2 minutes. |

#### **Back Panel**

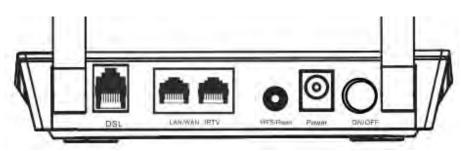

> **ON/OFF:** Power switch to turn the router on or off.

## $\Lambda_{Note:}$

Please use the included power adapter. Use of a power adapter with different voltage rating may damage the device.

- WPS/RESET: Press it for 1-3 seconds to enable WPS connection or 7 seconds to restore all configurations to factory defaults.
- LAN: Ethernet RJ-45 LAN ports to cable the device to the local network devices such as computers.LAN: Ethernet RJ-45 LAN ports to cable the device to the local network devices such as computers.
- DSL: RJ-11 Asynchronous DSL (ADSL) port for connecting the device to a DSL line.
   Follow the diagram below to install the device.

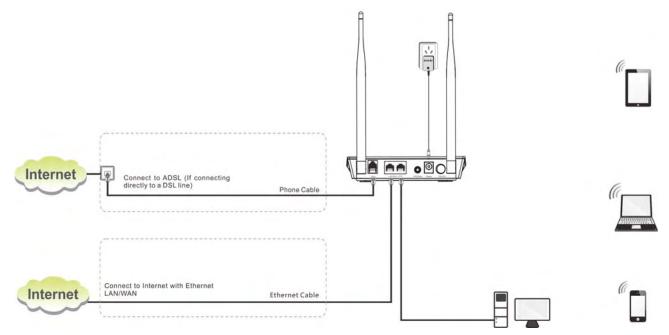

## **Chapter 3 Quick Internet Setup**

This chapter instructs you to quickly set up your Internet connection.

The Quick Internet Setup applies only to ADSL Uplink mode. If you are not directly connecting to the ADSL line via a phone cable, please click the **Advanced** button on the home page and then select **Advanced Setup -> Layer2 Interface** -> **ETH Interface**. For more information, see <u>To set up the ETH interface</u> and <u>To setup WAN Service for ETH Interface</u>.

## 3.1 Log in to Web Manager

You can log in to the modem router's web manager with the Setup Wizard on the included CD automatically or using a web browser manually. The Setup Wizard on the auto-run CD can automatically configure your PC's TCP/IP properties and direct you to the web login window without requiring the IP address.

### **Using Setup Wizard**

1. Insert the included resource CD into your computer's drive and the CD automatically runs. If the CD does not run

automatically, double click 🥝. You will see the screen below.

2. Click **Run** and it will automatically configure your PC's TCP/IP properties. If your PC is successfully configured, the login window below will display.

Tenda

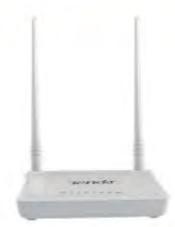

## Welcome

www.tendacn.com

Thank you for purchasing the Tenda product. This is an easy-to use product with a user-friendly UI. For more info and advanced settings, click User Guide. The user guide is in PDF format. So make sure you have installed a PDF Reader. If not, install it from the included CD.

|                 |            |     |      | - |
|-----------------|------------|-----|------|---|
| D302/D152       | User Guide | Run | Exit |   |
| ADSL2/2+ Router |            |     |      |   |

### **Using Browser**

- 1. Set your PC to Obtain an IP address automatically. For more information, see <u>Appendix 1 Configure Your PC</u>.
- 2. Launch a web browser and enter **192.168.1.1** to display the login window.

| Ten       | da           |  |
|-----------|--------------|--|
| Username: |              |  |
| Password: |              |  |
|           | Login Cancel |  |

3. Enter **admin** in both the login User Name and Password boxes if you first time access the router and then click the **Login** button to enter the screen below.

# Ϋ́<sub>Τip:</sub>

If you changed the login user name and password and forget them, press the Reset button on the device and then enter the default settings of admin.

## Tenda<sup>®</sup>\_\_\_\_\_

## **3.2 Internet Setup**

- a. Select your country.
- b. Select your ISP.
- c. VPI and VCI fields will be populated automatically if you select a correct country and ISP.
- d. Select your Internet connection type.

|                                 | \$\$ A |
|---------------------------------|--------|
|                                 | #      |
| Tel Line Eth0 Eth1              |        |
|                                 |        |
| Connection Status: Unconfigured |        |
| Country: America                |        |
| ISP: 0/35                       |        |
| VPI: 0                          |        |
| VCI: 35                         |        |
| Internet Connection Type: PPPOE |        |
| User Name:                      |        |
| Password                        |        |
|                                 |        |

#### Depending on the type of connection, you are prompted to enter your ISP settings, as shown in the following table:

| Internet Co | Internet Connection Type ISP Information |                                                                              |  |
|-------------|------------------------------------------|------------------------------------------------------------------------------|--|
| PPPoE       |                                          | Enter the ISP login user name and password. If you cannot locate this        |  |
|             |                                          | information, ask your ISP to provide it.                                     |  |
| PPPoA       |                                          |                                                                              |  |
| IPoE        | Dynamic IP                               | No entries are needed.                                                       |  |
|             | Static (Fixed)                           | Enter the assigned IP address, subnet mask, and the IP address of your ISP's |  |
|             | IP                                       | primary DNS server. This information should have been provided to you by     |  |
|             |                                          | your ISP. If a secondary DNS server address is available, enter it also.     |  |
| IPoA        | Static (Fixed)                           | Enter the assigned IP address, subnet mask, and the IP address of your ISP's |  |
|             | IP                                       | primary DNS server. This information should have been provided to you by     |  |
|             |                                          | your ISP. If a secondary DNS server address is available, enter it also.     |  |

## Tenda<sup>®</sup>

## $\mathbf{\Lambda}_{Note:}$

If your country and/or your ISP are not covered on the home page, please click the 💽

Advanced bu

button on the

home page and then select Advanced Setup -> Layer2 Interface -> ATM Interface and then click Add there to manually configure the VPI and VCI. If you cannot locate this information, refer to <u>Appendix 4 VPI/VCI List</u> or ask your ISP to provide it. For more information, see <u>To set up the ATM interface</u> and <u>To setup WAN Service for ATM Interface</u>.

e. After you configure all the above settings, click **OK** to save and apply them.

#### f. Test Internet Connectivity

Launch a web browser and enter <u>www.tendacn.com</u>. If the webpage is opened, you are connected to Internet.

## 3.3 Quick Wireless Security Setup

For security purpose, we strongly recommend you to customize a new security key. Simply enter 8-63 ASCII or 64 hex characters.

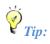

1. If you customize a new security key, write it on a sticky label and attach it to the bottom of the unit. You will need the new security key if you wish to connect to the device wirelessly in the future.

2. To join your secured wireless network, see Appendix 2 Join Your Wireless Network.

## **Chapter 4 Advanced Settings**

This chapter describes the advanced features of your router.

The information is for users with a solid understanding of networking concepts who want to configure the router for unique situations.

This chapter includes the following sections:

- Device Info
- <u>Advanced Setup</u>
- Wireless
- Diagnostics
- Management

Click **Advanced** on the home page to enter the screen below.

| Tenda                         |                                     |                         |           |  |
|-------------------------------|-------------------------------------|-------------------------|-----------|--|
| Device Info<br>Advanced Setup | Device Info                         |                         |           |  |
| Wireless                      | Board ID:                           | Board ID: 96318REF      |           |  |
| Diagnostics                   | Build Timestamp:                    | 130807_1407             |           |  |
| Management                    | Software Version:                   | V1.0.2                  |           |  |
|                               | Bootloader (CFE) Version:           | 1.0.38-114.185          | ;         |  |
|                               | DSL PHY and Driver Version:         | A2pG038i.d24h           |           |  |
|                               | Wireless Driver Version:            | 6.30.102.7.cpe4.12L08.0 |           |  |
|                               | Uptime:                             | 0D 0H 3M 12S            |           |  |
|                               | This information reflects the curre |                         | WAN conne |  |
|                               | Line Rate - Upstream (Kbps):        | 0                       | -         |  |
|                               | Line Rate - Downstream (Kbp         | os): 0                  | -         |  |
|                               | LAN IPv4 Address:                   | 192.168.1.1             |           |  |
|                               | Default Gateway:                    |                         |           |  |
|                               | Primary DNS Server:                 | 0.0.0.0                 |           |  |
|                               | Secondary DNS Server:               | 0.0.0.0                 |           |  |
|                               | LAN IPv6 ULA Address:               |                         |           |  |
|                               | Default IPv6 Gateway:               |                         | 1         |  |

## 4.1 Device Info

This section includes the following information:

- Summary
- <u>WAN</u>
- <u>Statistics</u>
- Route
- <u>ARP</u>
- <u>DHCP</u>

## Summary

Here you can view system information and current status of your WAN connection as seen in the screenshot.

| Tenda                     |                                    |               |                         |        |
|---------------------------|------------------------------------|---------------|-------------------------|--------|
| RESE REFER                |                                    |               |                         |        |
| Device Info               | Device Info                        |               |                         |        |
| Summary                   |                                    |               |                         |        |
| WAN                       | Board ID:                          | <b>963</b> 1  | 18REF                   |        |
| Statistics                | Build Timestamp:                   | 1307          | 715_2201                |        |
| Route                     | Software Version:                  | 4 1 2         | L.08                    |        |
| ARP                       |                                    |               |                         |        |
| DHCP                      | Bootloader (CFE) Version:          | 1.0.3         | 38-114.185              |        |
| Advanced Setup            | DSL PHY and Driver Version:        | A2p(          | G038i.d24h              |        |
| Wireless                  | Wireless Driver Version:           | 6.30          | .102.7.cpe4.12L08.0     |        |
| Diagnostics<br>Management | Uptime:                            | 0D 0H 38M 10S |                         |        |
|                           | This information reflects the curr |               | -                       | ction. |
|                           | Line Rate - Upstream (Kbps):       | : (           | 0                       |        |
|                           | Line Rate - Downstream (Kb         | ps): (        | 0                       |        |
|                           | LAN IPv4 Address:                  | 1             | 192.168.1.1             |        |
|                           | Default Gateway:                   |               |                         |        |
|                           | Primary DNS Server:                | (             | 0.0.0.0                 |        |
|                           | Secondary DNS Server:              | (             | 0.0.0.0                 |        |
|                           | LAN IPv6 ULA Address:              |               |                         |        |
|                           | Default IPv6 Gateway:              |               |                         |        |
|                           | Date/Time:                         | -             | Thu Jan 1 00:38:10 1970 |        |

#### WAN

Here you can view the WAN Information including Interface, Description, Type, IGMP, NAT, Firewall, Status, IPv4 Address and VLAN ID as seen in the screenshot.

| Tenda          |           |             |      |           |          |          |          |          |          |           |              |              |
|----------------|-----------|-------------|------|-----------|----------|----------|----------|----------|----------|-----------|--------------|--------------|
| Device Info    |           |             |      |           |          | 1        | WAN Info | ÷        |          |           |              |              |
| Summary        | Interface | Description | Туре | VlanMuxId | ІРуб     | Igmp     | MLD      | NAT      | Firewall | Status    | IPv4 Address | IPv6 Address |
| WAN            | eth3.1    | ipoe_eth3   | IPoE | Disabled  | Disabled | Disabled | Disabled | Disabled | Disabled | Connected | 10.0.1.34    | (null)       |
| Statistics     |           |             |      |           |          |          | -        |          |          |           |              |              |
| Route          |           |             |      |           |          |          |          |          |          |           |              |              |
| ARP            |           |             |      |           |          |          |          |          |          |           |              |              |
| DHCP           |           |             |      |           |          |          |          |          |          |           |              |              |
| Advanced Setup |           |             |      |           |          |          |          |          |          |           |              |              |
| Wireless       |           |             |      |           |          |          |          |          |          |           |              |              |
| Diagnostics    |           |             |      |           |          |          |          |          |          |           |              |              |
| Management     |           |             |      |           |          |          |          |          |          |           |              |              |

#### **Statistics**

Here you can view the packets received and transmitted on LAN/WAN ports.

Statistics--LAN: Displays the packets received and transmitted on the LAN ports as seen in the screenshot below.

| Device Info                                                     | Statistic | cs LAN     |       |      |       |         |        |      |      |
|-----------------------------------------------------------------|-----------|------------|-------|------|-------|---------|--------|------|------|
| Summary<br>WAN                                                  | Interfa   | ce         | Recei | ived |       | т       | ransmi | tted |      |
| Statistics                                                      |           | Bytes      | Pkts  | Errs | Drops | Bytes   | Pkts   | Errs | Drop |
| LAN                                                             | eth1      | 688006     | 4443  | 0    | 0     | 5222360 | 19329  | 0    | 0    |
| WAN Service                                                     | eth2      | 0          | 0     | 0    | 0     | 0       | 0      | 0    | 0    |
| Route                                                           | eth0      | 0          | 0     | 0    | 0     | 0       | 0      | 0    | 0    |
| ARP                                                             | wl0       | 13144      | 135   | 0    | 0     | 1664559 | 13629  | 1475 | 0    |
| DHCP<br>Advanced Setup<br>Wireless<br>Diagnostics<br>Management | ResetS    | Statistics |       |      |       |         |        |      |      |

# ÖTip:

eth0, eth1, eth3 and eth3 respectively represent the LAN port1, LAN port2, LAN port3 and LAN port4 of the device.

Statistics--WAN: Displays the packets received and transmitted on the WAN ports as seen in the screenshot below.

| Device Info                            | Statistics | WAN          |            |          |      |       |       |       |      |      |
|----------------------------------------|------------|--------------|------------|----------|------|-------|-------|-------|------|------|
| Summary                                | Interface  | Description  | F          | Received | 1    |       | T     | ransi | nitt | ed   |
|                                        |            |              | Bytes      | Pkts     | Errs | Drops | Bytes | Pkts  | Errs | Drop |
| WAN                                    | eth3.1     | ipoe_eth3    | 3686241985 | 9250789  | 0    | 0     | 47971 | 633   | 0    | 0    |
| Statistics                             |            |              |            |          |      |       |       |       |      |      |
| LAN                                    |            |              |            |          |      |       |       |       |      |      |
| WAN Service                            | Reset      | t Statistics |            |          |      |       |       |       |      |      |
|                                        |            |              |            |          |      |       |       |       |      |      |
| xDSL                                   |            |              |            |          |      |       |       |       |      |      |
| xDSL<br>Route                          |            |              |            |          |      |       |       |       |      |      |
|                                        |            |              |            |          |      |       |       |       |      |      |
| Route                                  |            |              |            |          |      |       |       |       |      |      |
| Route<br>ARP                           |            |              |            |          |      |       |       |       |      |      |
| Route<br>ARP<br>DHCP                   |            |              |            |          |      |       |       |       |      |      |
| Route<br>ARP<br>DHCP<br>Advanced Setup |            |              |            |          |      |       |       |       |      |      |

#### Route

Here you can view the route table as seen in the screenshot:

| Tenda          | 6                                                               |            |               |      |        |           |           |  |  |
|----------------|-----------------------------------------------------------------|------------|---------------|------|--------|-----------|-----------|--|--|
|                | Device Info Route                                               |            |               |      |        |           |           |  |  |
| Device Info    | Flager II, we have start Construction II, hash Donainstate      |            |               |      |        |           |           |  |  |
| Summary        | Flags: U - up, ! - reject, G - gateway, H - host, R - reinstate |            |               |      |        |           |           |  |  |
| WAN            | D - dynamic (redirect), M - modified (redirect).                |            |               |      |        |           |           |  |  |
| Statistics     | Destination                                                     | Gateway    | Subnet Mask   | Flag | Metric | Service   | Interface |  |  |
| Route          | 192.168.1.0                                                     | 0.0.0.0    | 255.255.255.0 | U    | 0      |           | br0       |  |  |
| ARP            | 10.0.0.0                                                        | 0.0.0.0    | 255.0.0.0     | U    | 0      | ipoe_eth3 | eth3.1    |  |  |
| DHCP           | 0.0.0.0                                                         | 10.0.0.254 | 0.0.0.0       | UG   | 0      | ipoe_eth3 | eth3.1    |  |  |
| Advanced Setup |                                                                 |            |               |      | -      |           |           |  |  |
| Wireless       |                                                                 |            |               |      |        |           |           |  |  |
| Diagnostics    |                                                                 |            |               |      |        |           |           |  |  |
| Management     |                                                                 |            |               |      |        |           |           |  |  |

### ARP

Here you can view the IP and MAC addresses of the PCs that attach to the device either via a wired or wireless connection as seen in the screenshot:

| Tenda <sup>a</sup> |               |          | Wire              | less Mode |
|--------------------|---------------|----------|-------------------|-----------|
| Tenda              |               |          |                   |           |
|                    | Device Info   | ARP      |                   |           |
| Device Info        |               |          |                   |           |
| Summary            | IP address    | Flags    | HW Address        | Device    |
| WAN                | 192.168.1.220 | Complete | c8:9c:dc:3b:ac:89 | br0       |
| Statistics         | 10.0.254      | Complete | 78:e3:b5:9e:62:7d | eth3.1    |
| Route              |               |          |                   |           |
| ARP                |               |          |                   |           |
| DHCP               |               |          |                   |           |
| Advanced Setup     |               |          |                   |           |
| Wireless           |               |          |                   |           |
| Diagnostics        |               |          |                   |           |
| Management         |               |          |                   |           |

#### DHCP

Here you can view the DHCP leases, including IP and MAC addresses of the PCs, hostnames and remaining lease time as seen in the screenshot:

| Tenda                      |                          |                   |             |            |
|----------------------------|--------------------------|-------------------|-------------|------------|
| Device Info<br>Summary     | Device Info DHCP Lease   | S                 |             |            |
| WAN                        | Hostname                 | MAC Address       | IP Address  | Expires In |
| Statistics<br>Route        | alarmpi                  | b8:27:eb:93:56:d0 | 192.168.1.2 | 0 seconds  |
| ARP                        | SLIF4NMJHOCPMZI          | c8:3a:35:ca:e7:1c | 192.168.1.4 | 0 seconds  |
| DHCP                       | android-714e12503adf4ea9 | c4:6a:b7:d1:38:0c | 192.168.1.6 | 0 seconds  |
| Advanced Setup<br>Wireless | sd235-5553               | c8:3a:35:11:22:49 | 192.168.1.8 | 0 seconds  |
| Diagnostics                |                          |                   |             |            |
| Management                 |                          |                   |             |            |

## 4.2 Advanced Setup

This section explains the following information:

- Layer2 Interface
- <u>WAN Service</u>
- <u>LAN</u>

- <u>NAT</u>
- <u>Security</u>
- Parental Control
- Quality of Service
- Routing
- <u>DNS</u>
- <u>DSL</u>
- <u>UPnP</u>
- Print Server
- Storage Service
- Interface Grouping
- IP Tunnel
- Certificate
- Multicast
- <u>IPTV</u>

## 4.2.1 Layer2 Interface

Click Advanced Setup -> Layer2 Interface to enter the Layer2 Interface screen.

This router provides two Layer2 Interfaces:

- ATM Interface for ADSL broadband Internet service

- ETH Interface for connecting to Internet via an Ethernet cable.

By default, system applies the ATM Interface (ADSL uplink).

If you directly connect to the ADSL line via a phone cable, first refer to **To set up the ATM interface** and then skip to

#### To setup WAN Service for ATM Interface.

Or if you connect to Internet via a fiber/cable modem using an Ethernet cable, first refer to <u>To set up the ETH interface</u> and then skip to <u>To setup WAN Service for ETH Interface</u>.

| Tenda                                         |           |         |                |          |                             |                                    |                                                        |                            |              |              |           |                        | Home F |
|-----------------------------------------------|-----------|---------|----------------|----------|-----------------------------|------------------------------------|--------------------------------------------------------|----------------------------|--------------|--------------|-----------|------------------------|--------|
| evice Info                                    |           |         |                |          |                             |                                    | Interface Configuration<br>ave to configure DSL ATM in |                            |              |              |           |                        | -      |
| dvanced Setup<br>Layer2 Interface             | Interface | Vpi Vci | DSL<br>Latency | Category | Peak Cell Rate<br>(cells/s) | Sustainable Cell Rate<br>{cells/s} | Max Burst Size<br>(bytes)                              | Min Cell Rate<br>(cells/s) | Link<br>Type | Conn<br>Mode | IP<br>QoS | HPAAL<br>Prec/Alg/Wght | Remove |
| ATM Interface<br>ETH Interface<br>WAN Service |           |         |                |          |                             | B                                  | ad Assove                                              |                            |              |              |           |                        |        |

#### To set up the ATM interface

Select ATM Interface and click Add to configure it.

| Tenda                                              |                   |                 |          |                             |                                    |                                                       |                            |              |              |           |                        | Ho     |
|----------------------------------------------------|-------------------|-----------------|----------|-----------------------------|------------------------------------|-------------------------------------------------------|----------------------------|--------------|--------------|-----------|------------------------|--------|
| vice Info                                          |                   | _               |          |                             |                                    | interface Configuration<br>we to configure DGL ATM In |                            |              |              |           |                        |        |
| dvanced Setup<br>Layer2 Interface<br>ATM Interface | Interface Vpi Vci | DSL.<br>Latency | Category | Peak Cell Rate<br>(cells/s) | Sustainable Cell Rate<br>(cells/s) | Max Burst Size<br>(bytes)                             | Hin Cell Rate<br>(cells/s) | Link<br>Type | Conn<br>Mode | IP<br>QoS | HPAAL<br>Frec/Alg/Wght | Remove |

| Tenda              |                                                                      |
|--------------------|----------------------------------------------------------------------|
| Device Info        | ATM PVC Configuration                                                |
| Advanced Setup     |                                                                      |
| Layer2 Interface   | This screen allows you to configure a ATM PVC.                       |
| ATM Interface      |                                                                      |
| ETH Interface      | VPI: 0 [0-255]                                                       |
| WAN Service        | VCI: 35 [32-65535]                                                   |
| LAN                |                                                                      |
| NAT                | Select DSL Latency                                                   |
| Security           | Path0 (Fast)                                                         |
| Parental Control   | Path1 (Interleaved)                                                  |
| Quality of Service |                                                                      |
| Routing            | Select DSL Link Type (EoA is for PPPoE, IPoE, and Bridge.)           |
| DNS                | € EOA                                                                |
| DSL                | C PPPOA                                                              |
| UPnP               | C IPOA                                                               |
| Interface Grouping |                                                                      |
| IP Tunnel          | Encapsulation Mode: LLC/SNAP-BRIDGING                                |
| Certificate        |                                                                      |
| Multicast          |                                                                      |
| ΙΡΤΥ               | Service Category: UBR Without PCR                                    |
| Wireless           |                                                                      |
| Diagnostics        | Minimum Cell Rate:                                                   |
| Management         | Select Scheduler for Queues of Equal Precedence as the Default Queue |
|                    | <ul> <li>Weighted Round Robin</li> </ul>                             |
|                    | O Weighted Fair Queuing                                              |

Enter the VPI and VCI values, Select a DSL Link Type (Internet connection type): EoA (EoA is for PPPoE, IPoE, and Bridge.), PPPoA or IPoA, leave other options unchanged from factory defaults and click **Apply/Save** and then refer to **To setup WAN Service for ATM Interface** to configure the WAN service for Internet access.

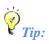

If you are unsure about the VPI/VCI parameters, see <u>Appendix 4 VPI/VCI List</u>. Or if your ISP and the VPI/VCI information is not covered there, ask your ISP to provide it.

#### To set up the ETH interface

Select ETH Interface and click Add to configure it.

| Tenda            |                                                       |  |  |  |  |  |
|------------------|-------------------------------------------------------|--|--|--|--|--|
|                  | ETH WAN Interface Configuration                       |  |  |  |  |  |
| Device Info      | Choose Add, or Remove to configure ETH WAN interfaces |  |  |  |  |  |
| Advanced Setup   | Allow one ETH as layer 2 wan interface.               |  |  |  |  |  |
| Layer2 Interface | Interface/(Name) Connection Mode Remove               |  |  |  |  |  |
| ATM Interface    |                                                       |  |  |  |  |  |
| ETH Interface    | Add Remove                                            |  |  |  |  |  |
| WAN Service      |                                                       |  |  |  |  |  |

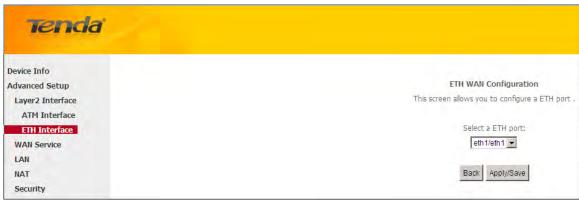

The Ethernet port configured here is to function as a WAN port. Only one LAN port can be configured as the WAN port at a time. After you finish your settings, click the **Apply/Save** button and then refer to **To setup WAN Service for ETH Interface** to configure the WAN service for Internet access.

# Ö<sub>Tip:</sub>

Tenda

eth0, eth1, eth3 and eth3 respectively represent the LAN port1, LAN port2, LAN port3 and LAN port4 of the device.

### 4.2.2 WAN Service

This router provides two WAN services:

- WAN Service for ATM Interface (ADSL uplink)
- WAN Service for ETH Interface (Ethernet uplink)

#### To setup WAN Service for ATM Interface

If you configured the **ATM Interface** (ADSL uplink), follow steps below to configure the WAN service:

Click **Advanced Setup -> WAN Service** and then click the **Add** button. Select the interface you have configured Depending on the type of connection, you will come to different screens and be prompted to enter your ISP settings accordingly. Select one connection type from the five Internet connection types as shown in the following table (If you are unsure, consult your ISP.):

| Internet Connection Ty | pe ISP Information                                 |
|------------------------|----------------------------------------------------|
| PPPoE                  | Enter the ISP login user name and password. If you |
|                        | cannot locate this information, ask your ISP to    |
| PPPoA                  | provide it.                                        |

#### Tenda<sup>®</sup>

| IPoE                                                                                                    | Dynamic IP        | No entries are needed.                                                                                                    |
|----------------------------------------------------------------------------------------------------|-------------------|----------------------------------------------------------------------------------------------------|
| (If your ISP uses DHCP to assign<br>your IP address or if your ISP assigns<br>you a static (fixed) IP address, IP<br>subnet mask and the gateway IP<br>address, you need to select the IP<br>over Ethernet (IPoE). | Static (Fixed) IP | Enter the assigned IP address, subnet mask, and the IP address of your ISP's primary DNS server. This information should have been provided to you by your ISP. If a secondary DNS server address is available, enter it also. |
| IPoA                                                                                                    | Static (Fixed) IP | Enter the assigned IP address, subnet mask, and the IP address of your ISP's primary DNS server. This information should have been provided to you by your ISP. If a secondary DNS server address is available, enter it also. |
| Bridging                                                                                                    |                   | If you wish to iniate a dialup directly from your PC for Internet access or enjoy the entire Internet connection (instead of sharing it with others), you can select the <b>Bridging</b> and then click <b>Next</b> .          |

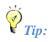

For PPPoE, IPoE, and Bridging Internet connection types, you must first select EoA on the ATM Interface Screen, for more information, see To set up the ATM interface.

### **PPP over Ethernet (PPPoE)**

If you have selected the **EoA** from the **ATM Interface** screen in **Layer2 Interface**, you will see the screen below when you click the **WAN Service** tab, select the configured interface and click **Next**.

| Tenda              |                                                                                                    |    |           |
|--------------------|----------------------------------------------------------------------------------------------------|----|-----------|
| ier rud            |                                                                                                    |    |           |
|                    | WAN Service Configuration                                                                                       |    |           |
| Device Info        | Select WAN service type:                                                                                        |    |           |
| Advanced Setup     | • PPP over Ethernet (PPPoE)                                                                                     |    |           |
| Layer2 Interface   | C IP over Ethernet                                                                                              |    |           |
| ATM Interface      | C Bridging                                                                                                    |    |           |
| ETH Interface      |                                                                                                    |    |           |
| WAN Service        | Enter Service Description: pppoe_0_0_35                                                                         |    |           |
| LAN                |                                                                                                    |    |           |
| NAT                | For tagged service, enter valid 802. 1P Priority and 8<br>For untagged service, set -1 to both 802. 1P Priority |    |           |
| Security           |                                                                                                    |    |           |
| Parental Control   | Enter 802. 1P Priority [0-7]:                                                                                   | -1 |           |
| Quality of Service | Enter 802. 1Q VLAN ID [0-4094]:                                                                                 | -1 |           |
| Routing            | Network Protocal Selection:                                                                                     |    |           |
| DNS                | IPV4 Only                                                                                                    |    |           |
| DSL                |                                                                                                    |    |           |
| UPnP               |                                                                                                    |    | Back Next |
| Interface Grouping |                                                                                                    |    | DON HOX   |

- 1. Select PPPoE.
- 2. Edit the Enter Service Description. This field is optional. We recommend that you keep the default.
- 3. Select a network protocol: IPv4, IPv6 or IPv4 & IPv6 (dual stack).
- 4. Click Next.

## $\Lambda_{Note:}$

If you select IPv6 or IPv4 & IPv6 (dual stack), skip to IPv6.

| Tenda                           |                                                                                                    |
|---------------------------------|----------------------------------------------------------------------------------------------------|
| 101100                          |                                                                                                    |
| Device Info                     | PPP Username and Password                                                                                                    |
| Advanced Setup                  |                                                                                                    |
| Layer2 Interface                | PPP usually requires that you have a user name and password to establish your connection. In the boxes below, enter the user name and password that your ISP has provided to you. |
| ATM Interface                   |                                                                                                    |
| ETH Interface                   | PPP Username:                                                                                                    |
| WAN Service                     | PPP Password:                                                                                                    |
| LAN                             | PPPoE Service Name:                                                                                                    |
| NAT                             | Authentication Method: AUTO                                                                                                    |
| Security                        |                                                                                                    |
| Parental Control                | MAC Clone:                                                                                                    |
| Quality of Service              |                                                                                                    |
| Routing                         | Enable Fullcone NAT                                                                                                    |
| DNS                             | Dial on demand (with idle timeout timer)                                                                                                    |
| DSL                             |                                                                                                    |
| UPnP                            | PPP IP extension                                                                                                    |
| Interface Grouping<br>IP Tunnel | Use Static IPv4 Address                                                                                                    |
| Certificate                     | Enable PPP Debug Mode                                                                                                    |
| Multicast                       | Bridge PPPoE Frames Between WAN and Local Ports                                                                                                    |
| IPTV                            | Buge PPPOE Halles between ward and Local POILs                                                                                                    |
| Wireless                        |                                                                                                    |
| Diagnostics                     | Multicast Proxy                                                                                                    |
| Management                      |                                                                                                    |
|                                 |                                                                                                    |
|                                 | No Multicast VLAN Filter                                                                                                    |
|                                 | Back Next                                                                                                    |

- PPP User Name: This is for logging in to your ISP. If you cannot locate this information, ask your ISP to provide it.
- > **PPP Password:** This is for logging in to your ISP. If you cannot locate this information, ask your ISP to provide it.
- > **PPPoE Service Name:** This information is provided by your ISP. Only enter it if instructed by your ISP.
- Authentication Method: This is used by ISP to authenticate the client that attempts to connect. If you are not sure, consult your ISP or select Auto.
- Clone MAC: Clicking this button copies the MAC address of your PC to the router. Many broadband ISPs restrict access by allowing traffic only from the MAC address of your broadband modem, but some ISPs additionally register the MAC address of the network interface card in your computer when your account is first opened. They then accept traffic only from the MAC address of that computer. If so, configure your router to "clone" the MAC address from the authorized computer.
- Dial on demand: Connect to ISP only when there is traffic transmission. This saves your broadband Internet service bill.
- PPP IP extension: If enabled, all the IP addresses in outgoing packets including management packets on the WAN port will be changed to the device's WAN IP address. Only change the default settings if necessary.
- > Enable PPP Debug Mode: Only enable this feature if supported by your ISP.
- Bridge PPPoE Frames Between WAN and Local Ports: If enabled, PPPoE dialup frame from LAN side will directly egress the WAN port without modification.

### Tenda \_

> Multicast Proxy: If enabled, the router will use multicast proxy.

### IPv6

If you select IPv4 as the network protocol, skip this section.

| Tenda                              |                                                                                                    |
|------------------------------------|----------------------------------------------------------------------------------------------------|
| Device Info                        | PPP Username and Password                                                                                                    |
| Advanced Setup<br>Layer2 Interface | PPP usually requires that you have a user name and password to establish your connection. In the boxes below, enter the user name and password that your ISP has provided to you. |
| ATM Interface<br>ETH Interface     | PPP Username:                                                                                                    |
| WAN Service<br>Lan<br>Nat          | PPP Password: PPPoE Service Name: Authentication Method: AUTO                                                                                                    |
| Security<br>Parental Control       | Authentication Method: AUTO                                                                                                    |
| Quality of Service<br>Routing      |                                                                                                    |
| DNS<br>DSL<br>UPnP                 | Dial on demand (with idle timeout timer)                                                                                                    |
| Interface Grouping IP Tunnel       | PPP IP extension Use Static IPv4 Address                                                                                                    |
| Certificate<br>Multicast           | Use Static IPv6 Address Enable IPv6 Unnumbered Model                                                                                                    |
| IPTV<br>Wireless                   | Launch Dhop6c for Address Assignment (IANA)                                                                                                    |
| Diagnostics<br>Management          | Launch Dhop6c for Prefx Delegation (IAPD)     Enable PPP Debug Mode                                                                                                    |
|                                    | Bridge PPPoE Frames Between WAN and Local Ports                                                                                                    |

- 1. Check Launch Dhcp6c for Prefix Delegation (IAPD).
- 2. If your ISP is using stateful DHCPv6, check Launch Dhcp6c for Address Assignment (IANA) also. Or configure a static IP address.
- 3. Click Next -> Next -> Apply/Save.

### WAN Gateway

| Tenda                                                    |                           | Hore 8                                                                                                    |
|----------------------------------------------------------|---------------------------|----------------------------------------------------------------------------------------------------|
| Device Info<br>Advanced Setup<br>Layer2 Interface        | Routing – Delault Gateway |                                                                                                    |
| ATM Interface<br>ETH Interface<br>WAN Service            |                           | have multiple WANI interfaces served as system deduct gateways but only one will be used according to the priority with the first being the higest and the last one the lowest:<br>nected. Priority order can be changed by removing all adding them back in again. |
| LAN                                                      | Selected Default          | Available Routed WAII                                                                                                    |
| NAT<br>Security                                          | Gateway Interfaces        | Interfaces                                                                                                    |
| Parental Control<br>Quality of Service<br>Routing<br>DNS | ppp0.1<br>حد<br>«-        |                                                                                                    |
| DSL<br>VPnP<br>Interface Grouping                        |                           |                                                                                                    |
| IP Tunnel<br>Certificate                                 |                           |                                                                                                    |
| Multicast<br>IPTV                                        |                           |                                                                                                    |
| Wireless                                                 |                           |                                                                                                    |
| Diagnostics<br>Management                                |                           | Back Hert                                                                                                    |

Here you can configure the WAN gateway address. After you configure it click **Next**. The default setting is recommended.

## $\mathbf{A}_{Note:}$

Default gateway interface list can have multiple WAN interfaces served as system default gateways but only one will be used according to the priority with the first being the higest and the last one the lowest priority if the WAN interface is connected. Priority order can be changed by removing all and adding them back in again.

### WAN DNS

| Tenda              |                                                                                                    |
|--------------------|----------------------------------------------------------------------------------------------------|
| Device Info        | DHS Server Configuration                                                                                                    |
| Advanced Setup     |                                                                                                    |
| Layer2 Interface   | Select DNS Server Interface from available WAN interfaces OR enter static DNS server IP addresses for the system. In ATM mode, if only a single PVC with IPoA or static IPoE protocol is configured, Static DNS |
| ATM Interface      | server IP addresses must be entered.                                                                                                    |
| ETH Interface      | DNS Server Interfaces can have multiple WAH interfaces served as system dns servers but only one will be used according to the priority with the first being the higest and the last one the lowest priority it |
| WAN Service        | the WAN interface is connected. Priority order can be changed by removing all and adding them back in again.                                                                                                    |
| LAN                |                                                                                                    |
| NAT                | C Select DHS Server Interface from available WAN interfaces:                                                                                                    |
| Security           | Selected DHS Server                                                                                                    |
| Parental Control   | Interfaces Available WAN Interfaces                                                                                                    |
| Quality of Service |                                                                                                    |
| Routing            | ppp0.1                                                                                                    |
| DNS                |                                                                                                    |
| DSL                |                                                                                                    |
| UPnP               | -2                                                                                                    |
| Interface Grouping | <u> </u>                                                                                                    |
| IP Tunnel          |                                                                                                    |
| Certificate        |                                                                                                    |
| Multicast          |                                                                                                    |
| IPTV               | C Use the following Static DNS IP address:                                                                                                    |
| Wireless           | Primary DNS server:                                                                                                    |
| Diagnostics        | Secondary DNS server:                                                                                                    |
| Management         |                                                                                                    |

Here you can configure the WAN DNS address:

-Click the Select DNS Server Interface from available WAN interfaces option

-OR select the **Use the following Static DNS IP address** option and enter static DNS server IP addresses for the system And then click **Next**.

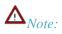

- 1. DNS Server Interfaces can have multiple WAN interfaces served as system dns servers but only one will be used according to the priority with the first being the higest and the last one the lowest priority if the WAN interface is connected. Priority order can be changed by removing all and adding them back in again.
- 2. In ATM mode, if only a single PVC with IPoA or static IPoE protocol is configured, Static DNS server IP addresses must be entered.
- 3. If you cannot locate the static DNS server IP information, ask your ISP to provide it.

| Tenda                                                              | 1                                                                                                    |             |
|--------------------------------------------------------------------|----------------------------------------------------------------------------------------------------|-------------|
| Device Info<br>Advanced Setup<br>Layer2 Interface<br>ATM Interface | WAN Setup = Sumn<br>Make sure that the se                                                                      |             |
| ETH Interface                                                      | Connection Type:                                                                                               | PPPoE       |
| WAN Service                                                        | NAT:                                                                                                    | Enabled     |
| LAN                                                                | Full Cone NAT:                                                                                                 | Disabled    |
| NAT                                                                |                                                                                                    | 12/2012/12  |
| Security                                                           | Firewall:                                                                                                    | Enabled     |
| Parental Control                                                   | IGMP Multicast:                                                                                                | Disabled    |
| Quality of Service                                                 | Quality Of Service:                                                                                            | Enabled     |
| Routing                                                            |                                                                                                    |             |
| DNS                                                                | Click "Apply/Save" to                                                                                          | have this i |
| DSL                                                                | The second second second second second second second second second second second second second second second s |             |
| UPnP                                                               |                                                                                                    |             |
| Interface Grouping<br>IP Tunnel                                    |                                                                                                    |             |
| Certificate                                                        |                                                                                                    |             |
| Multicast                                                          |                                                                                                    |             |
| IPTV                                                               |                                                                                                    |             |
| Wireless                                                           |                                                                                                    |             |
| Diagnostics                                                        |                                                                                                    |             |
| Management                                                         |                                                                                                    |             |

Here you can view your configurations. Click Apply/Save to save your settings if everything is correctly set.

|                  |           |              |         | Wide      | Area Netwo       | rk (WAN  | Service | Setup    |             |          |        |      |
|------------------|-----------|--------------|---------|-----------|------------------|----------|---------|----------|-------------|----------|--------|------|
| Device Info      |           | c            | hoose A |           | r Edit to config | 2.000    |         |          | cted interf | ace.     |        |      |
| Advanced Setup   |           |              |         |           |                  |          |         |          |             |          | 14     | - 10 |
| Layer2 Interface | Interface | Description  | Туре    | Vlan8021p | VlanMuxId        | Igmp     | NAT     | Firewall | IPv6        | Mld      | Remove | Edit |
| ATM Interface    | ppp0,1    | pppoe_0_0_35 | PPPoE   | N/A       | N/A              | Disabled | Enabled | Enabled  | Disabled    | Disabled |        | Edit |
| ETH Interface    |           |              |         |           |                  |          |         |          |             |          |        | _    |

When the PPPoE connection is successful, you can access Internet.

#### **IP over Ethernet (IPoE)**

If your ISP uses DHCP to assign your IP address or if your ISP assigns you a static (fixed) IP address, IP subnet mask and the gateway IP address, you need to select the IP over Ethernet (IPoE).

If you have selected the **EoA** from the **ATM Interface** screen in **Layer2 Interface**, you will see the screen below when you click the **WAN Service** tab, select the configured interface and click **Next**.

| Tenda              |                                                                                                    |    |           |
|--------------------|----------------------------------------------------------------------------------------------------|----|-----------|
| ici ici            |                                                                                                    |    |           |
| 10000 M            | WAN Service Configuration                                                                                          |    |           |
| Device Info        | Select WAN service type:                                                                                           |    |           |
| Advanced Setup     | C PPP over Ethernet (PPPoE)                                                                                        |    |           |
| Layer2 Interface   | IP over Ethernet                                                                                                   |    |           |
| ATM Interface      | C Bridging                                                                                                    |    |           |
| ETH Interface      |                                                                                                    |    |           |
| WAN Service        | Enter Service Description: poe_0_0_35                                                                              |    |           |
| LAN                |                                                                                                    |    |           |
| NAT                | For tagged service, enter valid 802. 1P Priority and 80<br>For untagged service, set -1 to both 802. 1P Priority a |    |           |
| Security           |                                                                                                    |    |           |
| Parental Control   | Enter 802. 1P Priority [0-7]:                                                                                      | -1 |           |
| Quality of Service | Enter 802, 1Q VLAN ID [0-4094]:                                                                                    | -1 |           |
| Routing            | Network Protocal Selection:                                                                                        |    |           |
| DNS                | IPV4 Only                                                                                                    |    |           |
| DSL                |                                                                                                    |    |           |
| UPnP               |                                                                                                    |    | Back Next |
| Interface Grouping |                                                                                                    |    |           |

- 1. Select IPoE.
- 2. Edit the **Enter Service Description.** This field is optional. We recommend that you keep the default.
- 3. Select a network protocol: IPv4, IPv6 or IPv4 & IPv6 (dual stack).
- 4. Click Next.

 $\triangle$ *Note:* 

If you select IPv6 or IPv4 & IPv6 (dual stack), skip to IPv6.

| Tenda              |                                         |                           |                                                                |
|--------------------|-----------------------------------------|---------------------------|----------------------------------------------------------------|
| Device Info        | WAN IP Settings                         |                           |                                                                |
| Advanced Setup     |                                         |                           |                                                                |
| Layer2 Interface   | Enter information provide               | ed to you by your ISP to  | o configure the WAN IP settings.                               |
| ATM Interface      | Notice: If "Obtain an IP a              | ddress automatically" is  | chosen, DHCP will be enabled for PVC in IPoE mode.             |
| ETH Interface      | If "Use the following Stat              | tic IP address" is chosen | , enter the WAN IP address, subnet mask and interface gateway. |
| WAN Service        |                                         |                           |                                                                |
| LAN                | <ul> <li>Obtain an IP addres</li> </ul> | ss automatically          |                                                                |
| NAT                | Option 60 Vendor ID:                    |                           |                                                                |
| Security           | Option 61 IAID:                         |                           | (8 hexadecimal digits)                                         |
| Parental Control   | Option 61 DUID:                         |                           | (hexadecimal digit)                                            |
| Quality of Service | Option 125:                             | O Disable                 | C Enable                                                       |
| Routing            | O Use the following S                   |                           |                                                                |
| DNS                | Section following 5                     |                           |                                                                |
| DSL                | WAN IP Address:                         |                           |                                                                |
| UPnP               | WAN Subnet Mask:                        |                           |                                                                |
| Interface Grouping | WAN gateway IP Addres                   | s:                        |                                                                |

- Obtain an IP address automatically: This allows the router to automatically acquire IP information from your ISP or your existing networking equipment.
- Use the following Static IP address: This allows you to specify the Static IP information provided by your ISP or that corresponds with your existing networking equipment.
- > WAN IP Address: The Internet IP address provided by your ISP for accessing Internet.
- > WAN Subnet Mask: The subnet mask address provided by your ISP for accessing Internet.
- > WAN gateway IP Address: The gateway IP address provided by your ISP for accessing Internet.

#### IPv6

If you select IPv4 as the network protocol, skip this section.

| Tenda              |                                                                                                    |  |  |  |  |  |
|--------------------|----------------------------------------------------------------------------------------------------|--|--|--|--|--|
|                    |                                                                                                    |  |  |  |  |  |
|                    |                                                                                                    |  |  |  |  |  |
| Device Info        | WAN IP Settings                                                                                                    |  |  |  |  |  |
| Advanced Setup     |                                                                                                    |  |  |  |  |  |
| Layer2 Interface   | Enter information provided to you by your ISP to configure the WAN IP settings.                                                                                    |  |  |  |  |  |
| ATM Interface      | Notice: If "Obtain an IP address automatically" is chosen, DHCP will be enabled for PVC in IPoE mode.                                                              |  |  |  |  |  |
| ETH Interface      | If "Use the following Static IP address" is chosen, enter the WAN IP address, subnet mask and interface gateway.                                                   |  |  |  |  |  |
|                    |                                                                                                    |  |  |  |  |  |
| WAN Service        | Obtain an IP address automatically                                                                                                    |  |  |  |  |  |
| LAN                | Option 60 Vendor ID:                                                                                                    |  |  |  |  |  |
| NAT<br>Security    | Option 61 IAID: (8 hexadecimal digits)                                                                                                    |  |  |  |  |  |
| Parental Control   | Option 61 DUID: (hexadecimal digit.)                                                                                                    |  |  |  |  |  |
| Quality of Service | Option 125: Option 125: Disable Enable                                                                                                    |  |  |  |  |  |
| Routing            | Use the following Static IP address:                                                                                                    |  |  |  |  |  |
| DNS                | WAN IP Address:                                                                                                    |  |  |  |  |  |
| DSL                | WAN Subnet Mask:                                                                                                    |  |  |  |  |  |
| UPnP               |                                                                                                    |  |  |  |  |  |
| Interface Grouping | WAN gateway IP Address:                                                                                                    |  |  |  |  |  |
| IP Tunnel          |                                                                                                    |  |  |  |  |  |
| Certificate        |                                                                                                    |  |  |  |  |  |
| Multicast          | Enter information provided to you by your ISP to configure the WAN IPv6 settings.                                                                                  |  |  |  |  |  |
| IPTV               | Notice:                                                                                                    |  |  |  |  |  |
| Wireless           | If "Obtain an IPv6 address automatically" is chosen, DHCPv6 Client will be enabled on this WAN interface.                                                          |  |  |  |  |  |
| Diagnostics        | If "Use the following Static IPv6 address" is chosen, enter the static WAN IPv6 address. If the address prefix length is not specified, it will be default to /64. |  |  |  |  |  |
| Management         |                                                                                                    |  |  |  |  |  |
|                    | Obtain an IRV6 address automatically                                                                                                    |  |  |  |  |  |
|                    | Obtain an ar voladiness accontactany                                                                                                    |  |  |  |  |  |
|                    | Dhcpv6 Address Assignment (IANA)                                                                                                    |  |  |  |  |  |
|                    | Dhcpv6 Prefix Delegation (IAPD)                                                                                                    |  |  |  |  |  |

To obtain an IP address automatically:

- 1. Select **Obtain an IP address automatically.**
- 2. Check Launch Dhcp6c for Prefix Delegation (IAPD).
- 3. If your ISP is using stateful DHCPv6, check Launch Dhcp6c for Address Assignment (IANA) also.
- 4. Click Next -> Next -> Apply/Save.

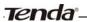

| Tenda                                                                                                    |                                                                                                    |  |  |  |  |  |  |
|----------------------------------------------------------------------------------------------------|----------------------------------------------------------------------------------------------------|--|--|--|--|--|--|
| Device Info                                                                                                    | WAN IP Settings                                                                                                    |  |  |  |  |  |  |
| Advanced Setup<br>Layer2 Interface<br>ATM Interface<br>ETH Interface                                                 | Enter information provided to you by your ISP to configure the WAN IP settings.<br>Notice: If "Obtain an IP address automatically" is chosen, DHCP will be enabled for PVC in IPoE mode.<br>If "Use the following Static IP address" is chosen, enter the WAN IP address, subnet mask and interface gateway.                                                                                               |  |  |  |  |  |  |
| WAN Service<br>LAN<br>NAT<br>Security<br>Parental Control<br>Quality of Service<br>Routing<br>DNS<br>DSL             | Obtain an IP address automatically     Option 60 Vendor ID:     Option 61 IAID:     Option 61 DUID:     Option 61 DUID:     Option 125:     O Disable     Disable     Disable     Disable     MAN IP Address:     WAN IP Address:     WAN Subnet Mask:                                                                                                    |  |  |  |  |  |  |
| UPnP<br>Interface Grouping<br>IP Tunnel<br>Certificate<br>Multicast<br>IPTV<br>Wireless<br>Diagnostics<br>Management | WAN gateway IP Address:<br>Enter information provided to you by your ISP to configure the WAN IPv6 settings.<br>Notice:<br>If "Obtain an IPv6 address automatically" is chosen, DHCPv6 Client will be enabled on this WAN interface.<br>If "Use the following Static IPv6 address" is chosen, enter the static WAN IPv6 address. If the address prefix length is not specified, it will be default to /64. |  |  |  |  |  |  |
|                                                                                                    | Dhcpv6 Address Assignment (IANA)         Dhcpv6 Prefix Delegation (IAPD)                                                                                                    |  |  |  |  |  |  |

\_\_\_\_\_

#### To configure a static IPv6 address

- 1. Select Use the following Static IPv6 address.
- 2. Configure WAN IPv6 Address/Prefix Length and WAN Next-Hop IPv6 Address.

| Tenda                                                                                                    |                                                                                                    |  |
|----------------------------------------------------------------------------------------------------|----------------------------------------------------------------------------------------------------|--|
| Device Info<br>Advanced Setup<br>Layer2 Interface<br>ATM Interface<br>ETH Interface<br>WAN Service                                                                  | Use the following Static IP address: WAN IP Address: WAN Subnet Mask: WAN gateway IP Address:                                                                      |  |
| LAN                                                                                                    | Enter information provided to you by your ISP to configure the WAN IPv6 settings.                                                                                  |  |
| NAT                                                                                                    | Notice:                                                                                                    |  |
| Security                                                                                                    | If "Obtain an IPv6 address automatically" is chosen, DHCPv6 Client will be enabled on this WAN interface.                                                          |  |
| Quality of Service<br>Routing<br>DNS<br>DSL<br>UPnP<br>Interface Grouping<br>IP Tunnel<br>Certificate<br>Multicast<br>IPTV<br>Wireless<br>Diagnostics<br>Management | If "Use the following Static IPv6 address" is chosen, enter the static WAN IPv6 address. If the address prefix length is not specified, it will be default to /64. |  |
|                                                                                                    | Back Next                                                                                                    |  |

3. Click **Next -> Next** to enter the screen below.

| Tenda                                                                                                    |                                                                                                    |  |
|----------------------------------------------------------------------------------------------------|----------------------------------------------------------------------------------------------------|--|
| Device Info<br>Advanced Setup<br>Layer2 Interface<br>ATM Interface<br>ETH Interface<br>WANI Service<br>LAN | ppp0.1                                                                                                    |  |
| NAT<br>Security<br>Parental Control<br>Quality of Service<br>Routing<br>DNS<br>DSL                         | Use the following Static DNS IP address: Primary DNS server: Secondary DNS server:                                                                                                    |  |
| UPnP<br>Interface Grouping<br>IP Tunnel<br>Certificate<br>Multicast<br>IPTV                                | IPv6: Select the configured WAN interface for IPv6 DNS server information OR enter the static IPv6 DNS server Addresses.<br>Note that selecting a WAN interface for IPv6 DNS server will enable DHCPv6 Client on that interface.<br>Obtain IPv6 DNS info from a WAN interface:<br>WAN Interface selected: pppoe_eth0/ppp0.1 v |  |
| Wireless<br>Diagnostics<br>Management                                                                      | Use the following Static IPv6 DNS address:  Primary IPv6 DNS server:  Secondary IPv6 DNS server:                                                                                                    |  |
|                                                                                                    | Back Next                                                                                                    |  |

- Select Use the following Static IPv6 DNS address and manually enter the DNS server address. If you have two DNS server addresses, enter the second also.
- 5. Click Next -> Apply/Save.

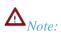

Tenda<sup>®</sup>

If "Obtain an IP address automatically" is chosen, DHCP will be enabled for PVC in IPoE mode.

| Tenda                                                                                                    |                                                                                                    |
|----------------------------------------------------------------------------------------------------|----------------------------------------------------------------------------------------------------|
| Device Info<br>Advanced Setup<br>Layer2 Interface<br>ATM Interface<br>ETH Interface<br>WAN Service<br>LAN<br>NAT<br>Security<br>Parental Control<br>Quality of Service<br>Routing<br>DNS<br>DSL<br>UPnP | Network Address Translation Settings         Network Address Translation (NAT) allows you to share one Wide Area Network (WAN) IP address for multiple computers on your Local Area Network (LAN). <ul> <li>Enable NAT</li> <li>Enable Fulcone NAT</li> </ul> <ul> <li>Enable Firewall</li> <li>Enable IGMP Multicast</li> <li>No Multicast VLAN Filter</li> </ul> |
| Interface Grouping<br>IP Tunnel<br>Certificate<br>Multicast<br>IPTV<br>Wireless<br>Diagnostics<br>Management                                                                                            | Back Next                                                                                                    |

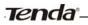

Here you can configure the NAT settings. If you are unsure about the options, please keep the default settings and then click **Next**.

| Tenda              |                                    | Home Rep-                                                                                                    |
|--------------------|------------------------------------|----------------------------------------------------------------------------------------------------|
| Device Info        | Routing Default Gateway            |                                                                                                    |
| Advanced Setup     |                                    |                                                                                                    |
| Layer2 Interface   |                                    |                                                                                                    |
| ATM Interface      |                                    | have multiple WAN interfaces served as system default gateways but only one will be used according to the priority with the first being the higest and the last one the lowest priority if the WAN interface is |
| ETH Interface      | connected. Priority order can be o | changed by removing all and adding them back in again.                                                                                                    |
| WAN Service        |                                    |                                                                                                    |
| LAN                | Selected Default                   | Available Routed WAN                                                                                                    |
| NAT                | Gateway Interfaces                 | Interfaces                                                                                                    |
| Security           |                                    |                                                                                                    |
| Parental Control   | ppp0.1                             | atm0.2                                                                                                    |
| Quality of Service |                                    |                                                                                                    |
| Routing            | ->                                 |                                                                                                    |
| DNS                | -><br>                             |                                                                                                    |
| DSL                |                                    |                                                                                                    |
| UPnP               |                                    |                                                                                                    |
| Interface Grouping |                                    |                                                                                                    |
| IP Tunnel          |                                    |                                                                                                    |
| Certificate        |                                    |                                                                                                    |
| Multicast          |                                    |                                                                                                    |
| IPTV               |                                    |                                                                                                    |
| Wireless           |                                    |                                                                                                    |
| Diagnostics        |                                    |                                                                                                    |
| Management         |                                    | Back Nett                                                                                                    |
|                    |                                    |                                                                                                    |
|                    |                                    |                                                                                                    |

Here you can configure the WAN gateway address. Default gateway interface list can have multiple WAN interfaces served as system default gateways but only one will be used according to the priority with the first being the higest and the last one the lowest priority if the WAN interface is connected. Priority order can be changed by removing all and adding them back in again.

If you are unsure about the options, please keep the default settings and then click Next.

| Tenda                                              |                                                                                                    |
|----------------------------------------------------|----------------------------------------------------------------------------------------------------|
|                                                    |                                                                                                    |
| Device Info<br>Advanced Setup<br>Layer2 Interface  | DNS Server Configuration                                                                                                    |
| ATM Interface<br>ETH Interface                     | Select DNS Server Interface from available WAN interfaces OR enter static DNS server IP addresses for the system. In ATM mode, if only a single PVC with IPoA or static IPoE protocol is configured, Static DNS server IP addresses must be<br>entered.<br>DNS Server Interfaces can have multiple WAN interfaces served as system dis servers but only one will be used according to the priority with the first being the higest and the last one the lowest priority if the WAN interface is |
| WAN Service<br>Lan<br>Nat                          | connected. Priority order can be changed by removing all and adding them back in again.                                                                                                    |
| Security<br>Parental Control<br>Quality of Service | Select DNS Server Interface from available WAN Interfaces: Selected DNS Server Interfaces Available WAN Interfaces Interfaces                                                                                                    |
| Routing<br>DNS<br>DSL                              | ppp0.1 atm0.2                                                                                                    |
| UPnP<br>Interface Grouping<br>IP Tunnel            |                                                                                                    |
| Certificate<br>Multicast                           |                                                                                                    |
| IPTV<br>Wireless                                   | C Use the following Static DNS IP address: Primary DNS server:                                                                                                    |
| Diagnostics<br>Management                          | Secondary DNS server:                                                                                                    |
|                                                    |                                                                                                    |

Here you can configure the WAN DNS address:

-Click the Select DNS Server Interface from available WAN interfaces option

-OR select the **Use the following Static DNS IP address** option and enter static DNS server IP addresses for the system And then click **Next**.

## Tenda<sup>®</sup>

## $\Lambda_{Note:}$

1.DNS Server Interfaces can have multiple WAN interfaces served as system dns servers but only one will be used according to the priority with the first being the higest and the last one the lowest priority if the WAN interface is connected. Priority order can be changed by removing all and adding them back in again.

2. In ATM mode, if only a single PVC with IPoA or static IPoE protocol is configured, Static DNS server IP addresses must be entered.

3. If you cannot locate the static DNS server IP information, ask your ISP to provide it.

| Tenda                                                              |                                           |              |
|--------------------------------------------------------------------|-------------------------------------------|--------------|
| Device Info<br>Advanced Setup<br>Layer2 Interface<br>ATM Interface | WAN Setup - Sumn<br>Make sure that the se |              |
| ETH Interface                                                      | Connection Type:                          | IPoE         |
| WAN Service                                                        | NAT:                                      | Enabled      |
| LAN                                                                | Full Cone NAT:                            | Disabled     |
| NAT                                                                | Firewall:                                 | Enabled      |
| Security<br>Parental Control                                       |                                           | - Contract   |
| Quality of Service                                                 | IGMP Multicast:                           | Disabled     |
| Routing                                                            | Quality Of Service:                       | Disabled     |
| DNS                                                                |                                           |              |
| DSL                                                                | Click "Apply/Save" to                     | have this in |
| UPnP                                                               |                                           |              |
| Interface Grouping                                                 |                                           |              |
| IP Tunnel                                                          |                                           |              |
| Certificate                                                        |                                           |              |
| Multicast                                                          |                                           |              |
| ΙΡΤΥ                                                               |                                           |              |
| Wireless                                                           |                                           |              |
| Diagnostics                                                        |                                           |              |
| Management                                                         |                                           |              |
|                                                                    |                                           |              |

Here you can view your configurations. Click Apply/Save to save your settings if everything is correctly set.

|                                                                                    |           |             |         | Wid          | e Area Netw     | ork (WA    | N) Servi    | ce Setup   |            |          |        |     |
|------------------------------------------------------------------------------------|-----------|-------------|---------|--------------|-----------------|------------|-------------|------------|------------|----------|--------|-----|
| Device Info                                                                        |           | c           |         | dd Bamoua    | or Edit to con  | iaura a M  | (AN consis  |            | alacted in | torfaco  |        |     |
| Advanced Setup                                                                     |           | G           | iouse r | idu, itemove | or concerto con | igure a vi | All Service | e uver u s | elected in | terrace. |        |     |
| Layer2 Interface                                                                   | Interface | Description | Туре    | Vlan8021p    | VlanMuxId       | Igmp       | NAT         | Firewall   | IPv6       | MId      | Remove | Edi |
| ATM Interface                                                                      |           |             | -       |              |                 |            | Cashind     | Enabled    | Dischlad   | Dischlad | -      | Edi |
| ETH Interface                                                                      | atm0.2    | ipoe_0_0_35 | IPOE    | N/A          | N/A             | Disabled   | Enabled     | Enabled    | Disabled   | Disabled |        | Edi |
| WAN Service                                                                        |           |             |         |              |                 |            |             |            |            |          |        |     |
| LAN                                                                                |           |             |         |              | Xet             | 1          |             |            |            |          |        |     |
| NAT                                                                                |           |             |         |              | Add             | Rem        | love        |            |            |          |        |     |
| Security                                                                           |           |             |         |              |                 |            |             |            |            |          |        |     |
| Parental Control                                                                   |           |             |         |              |                 |            |             |            |            |          |        |     |
| Quality of Service                                                                 |           |             |         |              |                 |            |             |            |            |          |        |     |
| Routing                                                                            |           |             |         |              |                 |            |             |            |            |          |        |     |
|                                                                                    |           |             |         |              |                 |            |             |            |            |          |        |     |
| DNS                                                                                |           |             |         |              |                 |            |             |            |            |          |        |     |
| DNS<br>DSL                                                                         |           |             |         |              |                 |            |             |            |            |          |        |     |
|                                                                                    |           |             |         |              |                 |            |             |            |            |          |        |     |
| DSL                                                                                |           |             |         |              |                 |            |             |            |            |          |        |     |
| DSL<br>UPnP                                                                        |           |             |         |              |                 |            |             |            |            |          |        |     |
| DSL<br>UPnP<br>Interface Grouping                                                  |           |             |         |              |                 |            |             |            |            |          |        |     |
| DSL<br>UPnP<br>Interface Grouping<br>IP Tunnel                                     |           |             |         |              |                 |            |             |            |            |          |        |     |
| DSL<br>UPnP<br>Interface Grouping<br>IP Tunnel<br>Certificate                      |           |             |         |              |                 |            |             |            |            |          |        |     |
| DSL<br>UPnP<br>Interface Grouping<br>IP Tunnel<br>Certificate<br>Multicast<br>IPTV |           |             |         |              |                 |            |             |            |            |          |        |     |
| DSL<br>UPnP<br>Interface Grouping<br>IP Tunnel<br>Certificate<br>Multicast         |           |             |         |              |                 |            |             |            |            |          |        |     |

When the IPoE connection is successful, you can access Internet.

### Bridging

Tenda

If you wish to iniate a dialup directly from your PC for Internet access or enjoy the entire Internet connection (instead of sharing it with others), you can use the Bridging DSL link type and create a dialup program on your PC.

If you have selected the **EoA** from the **ATM Interface** screen in **Layer2 Interface**, you will see the screen below when you click the **WAN Service** tab, select the configured interface and click **Next**.

|                    | WAN Service Configuration                                                |           |
|--------------------|--------------------------------------------------------------------------|-----------|
| Device Info        |                                                                          |           |
| Advanced Setup     | Select WAN service type:                                                 |           |
| Layer2 Interface   | C PPP over Ethernet (PPPoE)<br>C IP over Ethernet                        |           |
| ATM Interface      | Bridging                                                                 |           |
| ETH Interface      | - bridging                                                               |           |
| WAN Service        |                                                                          |           |
| LAN                | Enter Service Description: br 0 0 35                                     |           |
| NAT                |                                                                          |           |
| Security           | For tagged service, enter valid 802.1P Priority and 802.1Q VLAN ID.      |           |
| Parental Control   | For untagged service, set -1 to both 802.1P Priority and 802.1Q VLAN ID. |           |
| Quality of Service |                                                                          |           |
| Routing            | Enter 802.1P Priority [0-7]:                                             |           |
| DNS                | Enter 802.1Q VLAN ID [0-4094]:                                           |           |
| DSL                |                                                                          |           |
| UPnP               |                                                                          |           |
| Interface Grouping |                                                                          |           |
| IP Tunnel          |                                                                          |           |
| Certificate        |                                                                          | Back Next |
| Multicast          |                                                                          | Dack Next |
| IPTV               |                                                                          |           |
| Wireless           |                                                                          |           |
| Diagnostics        |                                                                          |           |
| Management         |                                                                          |           |

The **Enter Service Description** field is optional. We recommend that you keep it unchanged from default and click **Next**.

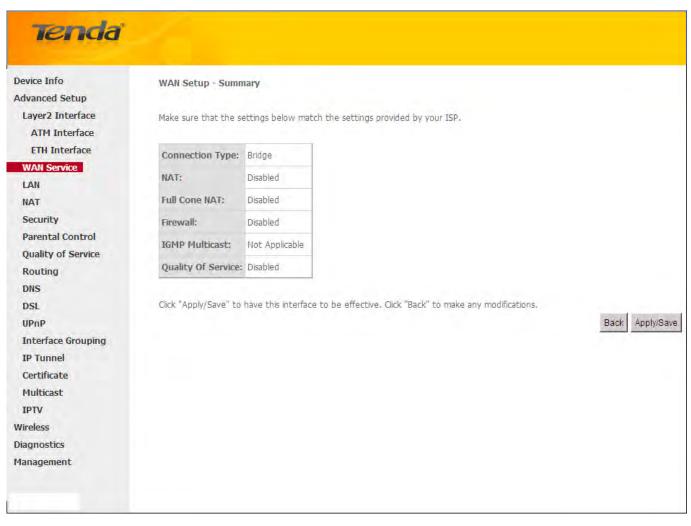

Here you can view your configurations. Click Apply/Save to save your settings if everything is correctly set.

| Tenda            |                                       |           |             |         |              |                 |           |            |             |             |          |        |      |
|------------------|---------------------------------------|-----------|-------------|---------|--------------|-----------------|-----------|------------|-------------|-------------|----------|--------|------|
|                  | Wide Area Network (WAN) Service Setup |           |             |         |              |                 |           |            |             |             |          |        |      |
| Device Info      |                                       |           |             |         |              | _               |           |            |             |             |          |        |      |
| Advanced Setup   |                                       |           | C           | hoose A | dd, Remove ( | or Edit to conf | igure a W | AN service | e over a se | elected int | erface.  |        |      |
| Layer2 Interface |                                       | Intorfaco | Description | Tuno    | Vlan9021n    | VlanMuxId       | Igmp      | NAT        | Firewall    | IPv6        | Mid      | Remove | Edit |
| ATM Interface    |                                       | interface | Description | Type    | Vianouzith   | VIGHIMUATO      | rdunh     | Inchi      | Thewan      | 1640        | MIG      | Remove | Luit |
| ETH Interface    |                                       | atm0.1    | br_0_0_35   | Bridge  | N/A          | N/A             | Disabled  | Disabled   | Disabled    | Disabled    | Disabled |        | Edit |
| WAN Service      |                                       |           |             |         |              |                 |           |            |             |             |          |        |      |
| LAN              |                                       |           |             |         |              |                 | 1         | _          |             |             |          |        |      |
| NAT              |                                       |           |             |         |              | Add             | Rem       | ove        |             |             |          |        |      |
| Security         |                                       |           |             |         |              |                 |           |            |             |             |          |        |      |

When the bridging connection is successful, you can access Internet.

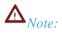

To configure multiple WAN connections, simply configure multiple ATM interfaces and then follow the instructions above.

#### Tenda<sup>®</sup>

## PPPoA

If you have selected the **PPPoA** from the **ATM Interface** screen in **Layer2 Interface**, you will see the screen below when you click the **WAN Service** tab, select the configured interface and click **Next**.

|                    | WAN Service Configuration               |           |
|--------------------|-----------------------------------------|-----------|
| Device Info        |                                         |           |
| Advanced Setup     |                                         |           |
| Layer2 Interface   | Enter Service Description: pppoa 0 0 35 |           |
| ATM Interface      | Endi Service Secondation (pppba 0 0 55  |           |
| ETH Interface      |                                         |           |
| WAN Service        | Network Protocal Selection:             |           |
| LAN                | IPV4 Only                               |           |
| NAT                | IPv4&IPv6(Dual Stack)                   |           |
| Security           | IPv6 Only                               | Back Next |
| Parental Control   |                                         |           |
| Quality of Service |                                         |           |
| Routing            |                                         |           |
| DNS                |                                         |           |
| DSL                |                                         |           |
| UPnP               |                                         |           |
| Interface Grouping |                                         |           |
| IP Tunnel          |                                         |           |
| Certificate        |                                         |           |
| Multicast          |                                         |           |
| IPTV               |                                         |           |
| Wireless           |                                         |           |
| Diagnostics        |                                         |           |
| Management         |                                         |           |

- 1. Edit the **Enter Service Description.** This field is optional. We recommend that you keep the default.
- 2. Select a network protocol: IPv4, IPv6 or IPv4 & IPv6 (dual stack).
- 3. Click Next.

| Tenda                                                                                                    |                                                                                                    |
|----------------------------------------------------------------------------------------------------|----------------------------------------------------------------------------------------------------|
| Device Info<br>Advanced Setup<br>Layer2 Interface<br>ATM Interface<br>ETH Interface<br>LAN<br>NAT<br>Security<br>Parental Control<br>Quality of Service<br>Routing<br>DNS<br>DSL<br>UPnP<br>Interface Grouping<br>IP Tunnel<br>Certificate<br>Multicast | PPP Username and Password         PPP usually requires that you have a user name and password to establish your connection. In the boxes below, enter the user name and password that your ISP has provided to you.         PPP Username:       123         PPP Username:       103         PPP Password:       •••         Authentication Method:       AUTO *         Enable Fulcone NAT       •         Dal on demand (with idle timeout timer)       •         Use Static IPV4 Address       •         Enable PPP Debug Mode       • |
| Wireless<br>Diagnostics<br>Management                                                                                                    | Back Next                                                                                                    |

- PPP User Name: This is for logging in to your ISP. If you cannot locate this information, ask your ISP to provide it.
- > **PPP Password:** This is for logging in to your ISP. If you cannot locate this information, ask your ISP to provide it.
- Authentication Method: This is used by ISP to authenticate the client that attempts to connect. If you are not sure, consult your ISP or select Auto.
- Dial on demand: Connect to ISP only when there is traffic transmission. This saves your broadband Internet service bill.
- > Enable PPP Debug Mode: Only enable this feature if supported by your ISP.
- Bridge PPPoE Frames Between WAN and Local Ports: If enabled, PPPoE dialup frame from LAN side will directly egress the WAN port without modification.
- > Multicast Proxy: If enabled, the router will use multicast proxy.

If you are not sure about the options on this screen, simply enter your ISP user name and password and leave the other options unchanged from defaults. Click **Next** to enter the following screen.

#### WAN gateway

| Tenda                                                                                                    | Home Fast                                                                                                    |
|----------------------------------------------------------------------------------------------------|----------------------------------------------------------------------------------------------------|
| Device Info<br>Advanced Setup<br>Layer2 Interface<br>ATM Interface<br>ETH Interface<br>ETH Interface<br>UNI Service<br>LAN<br>NAT<br>Security<br>Parental Control<br>Quality of Service<br>Routing<br>DNS<br>DSL<br>UPNP<br>Interface Grouping<br>IP Tunnel<br>Certificate<br>Multicast | Routing - Default Gateway         Default gateway interface lat can have multiple WAN interfaces served as system default gateways but only one will be used according to the priority with the first being the higest and the last one the lowest priority if the WAN interface is connected. Priority order can be changed by removing all and adding them back in again.         Selected Default       Available Routed WAN         Gateway Interfaces       Interfaces         Image: Image: Imag |
| Wireless<br>Diagnostics<br>Management                                                                                                    | Back Next                                                                                                    |

Here you can configure the WAN gateway address. After you configure it click **Next**. The default setting is recommended.

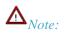

Default gateway interface list can have multiple WAN interfaces served as system default gateways but only one will be used according to the priority with the first being the higest and the last one the lowest priority if the WAN interface is connected. Priority order can be changed by removing all and adding them back in again.

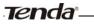

#### WAN DNS

| Tenda                           |                                                                                                    |
|---------------------------------|----------------------------------------------------------------------------------------------------|
| 101100                          |                                                                                                    |
|                                 |                                                                                                    |
| Device Info                     | DNS Server Configuration                                                                                                    |
| Advanced Setup                  |                                                                                                    |
| Layer2 Interface                | Select DNS Server Interface from available WAN interfaces OR enter static DNS server IP addresses for the system. In ATM mode, if only a single PVC with IPoA or static IPOE protocol is configured, Static DNS server IP addresses must be |
| ATM Interface                   | entered.                                                                                                    |
| ETH Interface                   | DIS Server Interfaces can have multiple VAN interfaces served as system dns servers but only one will be used according to the priority with the first being the higest and the last one the lowest priority if the WAN interface is        |
| WAN Service                     | connected. Priority order can be changed by removing all and adding them back in again.                                                                                                    |
| LAN                             |                                                                                                    |
| NAT                             | Select DNS Server Interface from available WAN interfaces:                                                                                                    |
| Security                        | Selected DNS Server Available WAN Interfaces                                                                                                    |
| Parental Control                | Interfaces                                                                                                    |
| Quality of Service              |                                                                                                    |
| Routing                         | pppoa0                                                                                                    |
| DNS                             |                                                                                                    |
| DSL                             | 3<br>6                                                                                                    |
| UPnP<br>Interface Grouping      | د.                                                                                                    |
| Interface Grouping<br>IP Tunnel |                                                                                                    |
| Certificate                     |                                                                                                    |
| Multicast                       |                                                                                                    |
| IPTV                            | C Use the following Static DNS IP address:                                                                                                    |
| Wireless                        | Primary DNS server:                                                                                                    |
| Diagnostics                     | Secondary DNS server:                                                                                                    |
| Management                      |                                                                                                    |
|                                 |                                                                                                    |
|                                 |                                                                                                    |
|                                 |                                                                                                    |

Here you can configure the WAN DNS address:

#### -Click the Select DNS Server Interface from available WAN interfaces option

-OR select the **Use the following Static DNS IP address** option and enter static DNS server IP addresses for the system And then click **Next**.

## $\Lambda_{Note:}$

1.DNS Server Interfaces can have multiple WAN interfaces served as system dns servers but only one will be used according to the priority with the first being the higest and the last one the lowest priority if the WAN interface is connected. Priority order can be changed by removing all and adding them back in again.

2. In ATM mode, if only a single PVC with IPoA or static IPoE protocol is configured, Static DNS server IP addresses must be entered.

3. If you cannot locate the static DNS server IP information, ask your ISP to provide it.

| Device Info                                                         | WAN Setup - Summ      | nary         |
|---------------------------------------------------------------------|-----------------------|--------------|
| Advanced Setup                                                      |                       |              |
| Layer2 Interface                                                    | Make sure that the s  | ettings belo |
| ATM Interface                                                       |                       | _            |
| ETH Interface                                                       | Connection Type:      | PPPoA        |
| WAN Service                                                         | NAT:                  | Enabled      |
| LAN                                                                 | Full Cone NAT:        | Disabled     |
| NAT                                                                 |                       | -            |
| Security                                                            | Firewall:             | Enabled      |
| Parental Control                                                    | IGMP Multicast:       | Disabled     |
| Quality of Service                                                  | Quality Of Service:   | : Enabled    |
| Routing                                                             |                       |              |
| DNS                                                                 | Click "Apply/Save" to | have this in |
| UPnP                                                                | 100 L 10 TO 10 10     |              |
| Print Server                                                        |                       |              |
|                                                                     |                       |              |
| Interface Grouping                                                  |                       |              |
|                                                                     |                       |              |
| Interface Grouping                                                  |                       |              |
| Interface Grouping<br>IP Tunnel                                     |                       |              |
| Interface Grouping<br>IP Tunnel<br>Certificate                      |                       |              |
| Interface Grouping<br>IP Tunnel<br>Certificate<br>Multicast         |                       |              |
| Interface Grouping<br>IP Tunnel<br>Certificate<br>Multicast<br>IPTV |                       |              |

Here you can view your configurations. Click Apply/Save to save your settings if everything is correctly set.

| Tenda                        |           |              |         |              |                  |           |           |           |             |          |        |     |
|------------------------------|-----------|--------------|---------|--------------|------------------|-----------|-----------|-----------|-------------|----------|--------|-----|
|                              |           |              |         | ud-          | 0                | de Annan  |           | Gabaa     |             |          |        |     |
| evice Info                   |           |              |         | wide         | Area Netwo       | rk (WAN   | ) Service | e Setup   |             |          |        |     |
| dvanced Setup                |           | Ch           | oose Ad | d, Remove or | r Edit to config | jure a WA | N service | over a se | lected inte | erface.  |        |     |
| Layer2 Interface             | Interface | Description  | Туре    | Vlan8021p    | VlanMuxId        | Igmp      | NAT       | Firewall  | IPv6        | Mld      | Remove | Edi |
| ATM Interface                | pppoa0    | pppoa_0_6_35 | PPPoA   | N/A          | N/A              | Disabled  | Enabled   | Enabled   | Disabled    | Disabled |        | Edi |
| ETH Interface<br>WAN Service | PPPodo    | pppod_0_0_00 |         |              |                  | bibabied  | Lindbildd | Lindbied  | biodbiod    |          |        |     |
| LAN                          |           |              |         |              |                  |           |           |           |             |          |        |     |
| NAT                          |           |              |         |              | Add              | Remo      | ve        |           |             |          |        |     |
| Security                     |           |              |         |              |                  |           |           |           |             |          |        |     |

When the PPPoA connection is successful, you can access Internet.

## IPoA

Tonda

If you have selected the **IPoA** from the **ATM Interface** screen in **Layer2 Interface**, you will see the screen above when you click the **WAN Service** tab, select the configured interface and click **Next**.

Tenda<sup>®</sup>

| Tenda            |                                        |           |
|------------------|----------------------------------------|-----------|
| U.L.O.S.         | WAN Service Configuration              |           |
| Device Info      |                                        |           |
| Advanced Setup   |                                        |           |
| Layer2 Interface | Enter Service Description: ipoa 0 0 35 |           |
| ATM Interface    | Enter Service Sesen providing to 0 35  |           |
| ETH Interface    |                                        |           |
| WAN Service      |                                        | Back Next |
| LAN              |                                        |           |
| NAT              |                                        |           |

- 1. Edit the Enter Service Description. This field is optional. We recommend that you keep the default.
- 2. Click Next.

| Tenda              |                          |                                                  |           |
|--------------------|--------------------------|--------------------------------------------------|-----------|
| Device Info        | WAN IP Settings          |                                                  |           |
| Advanced Setup     |                          |                                                  |           |
| Layer2 Interface   | Enter information provid | d to you by your ISP to configure the WAN IP set | tings.    |
| WAN Service        |                          |                                                  |           |
| LAN                | WAN IP Address:          | 0.0.0.0                                          |           |
| NAT                | WAN Subnet Mask:         | 0.0.0.0                                          |           |
| Security           |                          |                                                  |           |
| Parental Control   |                          |                                                  | Back Next |
| Quality of Service |                          |                                                  |           |
| Routing            |                          |                                                  |           |

- **WAN IP Address:** The Internet IP address provided by your ISP for accessing Internet.
- > WAN Subnet Mask: The subnet mask address provided by your ISP for accessing Internet.

Enter the WAN IP address and subnet mask assigned by your ISP. This information should have been provided to you by your ISP. If you cannot locate this information, ask your ISP to provide it. And then click **Next** to enter the following screen.

| Tenda              |                                                                                                    |
|--------------------|----------------------------------------------------------------------------------------------------|
| Device Info        | Network Address Translation Settings                                                                                                    |
| Advanced Setup     |                                                                                                    |
| Layer2 Interface   | Network Address Translation (NAT) allows you to share one Wide Area Network (WAN) IP address for multiple computers on your Local Area Network (LAN). |
| WAN Service        |                                                                                                    |
| LAN                | Enable NAT                                                                                                    |
| NAT                | Enable Fulkone NAT                                                                                                    |
| Security           | Eliable tuicone text                                                                                                    |
| Parental Control   |                                                                                                    |
| Quality of Service | Enable Frewall                                                                                                    |
| Routing            |                                                                                                    |
| DNS                |                                                                                                    |
| DSL                | IGMP Multicast                                                                                                    |
| UPnP               |                                                                                                    |
| Print Server       | Enable IGMP Multicast                                                                                                    |
| Interface Grouping | No Multicast VLAN Filter                                                                                                    |
| IP Tunnel          | The Helicidate Kalin ( ) see                                                                                                    |
| Certificate        |                                                                                                    |
| Multicast          |                                                                                                    |
| IPTV               |                                                                                                    |
| Wireless           | Back Next                                                                                                    |
| Diagnostics        |                                                                                                    |
| Management         |                                                                                                    |

If you are unsure about the options on the screen above, keep the defaults and click Next.

| Tenda                         |                                          | Hone Sage                                                                                                    |
|-------------------------------|------------------------------------------|----------------------------------------------------------------------------------------------------|
| Device Info<br>Advanced Setup | Routing Default Gateway                  |                                                                                                    |
| Layer2 Interface              | Dafarik ankariani inkaafaan lak oon hara | multiple WAN interfaces served as system default gateways but only one will be used according to the priority with the first being the higest and the last one the lowest priority if the WAN interface is |
| WAN Service                   |                                          | mouple while interfaces served as systemic dealer (decrease out only one will be deal according to the priority will the risk being the ingest and the ast one the back in again.                          |
| NAT                           | connecced money order can be chan        | En of removing a and easing memory in again.                                                                                                    |
| Security                      | Selected Default                         | Available Routed WAN                                                                                                    |
| Parental Control              | Gateway Interfaces                       | Interfaces                                                                                                    |
| Quality of Service            |                                          |                                                                                                    |
| Routing                       | ipoa0                                    |                                                                                                    |
| DNS                           | 1.1                                      |                                                                                                    |
| DSL                           | .>                                       |                                                                                                    |
| UPnP                          | e.                                       |                                                                                                    |
| Print Server                  |                                          |                                                                                                    |
| Interface Grouping            |                                          |                                                                                                    |
| IP Tunnel<br>Certificate      |                                          |                                                                                                    |
| Multicast                     |                                          |                                                                                                    |
| IPTV                          |                                          |                                                                                                    |
| Wireless                      |                                          |                                                                                                    |
| Diagnostics                   |                                          |                                                                                                    |
| Management                    |                                          |                                                                                                    |
|                               |                                          | Back Next                                                                                                    |

Here you can configure the WAN gateway address. After you configure it click **Next**. The default setting is recommended.

# $\mathbf{\Lambda}_{Note:}$

Tenda

Default gateway interface list can have multiple WAN interfaces served as system default gateways but only one will be used according to the priority with the first being the higest and the last one the lowest priority if the WAN interface is connected. Priority order can be changed by removing all and adding them back in again.

| Tenda                              |                                                                                                    |
|------------------------------------|----------------------------------------------------------------------------------------------------|
| Device Info                        | DNS Server Configuration                                                                                                    |
| Advanced Setup                     |                                                                                                    |
| Layer2 Interface                   | Select DNS Server Interface from available WAN interfaces OR enter static DNS server IP addresses for the system. In ATM mode, if only a single PVC with IPoA or static IPoE protocol is configured, Static DNS server IP addresses must be |
| WAN Service                        | entered.                                                                                                    |
| LAN                                | DNS Server Interfaces can have multiple WAN interfaces served as system dns servers but only one will be used according to the priority with the first being the higest and the last one the lowest priority if the WAN interface is        |
| NAT                                | connected. Priority order can be changed by removing all and adding them back in again.                                                                                                    |
| Security                           |                                                                                                    |
| Parental Control                   | C Select DNS Server Interface from available WAN interfaces:                                                                                                    |
| Quality of Service                 | Selected DNS Server                                                                                                    |
| Routing                            | Interfaces Available WAN Interfaces                                                                                                    |
| DNS                                |                                                                                                    |
| DSL                                |                                                                                                    |
| UPnP                               |                                                                                                    |
| Print Server<br>Interface Grouping |                                                                                                    |
| IP Tunnel                          | <.                                                                                                    |
| Certificate                        |                                                                                                    |
| Multicast                          |                                                                                                    |
| IPTV                               |                                                                                                    |
| Wireless                           | © Use the following Static DNS IP address:                                                                                                    |
| Diagnostics                        | Primary DNS server:                                                                                                    |
| Management                         | Secondary DNS server:                                                                                                    |

Here you can configure the WAN DNS address:

#### -Click the Select DNS Server Interface from available WAN interfaces option

-OR select the **Use the following Static DNS IP address** option and enter static DNS server IP addresses for the system And then click **Next** to enter the following screen.

| Tenda                                                            |                       |             |
|------------------------------------------------------------------|-----------------------|-------------|
| Device Info<br>Advanced Setup<br>Layer2 Interface<br>WAN Service | WAN Setup - Sumn      |             |
| LAN                                                              | Connection Type:      | IPoA        |
| NAT                                                              | NAT:                  | Enabled     |
| Security<br>Parental Control                                     | Full Cone NAT:        | Disabled    |
| Quality of Service                                               | Firewall:             | Enabled     |
| Routing                                                          | IGMP Multicast:       | Disabled    |
| DNS                                                              | Quality Of Service:   | Enabled     |
| UPnP<br>Print Server                                             | Click "Apply/Save" to | have this i |
| Interface Grouping                                               |                       |             |
| IP Tunnel<br>Certificate                                         |                       |             |
| Multicast                                                        |                       |             |
| ΙΡΤΥ                                                             |                       |             |
| Wireless                                                         |                       |             |
| Diagnostics                                                      |                       |             |
| Management                                                       |                       |             |

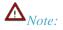

- 1. DNS Server Interfaces can have multiple WAN interfaces served as system dns servers but only one will be used according to the priority with the first being the higest and the last one the lowest priority if the WAN interface is connected. Priority order can be changed by removing all and adding them back in again.
- 2. In ATM mode, if only a single PVC with IPoA or static IPoE protocol is configured, Static DNS server IP addresses must be entered.
- 3. If you cannot locate the static DNS server IP information, ask your ISP to provide it.

Confirm your settings and then click Apply/Save to apply and save your settings. Your settings will then be displayed on the screen below:

| evice Info       |           |             |         | Wid         | e Area Netv    | vork (WA   | N) Servi  | ce Setup    |            |          |        |      |
|------------------|-----------|-------------|---------|-------------|----------------|------------|-----------|-------------|------------|----------|--------|------|
| dvanced Setup    |           | Ch          | hoose / | Add, Remove | or Edit to con | figure a W | AN servic | ce over a s | elected in | terface. |        |      |
| Layer2 Interface | Interface | Description | Туре    | Vlan8021p   | VlanMuxId      | Igmp       | NAT       | Firewall    | IPv6       | Mld      | Remove | Edit |
| WAN Service      | ipoa0     | ipoa_0_0_35 | IPoA    | N/A         | N/A            | Disabled   | Enabled   | Enabled     | Disabled   | Disabled |        | Edit |
| NAT              |           |             |         |             |                |            |           |             |            |          |        |      |
| Security         |           |             |         |             | Add            | Rem        | -         |             |            |          |        |      |

#### To setup WAN Service for ETH Interface

If you select and configured the **ETH Interface** (Ethernet uplink), follow steps below to configure the WAN service: Two Internet connections: PPP over Ethernet (PPPoE) and IP over Ethernet (IPoE) are available in the Ethernet uplink

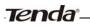

mode.

Ö Tip:

eth0, eth1, eth3 and eth3 respectively represent the LAN port1, LAN port2, LAN port3 and LAN port4 of the device.

### **PPP over Ethernet (PPPoE)**

Click Advanced Setup -> WAN Service -> Add, select the configured interface and then click Next to enter the following screen.

| Tenda                                                              |                                                                                                    |
|--------------------------------------------------------------------|----------------------------------------------------------------------------------------------------|
|                                                                    |                                                                                                    |
| Device Info<br>Advanced Setup<br>Layer2 Interface<br>ATM Interface | WAN Service Configuration<br>Select WAN service type:<br>PPP over Ethernet (PPPoE)<br>TP over Ethernet<br>Bridging                              |
| ETH Interface                                                      |                                                                                                    |
| WAN Service<br>LAN<br>NAT                                          | Enter Service Description: pppoe_eth3                                                                                                    |
| Security<br>Parental Control                                       | For tagged service, enter valid 802.1P Priority and 802.1Q VLAN ID.<br>For untagged service, set -1 to both 802.1P Priority and 802.1Q VLAN ID. |
| Quality of Service<br>Routing<br>DNS                               | Enter 802.1P Priority [0-7]: -1<br>Enter 802.1Q VLAN ID [0-4094]: -1                                                                            |
| DSL<br>UPnP<br>Print Server<br>Interface Grouping                  | Network Protocal Selection:<br>IPV4 Only IPV4&IPv6(Dual Stack)                                                                                  |
| IP Tunnel<br>Certificate                                           | IPv6 Only Back Next                                                                                                    |
| Multicast                                                          |                                                                                                    |
| IPTV                                                               |                                                                                                    |
| Wireless                                                           |                                                                                                    |
| Diagnostics<br>Management                                          |                                                                                                    |

- 1. Select PPPoE.
- 2. Edit the Enter Service Description. This field is optional. We recommend that you keep the default.
- 3. Select a network protocol: IPv4, IPv6 or IPv4 & IPv6 (dual stack).
- 4. Click Next.

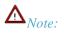

If you select IPv6 or IPv4 & IPv6 (dual stack), skip to IPv6.

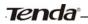

| Tenda                              |                                                                                                    |
|------------------------------------|----------------------------------------------------------------------------------------------------|
| Device Info                        | PPP Username and Password                                                                                                    |
| Advanced Setup<br>Layer2 Interface | PPP usually requires that you have a user name and password to establish your connection. In the boxes below, enter the user name and password that your ISP has provided to you. |
| ATM Interface                      |                                                                                                    |
| ETH Interface                      | PPP Username:                                                                                                    |
| WAN Service                        | PPP Password:                                                                                                    |
| LAN                                | PPPoE Service Name:                                                                                                    |
| Security                           | Authentication Method: AUTO                                                                                                    |
| Parental Control                   |                                                                                                    |
| Quality of Service                 | MAC Clone:  Clone MAC                                                                                                    |
| Routing                            | Enable Fullcone NAT                                                                                                    |
| DNS                                |                                                                                                    |
| DSL                                | Dial on demand (with idle timeout timer)                                                                                                    |
| UPnP<br>Print Server               | PPP IP extension                                                                                                    |
|                                    | Use Static IPv4 Address                                                                                                    |
| Interface Grouping<br>IP Tunnel    | Enable PPP Debug Mode                                                                                                    |
| Certificate                        | Bridge PPPoE Frames Between WAN and Local Ports                                                                                                    |
| Multicast                          |                                                                                                    |
| IPTV                               |                                                                                                    |
| Wireless                           | Multicast Proxy                                                                                                    |
| Diagnostics                        | Enable IGMP Multicast Proxy                                                                                                    |
| Management                         | No Multicast VLAN Filter                                                                                                    |
|                                    | Back Next                                                                                                    |

- PPP User Name: This is for logging in to your ISP. If you cannot locate this information, ask your ISP to provide it.
- PPP Password: This is for logging in to your ISP. If you cannot locate this information, ask your ISP to provide it.
- ♦ PPPoE Service Name: This information is provided by your ISP. Only enter it if instructed by your ISP.
- ☆ Authentication Method: This is used by ISP to authenticate the client that attempts to connect. If you are not sure, consult your ISP or select Auto.
- Clone MAC: Clicking this button copies the MAC address of your PC to the router. Many broadband ISPs restrict access by allowing traffic only from the MAC address of your broadband modem, but some ISPs additionally register the MAC address of the network interface card in your computer when your account is first opened. They then accept traffic only from the MAC address of that computer. If so, configure your router to "clone" the MAC address from the authorized computer.
- ✤ Dial on demand: Connect to ISP only when there is traffic transmission. This saves your broadband Internet service bill.
- PPP IP extension: If enabled, all the IP addresses in outgoing packets including management packets on the WAN port will be changed to the device's WAN IP address. Only change the default settings if necessary.
- ♦ Enable PPP Debug Mode: Only enable this feature if supported by your ISP.
- ♦ Multicast Proxy: If enabled, the router will use multicast proxy.

If you are not sure about the options on this screen, simply enter your ISP user name and password and leave the other options unchanged from defaults. Click **Next.** 

#### IPv6

If you select IPv4 as the network protocol, skip this section.

| Tenda                                                                                                    |                                                                                                    |           |
|----------------------------------------------------------------------------------------------------|----------------------------------------------------------------------------------------------------|-----------|
| Device Info<br>Advanced Setup<br>Layer2 Interface<br>ATM Interface<br>ETH Interface<br>UAN Service<br>LAN<br>NAT<br>Security<br>Parental Control<br>Quality of Service<br>Routing<br>DNS<br>DSL<br>UPnP<br>Print Server<br>Interface Grouping<br>IP Tunnel<br>Certificate<br>Multicast<br>IPTV | PPP Password:         PPPoE Service Name:         Authentication Method:         Authentication Method:         MAC Clone:         Clone MAC         Enable Fullcone NAT         Dial on demand (with idle timeout timer)         PPP IP extension         Use Static IPv4 Address         Use Static IPv6 Address         Enable IPv6 Unnumbered Model         Launch Dhcp6c for Address Assignment (IANA)         Launch Dhcp6c for Prefix Delegation (JAPD)         Enable PPP Debug Mode         Bridge PPPoE Frames Between WAN and Local Ports |           |
| Wireless<br>Diagnostics<br>Management                                                                                                    | Multicast Proxy         Enable IGMP Multicast Proxy         No Multicast VLAN Filter         Enable MLD Multicast Proxy                                                                                                    | Back Next |

- 1. Check Launch Dhcp6c for Prefix Delegation (IAPD).
- 2. If your ISP is using stateful DHCPv6, check Launch Dhcp6c for Address Assignment (IANA) also. Or configure a static IP address.
- 3. Click Next -> Next -> Apply/Save.

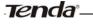

#### WAN Gateway

| Tenda                                                                   |                                        | nicme Depa                                                                                                    |
|-------------------------------------------------------------------------|----------------------------------------|----------------------------------------------------------------------------------------------------|
| Device Info<br>Advanced Setup<br>Layer2 Interface                       | Routing Default Gateway                | ve multiple WAN interfaces served as system default gateways but only one will be used according to the priority with the first being the higest and the last one the lowest priority if the WAN interface is                                                    |
| ATM Interface<br>ETH Interface<br>WAN Service                           |                                        | ve multiple wown interfaces served as system befault gateways but only one will be used according to the providy with the mat being the indext and the last one the lowest providy in the wown interface is inged by removing all and adding them back in again. |
| LAN<br>NAT<br>Security                                                  | Selected Default<br>Gateway Interfaces | Available Routed WAN Interfaces                                                                                                    |
| Parental Control<br>Quality of Service<br>Routing<br>DNS<br>DSL<br>UPnP | 0000.1                                 |                                                                                                    |
| Print Server<br>Interface Grouping<br>IP Tunnel<br>Certificate          |                                        |                                                                                                    |
| Multicast<br>IPTV<br>Wireless                                           |                                        |                                                                                                    |
| Diagnostics<br>Management                                               |                                        | Back Nett                                                                                                    |

Here you can configure the WAN gateway address. After you configure it click **Next**. The default setting is recommended.

#### WAN DNS

Here you can configure the WAN DNS address. After you configure it click **Next**. The default setting is recommended if you cannot locate this information.

| Tenda              |                                                                                                    |
|--------------------|----------------------------------------------------------------------------------------------------|
| icrida             |                                                                                                    |
| Device Info        | DNS Server Configuration                                                                                                    |
| Advanced Setup     |                                                                                                    |
| Layer2 Interface   | Select DNS Server Interface from available WAN interfaces OR enter static DNS server IP addresses for the system. In ATM mode, if only a single PVC with IPOA or static IPOE protocol is configured, Static DNS server IP addresses must be |
| ATM Interface      | entered.                                                                                                    |
| ETH Interface      | DNS Server Interfaces can have multiple WAN interfaces served as system dns servers but only one will be used according to the priority with the first being the higest and the last one the lowest priority if the WAN interface is        |
| WAN Service        | connected. Priority order can be changed by removing all and adding them back in again.                                                                                                    |
| LAN                |                                                                                                    |
| NAT                | © Select DNS Server Interface from available WAN interfaces:                                                                                                    |
| Security           | Selected DNS Server                                                                                                    |
| Parental Control   | Interfaces Available WAN Interfaces                                                                                                    |
| Quality of Service |                                                                                                    |
| Routing            |                                                                                                    |
| DNS                | ppp0.1                                                                                                    |
| DSL                |                                                                                                    |
| UPnP               |                                                                                                    |
| Print Server       |                                                                                                    |
| Interface Grouping |                                                                                                    |
| IP Tunnel          |                                                                                                    |
| Certificate        |                                                                                                    |
| Multicast          | C Use the following Static DNS IP address:                                                                                                    |
| IPTV               | Primary DNS server:                                                                                                    |
| Wireless           | Secondary DNS server:                                                                                                    |
| Diagnostics        |                                                                                                    |
| Management         |                                                                                                    |
|                    |                                                                                                    |

Here you can configure the WAN DNS address:

-Click the Select DNS Server Interface from available WAN interfaces option

-OR select the **Use the following Static DNS IP address** option and enter static DNS server IP addresses for the system And then click **Next**.

| Device Info                                                                         | WAN Setup - Summ      | mary          |
|-------------------------------------------------------------------------------------|-----------------------|---------------|
| Advanced Setup                                                                      |                       |               |
| Layer2 Interface                                                                    | Make sure that the s  | ettings below |
| ATM Interface                                                                       | particular second     | -             |
| ETH Interface                                                                       | Connection Type:      | PPPoE         |
| WAN Service                                                                         | NAT:                  | Enabled       |
| LAN                                                                                 | Full Cone NAT:        | Disabled      |
| Security                                                                            | Firewall:             | Enabled       |
| Parental Control                                                                    | IGMP Multicast:       | Disabled      |
| Quality of Service                                                                  |                       |               |
| Routing                                                                             | Quality Of Service:   | : Enabled     |
| DNS                                                                                 |                       |               |
| DSL                                                                                 | Click "Apply/Save" to | have this int |
|                                                                                     |                       |               |
| UPnP                                                                                |                       |               |
| Print Server                                                                        |                       |               |
| Print Server<br>Interface Grouping                                                  |                       |               |
| Print Server<br>Interface Grouping<br>IP Tunnel                                     |                       |               |
| Print Server<br>Interface Grouping<br>IP Tunnel<br>Certificate                      |                       |               |
| Print Server<br>Interface Grouping<br>IP Tunnel<br>Certificate<br>Multicast         |                       |               |
| Print Server<br>Interface Grouping<br>IP Tunnel<br>Certificate<br>Multicast<br>IPTV |                       |               |
| Print Server<br>Interface Grouping<br>IP Tunnel<br>Certificate<br>Multicast         |                       |               |

Here you can view your configurations. Click Apply/Save to save your settings if everything is correctly set.

| Tenda             |           |             |         |              |                 |           |           |            |             |          |        |   |
|-------------------|-----------|-------------|---------|--------------|-----------------|-----------|-----------|------------|-------------|----------|--------|---|
| evice Info        |           |             |         | Wide         | e Area Netw     | ork (WA   | N) Servio | e Setup    |             |          |        |   |
| vanced Setup      |           | C           | hoose A | dd, Remove o | or Edit to conf | igure a W | AN servic | e over a s | elected int | erface.  |        |   |
| yer2 Interface    | Interface | Description | Туре    | Vlan8021p    | VlanMuxId       | Igmp      | NAT       | Firewall   | IPv6        | Mld      | Remove |   |
| ATM Interface     | ppp0.1    | pppoe_eth3  | PPPoE   | N/A          | N/A             | Disabled  | Enabled   | Enabled    | Disabled    | Disabled |        | F |
| N Service         |           |             |         |              |                 |           |           |            |             |          |        |   |
| 4                 |           |             |         |              | Add             | Rem       | 01/0      |            |             |          |        |   |
| urity             |           |             |         |              | Auu             | Kenn      | ove       |            |             |          |        |   |
| ental Control     |           |             |         |              |                 |           |           |            |             |          |        |   |
| uality of Service |           |             |         |              |                 |           |           |            |             |          |        |   |

When the PPPoE connection is successful, you can access Internet.

#### **IP over Ethernet (IPoE)**

If your ISP uses DHCP to assign your IP address or if your ISP assigns you a static (fixed) IP address, IP subnet mask and the gateway IP address, you need to select the IP over Ethernet (IPoE).

Click Advanced Setup -> WAN Service -> Add, select the configured interface and then click Next to enter the following screen.

| Tenda <sup>°</sup> —                                                                                                    |                                                                                                    | Wireless Modem I |
|----------------------------------------------------------------------------------------------------|----------------------------------------------------------------------------------------------------|------------------|
| Tenda                                                                                                    |                                                                                                    |                  |
| Device Info<br>Advanced Setup<br>Layer2 Interface<br>ATM Interface<br>ETH Interface<br>WAN Service<br>LAN<br>NAT<br>Security | WAN Service Configuration Select WAN service type:      PrP over Ethernet (PPPoE)      IP over Ethernet      Bridging Enter Service Description: ippe eth3 For tagged service, enter valid 802.1P Priority and 802.1Q VLAN ID. |                  |
| Parental Control<br>Quality of Service<br>Routing<br>DNS                                                                     | For untagged service, set -1 to both 802.1P Priority and 802.1Q VLAN ID.         Enter 802.1P Priority [0-7]:         Enter 802.1Q VLAN ID [0-4094]:                                                                           |                  |
| DSL<br>UPnP<br>Print Server<br>Interface Grouping<br>IP Tunnel<br>Certificate<br>Multicast                                   | Network Protocal Selection:<br>IPV4 Only<br>IPV4 AlPv6(Dual Stack)<br>IPv6 Only                                                                                                    | Back Next        |

- 1. Select IPoE.
- 2. Edit the **Enter Service Description.** This field is optional. We recommend that you keep the default.
- 3. Select a network protocol: IPv4, IPv6 or IPv4 & IPv6 (dual stack).
- 4. Click Next.

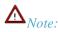

If you select IPv6 or IPv4 & IPv6 (dual stack), skip to IPv6.

| Tenda                                  | -0-1                                     |                             |                                                                                        |
|----------------------------------------|------------------------------------------|-----------------------------|----------------------------------------------------------------------------------------|
| Device Info                            | WAN IP Settings                          |                             |                                                                                        |
| Advanced Setup<br>Layer2 Interface     |                                          |                             | o configure the WAN IP settings.<br>chosen, DHCP will be enabled for PVC in IPoE mode. |
| ATM Interface<br>ETH Interface         |                                          |                             | n, enter the WAN IP address, subnet mask and interface gateway.                        |
| WAN Service<br>LAN                     | <ul> <li>Obtain an IP addres</li> </ul>  | s automatically             |                                                                                        |
| NAT<br>Security                        | Option 60 Vendor ID:<br>Option 61 IAID:  |                             | (8 hexadecimal digits)                                                                 |
| Parental Control<br>Quality of Service | Option 61 DUID:<br>Option 125:           | <ul> <li>Disable</li> </ul> | (hexadecimal digit)<br>C Enable                                                        |
| Routing<br>DN <del>S</del>             | • Use the following S<br>WAN IP Address: | tatic IP address:           |                                                                                        |
| DSL<br>UPnP                            | WAN IP Address:<br>WAN Subnet Mask:      |                             |                                                                                        |
| Print Server<br>Interface Grouping     | WAN gateway IP Addres                    | s:                          |                                                                                        |

Obtain an IP address automatically: This allows the router to automatically acquire IP information from your ISP or your existing networking equipment.

- ♦ Use the following Static IP address: This allows you to specify the Static IP information provided by your ISP or that corresponds with your existing networking equipment.
- ↔ WAN IP Address: The Internet IP address provided by your ISP for accessing Internet.
- ♦ WAN Subnet Mask: The subnet mask address provided by your ISP for accessing Internet.
- ↔ WAN gateway IP Address: The gateway IP address provided by your ISP for accessing Internet.

Enter the IP address/ subnet mask/gateway IP address provided by your ISP or select **Obtain an IP address** automatically and then click the **Next** button.

#### IPv6

If you select IPv4 as the network protocol, skip this section.

| Tenda                             |                                                                                                    |
|-----------------------------------|----------------------------------------------------------------------------------------------------|
| Device Tofe                       | Option 61 DUID: (hexadecimal digit)                                                                                                    |
| Device Info                       | Option 125: Option 125: Option 125: Option 125:                                                                                                    |
| Advanced Setup                    | Use the following Static IP address:                                                                                                    |
| Layer2 Interface<br>ATM Interface | WAN IP Address:                                                                                                    |
| ETH Interface                     | WAN Subnet Mask:                                                                                                    |
| WAN Service                       | WAN gateway IP Address:                                                                                                    |
| LAN                               |                                                                                                    |
| NAT                               |                                                                                                    |
| Security                          | Enter information provided to you by your ISP to configure the WAN IPv6 settings.                                                                                  |
| Parental Control                  | Notice:                                                                                                    |
| Quality of Service                | If "Obtain an IPv6 address automatically" is chosen, DHCPv6 Client will be enabled on this WAN interface.                                                          |
| Routing                           | If "Use the following Static IPv6 address" is chosen, enter the static WAN IPv6 address. If the address prefix length is not specified, it will be default to /64. |
| DNS                               |                                                                                                    |
| DSL                               |                                                                                                    |
| UPnP                              | <ul> <li>Obtain an IPv6 address automatically</li> </ul>                                                                                                    |
| Print Server                      | Dhcpv6 Address Assignment (IANA)                                                                                                    |
| Interface Grouping                | Dhcpv6 Prefix Delegation (IAPD)                                                                                                    |
| IP Tunnel                         | C Use the following Static IPv6 address:                                                                                                    |
| Certificate                       | WAN IPv6 Address/Prefix Length:                                                                                                    |
| Multicast                         |                                                                                                    |
| IPTV<br>Wireless                  |                                                                                                    |
| Diagnostics                       | Specify the Next-Hop IPv6 address for this WAN interface.                                                                                                    |
| Management                        | Notice: This address can be either a link local or a global unicast IPv6 address.                                                                                  |
| Hanagement                        | WAN Next-Hop IPv6 Address:                                                                                                    |
|                                   |                                                                                                    |
|                                   |                                                                                                    |
|                                   | Back Next                                                                                                    |

#### To obtain an IP address automatically:

- **1.** Select **Obtain an IP address automatically.**
- 2. Check Launch Dhcp6c for Prefix Delegation (IAPD).
- 3. If your ISP is using stateful DHCPv6, check Launch Dhcp6c for Address Assignment (IANA) also.
- 4. Click Next -> Next -> Apply/Save.

## Tenda \_\_\_\_\_

| Tenda                                                              |                                                                                                    |
|--------------------------------------------------------------------|----------------------------------------------------------------------------------------------------|
|                                                                    |                                                                                                    |
| Device Info<br>Advanced Setup<br>Layer2 Interface<br>ATM Interface | Option 61 DUID:       (hexadecimal digit)         Option 125:       Image: Disable         Image: Use the following Static IP address:       Image: Disable         WAN IP Address:       Image: Disable  |
| ETH Interface<br>WAN Service<br>LAN                                | WAN Subnet Mask: WAN gateway IP Address:                                                                                                    |
| NAT<br>Security<br>Parental Control                                | Enter information provided to you by your ISP to configure the WAN IPv6 settings.<br>Notice:<br>If "Obtain an IPv6 address automatically" is chosen, DHCPv6 Client will be enabled on this WAN interface. |
| Quality of Service<br>Routing<br>DNS<br>DSL                        | If "Use the following Static IPv6 address" is chosen, enter the static WAN IPv6 address. If the address prefix length is not specified, it will be default to /64.                                        |
| UPnP<br>Print Server<br>Interface Grouping                         | <ul> <li>Obtain an IPv6 address automatically</li> <li>Dhcpv6 Address Assignment (IANA)</li> <li>Dhcpv6 Prefx Delegation (IAPD)</li> </ul>                                                                |
| IP Tunnel<br>Certificate<br>Multicast<br>IPTV                      | C     Use the following Static IPv6 address:       WAN IPv6 Address/Prefix Length:                                                                                                    |
| Wireless<br>Diagnostics<br>Management                              | Specify the Next-Hop IPv6 address for this WAN interface.<br>Notice: This address can be either a link local or a global unicast IPv6 address.<br>WAN Next-Hop IPv6 Address:                              |
|                                                                    | Back Next                                                                                                    |

#### To configure a static IPv6 address

- 1. Select Use the following Static IPv6 address.
- 2. Configure WAN IPv6 Address/Prefix Length and WAN Next-Hop IPv6 Address.

| Tenda                                                                                                    |                                                                                                    |
|----------------------------------------------------------------------------------------------------|----------------------------------------------------------------------------------------------------|
| Device Info<br>Advanced Setup<br>Layer2 Interface<br>ATM Interface<br>ETH Interface<br>WAN Service<br>LAN<br>NAT<br>Security<br>Parental Control<br>Quality of Service<br>Routing<br>DNS | Option 61 DUID:       (hexadecimal digit)         Option 125:       Image: Disable       Image: Enable         Image: Use the following Static IP address:       Image: Enable         WAN IP Address:       Image: Enable         WAN Subnet Mask:       Image: Enable         WAN Subnet Mask:       Image: Enable         WAN gateway IP Address:       Image: Enable         Enter information provided to you by your ISP to configure the WAN IPv6 settings.         Notice:       If "Obtain an IPv6 address automatically" is chosen, DHCPv6 Client will be enabled on this WAN interface.         If "Use the following Static IPv6 address" is chosen, enter the static WAN IPv6 address. If the address prefix length is not specified, it will be default to /64. |
| DSL<br>UPnP<br>Print Server<br>Interface Grouping<br>IP Tunnel<br>Certificate<br>Multicast<br>IPTV<br>Wireless<br>Diagnostics<br>Management                                              | <ul> <li>Obtain an IPv6 address automatically</li> <li>Dhcpv6 Address Assignment (IANA)</li> <li>Dhcpv6 Prefix Delegation (IAPD)</li> <li>Use the following Static IPv6 address:</li> <li>WAN IPv6 Address/Prefix Length: 2000::1</li> </ul> Specify the Next-Hop IPv6 address for this WAN interface. Notice: This address can be either a link local or a global unicast IPv6 address. WAN Next-Hop IPv6 Address: 2013::1 Back Next                                                                                                    |

Tenda<sup>®</sup>

3. Click **Next -> Next** to enter the screen below.

| Tenda                                             |                                                                                                    |
|---------------------------------------------------|----------------------------------------------------------------------------------------------------|
| Device Info<br>Advanced Setup<br>Layer2 Interface | Selected DNS Server Available WAN Interfaces                                                                                                    |
| ATM Interface<br>ETH Interface<br>WAN Service     |                                                                                                    |
| NAT<br>Security<br>Parental Control               |                                                                                                    |
| Quality of Service<br>Routing<br>DNS<br>DSL       | Use the following Static DNS IP address:         Primary DNS server:         Secondary DNS server:                                                                                                    |
| UPnP<br>Print Server<br>Interface Grouping        | IPv6: Select the configured WAN interface for IPv6 DNS server information OR enter the static IPv6 DNS server Addresses.                                                                                  |
| IP Tunnel<br>Certificate<br>Multicast<br>IPTV     | Note that selecting a WAN interface for IPv6 DNS server will enable DHCPv6 Client on that interface.<br>Obtain IPv6 DNS info from a WAN interface:<br>WAN Interface selected: NO DHCP6C ENABLED INTERFACE |
| Wireless<br>Diagnostics                           | Use the following Static IPv6 DNS address:     Primary IPv6 DNS server:                                                                                                    |
| Management                                        | Secondary IPv6 DNS server:                                                                                                    |
|                                                   | Back Next                                                                                                    |

4. Select Use the following Static IPv6 DNS address and manually enter the DNS server address. If you have two

DNS server addresses, enter the second also.

5. Click Next -> Apply/Save.

#### NAT

| Tenda              |                                                                                                    |
|--------------------|----------------------------------------------------------------------------------------------------|
| Device Info        | Network Address Translation Settings                                                                                                    |
| Advanced Setup     |                                                                                                    |
| Layer2 Interface   | Network Address Translation (NAT) allows you to share one Wide Area Network (WAN) IP address for multiple computers on your Local Area Network (LAN). |
| ATM Interface      |                                                                                                    |
| ETH Interface      | Enable NAT                                                                                                    |
| WAN Service        | Enable Fulkone NAT                                                                                                    |
| LAN                |                                                                                                    |
| NAT                |                                                                                                    |
| Security           | Enable Firewall                                                                                                    |
| Parental Control   |                                                                                                    |
| Quality of Service |                                                                                                    |
| Routing            | IGMP Multicast                                                                                                    |
| DNS                |                                                                                                    |
| DSL                | Enable IGMP Multicast                                                                                                    |
| UPnP               | No Multicast VLAN Filter                                                                                                    |
| Print Server       |                                                                                                    |
| Interface Grouping |                                                                                                    |
| IP Tunnel          |                                                                                                    |
| Certificate        |                                                                                                    |
| Multicast          | Back Next                                                                                                    |
| IPTV               |                                                                                                    |

Here you can configure the NAT. If you are not an advanced user we recommend you to keep the default settings and then click **Next**.

## WAN Gateway

| Tenda              |                                    | eome fage                                                                                                    |
|--------------------|------------------------------------|----------------------------------------------------------------------------------------------------|
| Device Info        | Routing Default Gateway            |                                                                                                    |
| Advanced Setup     |                                    |                                                                                                    |
| Layer2 Interface   |                                    |                                                                                                    |
| ATM Interface      | Default gateway interface list can | have multiple WAN interfaces served as system default gateways but only one will be used according to the priority with the first being the higest and the last one the lowest priority if the WAN interface is |
| ETH Interface      | connected. Priority order can be c | hanged by removing all and adding them back in again.                                                                                                    |
| WAN Service        |                                    |                                                                                                    |
| LAN                | Selected Default                   | Available Routed WAN                                                                                                    |
| NAT                | Gateway Interfaces                 | Interfaces                                                                                                    |
| Security           |                                    |                                                                                                    |
| Parental Control   | eth3.1                             |                                                                                                    |
| Quality of Service |                                    |                                                                                                    |
| Routing            | ->                                 |                                                                                                    |
| DNS                |                                    |                                                                                                    |
| DSL                |                                    |                                                                                                    |
| UPnP               |                                    |                                                                                                    |
| Print Server       |                                    |                                                                                                    |
| Interface Grouping |                                    |                                                                                                    |
| IP Tunnel          |                                    |                                                                                                    |
| Certificate        |                                    |                                                                                                    |
| Multicast          |                                    |                                                                                                    |
| IPTV               |                                    |                                                                                                    |
| Wireless           |                                    | Back Next                                                                                                    |
| Diagnostics        |                                    | Dark Herr                                                                                                    |
| Management         |                                    |                                                                                                    |
|                    |                                    |                                                                                                    |

Here you can configure the WAN gateway address. After you configure it click **Next**. The default setting is recommended.

#### WAN DNS

Here you can configure the WAN DNS address. After you configure it click **Next**. The default setting is recommended if you cannot locate this information.

| Tenda                                                                                                    |                                                                                                    |
|----------------------------------------------------------------------------------------------------|----------------------------------------------------------------------------------------------------|
| and the second                                                                                                    |                                                                                                    |
| Device Info                                                                                                    | DNS Server Configuration                                                                                                    |
| Advanced Setup                                                                                                    |                                                                                                    |
| Layer2 Interface                                                                                                    | Select DNS Server Interface from available WAN interfaces OR enter static DNS server IP addresses for the system. In ATM mode, if only a single PVC with IPOA or static IPOE protocol is configured, Static DNS server IP addresses must be                                                                                                    |
| ATM Interface                                                                                                    | entered.                                                                                                    |
| ETH Interface                                                                                                    | DNS Server Interfaces can have multiple WAN interfaces served as system dns servers but only one will be used according to the priority with the first being the higest and the last one the lowest priority if the WAN interface is                                                                                                    |
| WAN Service                                                                                                    | connected. Priority order can be changed by removing all and adding them back in again.                                                                                                    |
| LAN                                                                                                    |                                                                                                    |
| NAT                                                                                                    | Select DIS Server Interface from available WAN interfaces:                                                                                                    |
| Security                                                                                                    | Selected DNS Server Available WAN Interfaces                                                                                                    |
| Parental Control                                                                                                    | Interfaces                                                                                                    |
| Quality of Service                                                                                                    |                                                                                                    |
| -                                                                                                    | eth3.1                                                                                                    |
|                                                                                                    |                                                                                                    |
|                                                                                                    | e                                                                                                    |
|                                                                                                    | <                                                                                                    |
|                                                                                                    |                                                                                                    |
|                                                                                                    |                                                                                                    |
|                                                                                                    |                                                                                                    |
|                                                                                                    | C Use the following Static DNS IP address:                                                                                                    |
| IPTV                                                                                                    | Primary DNS server:                                                                                                    |
| Wireless                                                                                                    |                                                                                                    |
| Diagnostics                                                                                                    |                                                                                                    |
| Management                                                                                                    |                                                                                                    |
|                                                                                                    |                                                                                                    |
| WAII Service<br>LAN<br>NAT<br>Security<br>Parental Control<br>Quality of Service<br>Routing<br>DNS<br>DSL<br>UPnP<br>Print Server<br>Interface Grouping<br>IP Tunnel<br>Certificate<br>Multicast<br>IPTV<br>Wireless<br>Diagnostics | connected. Priority order can be changed by removing all and adding them back in again.     Select DNIS Server Interface from available WAN Interfaces:     Select adding them back in again.     Select adding them back in again.     Select adding them back in again.     Select adding them back in again.     Select adding them back in again.     Select adding them back in again.     Select adding them back in again.     Select adding them back in again.     Select adding them back in again.     Select adding them back in again.     Select adding them back in again.     Select adding them back in again.     Select adding the back in again.     Select adding the bac |

Here you can configure the WAN DNS address:

-Click the Select DNS Server Interface from available WAN interfaces option

-OR select the **Use the following Static DNS IP address** option and enter static DNS server IP addresses for the system And then click **Next**.

| Total              |                       |                |                   |                 |                  |               |   |                 |
|--------------------|-----------------------|----------------|-------------------|-----------------|------------------|---------------|---|-----------------|
| Tenda              |                       |                |                   |                 |                  |               |   |                 |
| Device Info        | WAN Setup - Summ      | nary           |                   |                 |                  |               |   |                 |
| Advanced Setup     |                       |                |                   |                 |                  |               |   |                 |
| Layer2 Interface   | Make sure that the s  | ettings below  | match the settin  | gs provided by  | y your ISP.      |               |   |                 |
| ATM Interface      |                       |                |                   |                 |                  |               |   |                 |
| ETH Interface      | Connection Type:      | IPoE           |                   |                 |                  |               |   |                 |
| WAN Service        | NAT:                  | Enabled        |                   |                 |                  |               |   |                 |
| LAN                | Full Cone NAT:        | Disabled       |                   |                 |                  |               |   |                 |
| NAT                |                       |                |                   |                 |                  |               |   |                 |
| Security           | Firewall:             | Enabled        |                   |                 |                  |               |   |                 |
| Parental Control   | IGMP Multicast:       | Disabled       |                   |                 |                  |               |   |                 |
| Quality of Service | Quality Of Service:   | Disabled       |                   |                 |                  |               |   |                 |
| Routing            |                       | N29503-0       |                   |                 |                  |               |   |                 |
| DNS                | Click "Apply/Save" to | have this inte | fore to be offer  | tive Click "Pac | ck" to make any  | modifications |   |                 |
| DSL                | CHCK Apply/Save to    | nave chis arce | lace to be effect | LIVE, CICK DOL  | LK LU HIRKE dily | mounicacións. |   | Back Apply/Save |
| UPnP               |                       |                |                   |                 |                  |               | t | Apply/Save      |
| Print Server       |                       |                |                   |                 |                  |               |   |                 |

Here you can view your configurations. Click Apply/Save to save your settings if everything is correctly set.

|                                   |           |             |         | Wide         | e Area Netw     | ork (WA   | II) Servi | ce Setup   |             |          |        |      |
|-----------------------------------|-----------|-------------|---------|--------------|-----------------|-----------|-----------|------------|-------------|----------|--------|------|
| levice Info<br>Idvanced Setup     |           | 0           | noose A | dd, Remove ( | or Edit to cont | igure a W | AN servic | æ over a s | elected int | terface. |        |      |
| Layer2 Interface<br>ATM Interface | Interface | Description | Туре    | Vlan8021p    | VianMuxid       | Igmp      | NAT       | Firewall   | IPv6        | Mid      | Remove | Edit |
| ETH Interface                     | eth(3.1   | ipoe_eth3   | IPoE    | N/A          | N/A             | Disabled  | Enabled   | Enabled    | Disabled    | Disabled | E      | Edit |
| WAN Service                       |           |             |         |              |                 | _         |           |            |             |          |        |      |
| LAN                               |           |             |         |              | Add             | Rem       | ove       |            |             |          |        |      |
| NAT<br>Security                   |           |             |         |              |                 |           | 010       |            |             |          |        |      |

When the IPoE connection is successful, you can access Internet.

## Bridging

Tenda

If you wish to iniate a dialup directly from your PC for Internet access or enjoy the entire Internet connection (instead of sharing it with others), you can select the Bridging and create a dialup program on your PC.

Click Advanced Setup -> WAN Service -> Add, select the configured interface and then click Next to enter the following screen.

Tenda \_\_\_\_\_

| Tenda                                                                               |                                                                                                    |           |
|-------------------------------------------------------------------------------------|----------------------------------------------------------------------------------------------------|-----------|
| Device Info<br>Advanced Setup<br>Layer2 Interface<br>ATM Interface<br>ETH Interface | WAN Service Configuration<br>Select WAN service type:<br>© PPP over Ethernet (PPPoE)<br>© IP over Ethernet<br>© Bridging                        |           |
| WAN Service<br>LAN<br>NAT                                                           | Enter Service Description: br eth3                                                                                                    |           |
| Security<br>Parental Control<br>Quality of Service                                  | For tagged service, enter valid 802.1P Priority and 802.1Q VLAN ID.<br>For untagged service, set -1 to both 802.1P Priority and 802.1Q VLAN ID. |           |
| Routing<br>DNS<br>DSL                                                               | Enter 802.1P Priority [0-7]: -1<br>Enter 802.1Q VLAN ID [0-4094]: -1                                                                            |           |
| UPnP<br>Print Server                                                                |                                                                                                    |           |
| Interface Grouping<br>IP Tunnel<br>Certificate<br>Multicast                         |                                                                                                    | Back Next |
| IPTV<br>Wireless                                                                    |                                                                                                    |           |

Edit the **Service Description**, which is optional. And then click **Next**.

| Inced Setup           yer2 Interface         Make sure that the settings below match the settings provided by your ISP:           ATM Interface         Interface |              |
|----------------------------------------------------------------------------------------------------|--------------|
|                                                                                                    |              |
| ATM Interface                                                                                                    |              |
|                                                                                                    |              |
| TH Interface Connection Type: Bridge                                                                                                    |              |
| NAT: Disabled                                                                                                    |              |
| N Full Cone NAT: Disabled                                                                                                    |              |
| T Disabled                                                                                                    |              |
| curity Firewall: Disabled                                                                                                    |              |
| rental Control IGMP Multicast: Disabled                                                                                                    |              |
| ality of Service Quality Of Service: Disabled                                                                                                    |              |
| uting                                                                                                    |              |
|                                                                                                    |              |
| Click "Apply/Save" to have this interface to be effective. Click "Back" to make any me                                                                            | difications. |

Here you can view your configurations. Click Apply/Save to save your settings if everything is correctly set.

| Tenda                          |           |             |          |           |             |          |          |          |             |          |        |      |
|--------------------------------|-----------|-------------|----------|-----------|-------------|----------|----------|----------|-------------|----------|--------|------|
| Device Info<br>Advanced Setup  |           | c           | 'hoose A | Wide      | e Area Netw |          |          |          | alected int | erface.  |        |      |
| Layer2 Interface               | Interface | Description | Туре     | Vlan8021p | VianMuxid   | Igmp     | NAT      | Firewall | IPv6        | Mid      | Remove | Edit |
| ATM Interface<br>ETH Interface | eth3.1    | br_eth3     | Bridge   | N/A       | N/A         | Disabled | Disabled | Disabled | Disabled    | Disabled | П      | 后讲   |
| WAN Service                    |           |             |          |           |             | -        |          |          |             | -        |        |      |
| LAN<br>NAT                     |           |             |          |           | Add         | Ren      | nove     |          |             |          |        |      |
| Security                       |           |             |          |           |             |          |          |          |             |          |        |      |

When the connection is successful, you can access Internet.

# 4.2.3 LAN Setup

Tenda<sup>®</sup>

Here you can configure the LAN IP Address and Subnet Mask. This IP address is to be used to access the device's settings through a web browser. Be sure to make a note of any changes you apply to this page.

#### IPv4

| Device Info        | Local Area Network (LAN) Setup                                               |
|--------------------|------------------------------------------------------------------------------|
| Advanced Setup     | Configure the Broadband Router IP Address and Subnet Mask for LAN interface. |
| Layer2 Interface   | GroupName Default                                                            |
| WAN Service        | IP Address: 192.168.1.1                                                      |
| LAN                | Subnet Mask: 255.255.255.0                                                   |
| IPv6 Autoconfig    | Enable IGMP Snooping                                                         |
| NAT                | C Standard Mode                                                              |
| Security           | Blocking Mode                                                                |
| Parental Control   |                                                                              |
| Quality of Service | O Disable DHCP Server                                                        |
| Routing            | Enable DHCP Server                                                           |
| DNS                | Start IP Address: 192.168.1.2                                                |
| DSL                | End IP Address: 192.168.1.254                                                |
| UPnP               | Leased Time (hour): 24                                                       |
| Interface Grouping |                                                                              |
| IP Tunnel          | Static IP Lease List: (A maximum 32 entries can be configured)               |
| Certificate        | MAC Address IP Address Remove                                                |
| Multicast          | Add Entries Remove Entries                                                   |
| IPTV               |                                                                              |
| Vireless           | $\square$ Configure the second IP Address and Subnet Mask for LAN interface  |
| Diagnostics        |                                                                              |

- ♦ IP Address: The device's LAN IP address. The default setting is 192.168.1.1.
- Subnet Mask: The LAN subnet mask of the device. Combined with the IP address, the IP Subnet Mask allows a device to know which other addresses are local to it, and which must be reached through a gateway or modem router. You can change the subnet mask to fit your network.
- **Enable IGMP Snooping**: Check to enable the IGMP Snooping feature and select either of the following two odes:
- Configure the second IP Address and Subnet Mask for LAN interface: If you want to configure two IP addresses for the LAN interface, you can check this option and enter the second IP Address and Subnet Mask manually.
- ♦ Disable DHCP Server: Click to disable the DHCP Server.
- ♦ Enable DHCP Server: Click to enable the DHCP Server.
- Start IP Address: Specify the start of the range for the pool of IP addresses in the same subnet as the router.
- **End IP Address:** Specify the end of the range for the pool of IP addresses in the same subnet as the router.
- ♦ Leased Time: The lease time is a time length that the IP address is assigned to each device before it is refreshed.
- ♦ Static IP Lease List: Displays a list of devices with reserved static IP addresses.
- Add Entries: Click to add a static IP lease entry. A maximum 32 entries can be configured.
- ♦ Remove Entries: Click to remove a static IP lease entry.

✤ Apply/Save: After you configure all the needed settings, click this button to apply and save them.

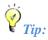

DHCP (Dynamic Host Configuration Protocol) assigns an IP address to each device on the LAN/private network. When you enable the DHCP Server, the DHCP Server will automatically allocate an unused IP address from the IP address pool specified in this screen to the requesting device as long as the device is set to "Obtain an IP Address Automatically". By default, the router functions as a DHCP server.

## IPv6 Autoconfig

| Device Info     Inve CAII Acto Configuration       Advanced Setup     Ince:::Static Discription is assumption of prefix length less than 64. Interface ID does NOT Augoont ZEND COMPRESSION*'5". Prease enter the complete aformation. For example: Please enter '00:002" interface doi "12".       WAI Service     Static LAII IVP Address Configuration       Data     Interface ID       WAI Service     Static LAII IVP Address Configuration       Data     Interface ID       Sociality     Enable DHOP 6 Server       Parental Control     Static ID       Quality of Service     Static ID       DIS     Static ID       DIS | Tenda                                                                                                    | etere Bage                                                                                                    |
|----------------------------------------------------------------------------------------------------|----------------------------------------------------------------------------------------------------|----------------------------------------------------------------------------------------------------|
|                                                                                                    | Advanced Setup<br>Layer2 Interface<br>WAII Service<br>LAN<br>INAT<br>Security<br>Parental Control<br>Quality of Service<br>Routing<br>DNS<br>DSL<br>UPNP<br>Interface Grouping<br>IP Tunnel<br>Certificate<br>Multicast<br>IPTV<br>Wireless<br>Diagnostics | Note: Stateful DHCPv6 a supported based on the assumption of prefix length less than 64. Interface ID does NOT support ZERO COMPRESSION "b". Please enter the complete information. For example: Please enter 'b'. 2".  State: VON DPv6 Address Configuration  For LAN Applications  For StateBas  State interface ID: 000254 Lead Time (hour):  For StateBas  StateBas  StateBas  For StateBas  StateBas  S |

#### Static LAN IPv6 Address Configuration

♦ Interface Address (prefix length is required): Enter the interface address.

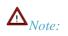

- 1. IPv6 address can only be Aggregatable Global Unicast Addresses and Unique Local Address. Link-Local Unicast Addresses and Multicast Addresses are not permitted.
- 2. The IPv6 address must be entered with a prefix length.

#### **IPv6 LAN Applications**

- ✤ Enable DHCPv6 Server: Check to enable the DHCPv6 Server.
  - **Stateless:** If selected, IPv6 clients will generate IPv6 addresses automatically based on the Prefix Delegation's IPv6 prefix and their own MAC addresses.
  - **Stateful:** Stateful DHCPv6 is supported based on the assumption of prefix length less than 64. Select this option and configure the start/end interface ID and leased time. The router will automatically assign IPv6

addresses to IPv6 clients.

- **Leased Time (hour):** The lease time is a time length that the IP address is assigned to each device before it is refreshed.
- Start interface ID/End interface ID: Specify the start/end interface ID Interface ID does NOT support ZERO COMPRESSION "::". Please enter the complete information. For exampe: Please enter "0:0:0:2" instead of "::2".
- Enable RADVD: The RADVD (Router Advertisement Daemon) implements link-local advertisements of IPv6 router addresses and IPv6 routing prefixes using the Neighbor Discovery Protocol (NDP) and is used by system administrators in stateless autoconfiguration methods of network hosts on Internet Protocol version 6 networks. Check the checkbox to enable the RADVD.
- **Enable ULA Prefix Advertisement:** If enabled, the router will advertise ULA prefix periodically
  - Randomly Generate: If selected, address prefix can be automatically generated.
  - **Statically Configure:** If you select this option, you need to manually configure the address prefix and life time.
  - **Prefix:** Specify the prefix.
  - **Preferred Life Time (hour):** Specify the preferred life time in hour.
  - Valid Life Time (hour): Specify the valid life time in hour.
- Enable MLD Snooping: MLD is used by IPv6 routers for discovering multicast listeners on a directly attached link. If disabled on layer2 devices, IPv6 multicast data packets will be broadcast on the entire layer2; if enabled, these packets will be multicast to only specified recipient instead of being broadcast on the entire layer2.

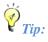

If you change the LAN IP address of the device, you will lose your connection to the device. You must type the new IP address into your browser address field to log in to the device and set all gateway addresses of the LAN PCs to this new address to access Internet. Be sure to write the new address on a sticky label and attach it to the bottom of the unit. You will need the new address to log in to the device in the future.

## 4.2.4 NAT

This section explais the following:

- <u>Virtual Server</u>
- Port Triggering
- DMZ Host

#### **Virtual Server**

The Virtual Server is useful for web servers, ftp servers, e-mail servers, gaming and other specialized Internet applications. When you enable the Virtual Server, the communication requests from the Internet to your router's WAN port will be forwarded to the specified LAN IP address.

Wireless Modem Router User Guide

| Tonda | 0   |
|-------|-----|
| Tenda | - 1 |

| Tenda            |                                                                                                    |
|------------------|----------------------------------------------------------------------------------------------------|
|                  | HITE BE                                                                                                    |
|                  | NAT Virtual Servers Setup                                                                                                    |
| Device Info      | visual Server allows you to direct incoming traffic from WAV side (clenitified by Protocol and External port) to the Internal server with private IP address on the LAV side. The Internal port is required only if the external port needs to be |
| Advanced Setup   | converted to a different port number used by the server on the LAN side. A maximum 32 entries can be configured.                                                                                                    |
| Layer2 Interface | Inde Ramova                                                                                                    |
| WAN Service      | Transition of the second second second second second second second second second second second second second se                                                                                                    |
| LAN              | Server Name External Port Start External Port End Protocol Internal Port Start Internal Port End Server IP Address WAN Interface Remove                                                                                                    |
| NAT              |                                                                                                    |
| Virtual Servers  |                                                                                                    |
| Port Triggering  |                                                                                                    |
| DMZ Host         |                                                                                                    |

To enter the virtual server screen, click NAT -> Virtual Server and then click the Add button to add rules.

| Tenda                                                                                                    |                                                                                                    |
|----------------------------------------------------------------------------------------------------|----------------------------------------------------------------------------------------------------|
| Device Info<br>Advanced Setup<br>Layer2 Interface<br>WAII Service<br>LAN<br>NAT<br>Victual Services<br>Port Triggering<br>DM7 Host<br>Security<br>Parental Control<br>Quality of Service<br>Routing | NAT Virtual Servers Select the server pans, and enter the server the address and click "Apply/Save" to forward the packets for this service to the specified server. NOTE: The "Internal Port End" cannot be modified directly. Normally, it is set to the same value as "External Port End", However, if you modify "Internal Port Start", then "Internal Port End" will be set to the same value as "Internal Port Start". Remaining number of entries that can be configured: 32 Use Interface Use Interface Service Itame: Constant Service: Select 3 Service: Service Select 0 ne Service Ita Address: Service: Service Ita Address: Service: Service Ita Address: Select 3 Service: Service Ita Address: Service: Service Ita Address: Service: Service: Ser    |
| DNS<br>DSL<br>UPnP<br>Interface Grouping<br>IPTunnel<br>Certificate<br>Multicast<br>JIPTV<br>Wireless<br>Disgnostics<br>Management                                                                  | Extensil Port StartExternal Port End Protocol Tuternal Port StartEnternal Port End TCP S TTCP S TTCP |

- ✤ Use Interface: Select a WAN connection to which you wish to apply the rules. When there is only one WAN connection available, the rules will be automatically applied to it.
- ♦ Service Name:
  - Select a Service option: Allows you to select an existing service from the drop-down list.
  - Custom Service: Allows you to customize a service.
- Server IP Address: Enter the IP address of your local computer that will provide this service.
- ♦ External Starting Port and External Ending Port: These are the starting number and ending number for the public ports at the Internet interface.
- ✤ Protocol: Select the protocol from the Protocol drop-down list. If you are unsure, select TCP/UDP.
- Internal Starting Port and Internal Ending Port: These are the starting number and ending number for the ports of a computer on the router's local area network (LAN).

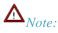

If you have enabled the UPnP functionality on both the router and your PC that is attached to one of the LAN port on the router, you will be prompted on the Virtual Server page that the UPnP interface is being used.

#### **Application Example:**

You have set up two servers on your LAN side:

- An FTP server (using the default port number of 21) at the IP address of 192.168.1.100
- A web server (using the default port number of 80) at the IP address of 192.168.1.110

And want your friends on Internet to access the FTP server and web server on default ports. To access your FTP or web server from the Internet, a remote user has to know the Internet IP address or Internet name of your router, such as www.tendacn.com. In this example, we assume the Internet IP address of your router is 183.37.227.201. Then follow instructions below:

#### To configure the router to make your local FTP server public:

- 1. Click NAT -> Virtual Server to enter it and then click the Add button.
- 2. Select FTP that you wish to host on your network from the **Select a Service** drop-down list. The port number (21) used by this service will then be automatically populated.

- Or if you wish to define the service yourself, enter a descriptive name in the **Custom Service**, say My FTP, and then manully enter the port number (21) used by this service in the **Internal Starting Port**, **Internal Ending Port**, **External Starting Port and External Ending Port fields**.

- 3. Select a protocol from the Protocol drop-down list. If you are unsure, select TCP/UDP.
- **4.** In the **Server IP Address** field, enter the last digit of the IP address of your local computer that offers this service. Here in this example, we enter 192.168.1.100.
- 5. Click the **Apply/Save** button.
- 6. Your friends on Internet will then be able to access your FTP server simply by entering "ftp://183.37.227.201" in his browser.

| NAT Virtual Servers                                                                                                    |
|----------------------------------------------------------------------------------------------------|
| Select the service name, and enter the server IP address and click "Apply/Save" to forward IP packets for this service to the specified server. NOTE: The "Internal Port End" cannot be modified directly. Normally, it is set to the same value as "External Port End". However, if you modify "Internal Port Start", then "Internal Port End" will be set to the same value as "Internal Port Start". Remaining number of entries that can be configured: 32 |
| ☑ Use Interface Use Interface pppoe_eth3/ppp0.1 💌                                                                                                    |
| Service Name:                                                                                                    |
| 6 Select a Service: Select One                                                                                                    |
| O Custom Service: Rp                                                                                                    |
| Server IP Address: 192.168.1.100                                                                                                    |
| App1//Save                                                                                                    |
| External Port StartExternal Port End     Protocol     Internal Port End       21     21     TCP     21                                                                                                    |

| https://acco | unts.google.com × 🔼   | - 6 × |
|--------------|-----------------------|-------|
| e + C        | http://183.37.227.201 | =     |

#### To configure your router to make your local web server public:

- 1. Click NAT -> Virtual Server to enter it and then click the Add button.
- 2. Select **Web Server (HTTP)** that you wish to host on your network from the **Select a Service** drop-down list. The port number (80) used by this service will then be automatically populated.

- Or if you wish to define the service yourself, enter a descriptive name in the **Custom Service**, say My Web Server (HTTP), and then manully enter the port number (80) used by this service in the **Internal Starting Port, Internal Ending Port, External Starting Port and External Ending Port fields**.

- 3. Select a protocol from the Protocol drop-down list. If you are unsure, select TCP/UDP.
- 4. In the Server IP Address field, enter the last digit of the IP address of your local computer that offers this service. Here in this example, we enter 192.168.1.110.
- 5. Click the **Apply/Save** button.

Ξ

Tenda

| Tenda              |                                                                                                    |
|--------------------|----------------------------------------------------------------------------------------------------|
| Device Info        | ItAT Virtual Servers                                                                                                    |
| Advanced Setup     |                                                                                                    |
| Layer2 Interface   | Select the service name, and enter the server IP address and clock "Apply/Save" to forward IP packets for this service to the specified server, NOTE: The "Internal Port End" cannot be modified directly. Normally, it is set to the |
| WAN Service        | same value as "External Port End", However, if you modify "Internal Port Start", then "Internal Port End" will be set to the same value as "Internal Port Start".                                                                     |
| LAN                | Remaining number of entries that can be configured: 32                                                                                                    |
| NAT                |                                                                                                    |
| Virtual Servers    | 🔽 Usé Interface Usé Interfacé popoe_em30pp01                                                                                                    |
| Port Triggering    | Service Itames                                                                                                    |
| DMZ Host           | Solect a Service: Web Server (HTTP)                                                                                                    |
| Security           | C Custom Service:                                                                                                    |
| Parental Control   | Server IP Address: 192148.1.110                                                                                                    |
| Quality of Service | within a summary law raw of the                                                                                                    |
| Routing            | in the second second second second second second second second second second second second second second second                                                                                                    |
| DNS                | Appli/Save                                                                                                    |
| DSL                |                                                                                                    |
| UPnP               | External Port StartExternal Port End Protocol Internal Port StartInternal Port End                                                                                                    |
| Print Server       | 80 80 TCP 1 80 80                                                                                                    |

6. Now you can view your configurations as seen in the screenshot below. Your friends on Internet will then be able to access the web server simply by entering "http://183.37.227.201" in his browser.

| to be converted to a diffi | erent port number used by | the server on the LAN | side. A maximum 32 | entries car | Add Remove          |                   |                   |               |        |   |
|----------------------------|---------------------------|-----------------------|--------------------|-------------|---------------------|-------------------|-------------------|---------------|--------|---|
|                            | Server Name               | External Port Start   | External Port End  | Protocol    | Internal Port Start | Internal Port End | Server IP Address | WAN Interface | Remove |   |
|                            | Web Server (HTTP)         | 80                    | 80                 | тср         | 80                  | 80                | 192.168.1.110     | ppp0.1        |        |   |
|                            | FTP Server                | 21                    | 21                 | TCP         | 21                  | 21                | 192.168.1.100     | ppp0.1        |        |   |
| https://acc                | ounts.google.com          | ×                     |                    |             |                     |                   |                   |               |        | X |

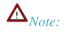

The "Internal Port End" cannot be modified directly. Normally, it is set to the same value as "External Port End". However, if you modify "Internal Port Start", then "Internal Port End" will be set to the same value as "Internal Port Start".

# ÖTip:

If the service or game you wish to host on your network is not included in the list, manually add it in the Custom Service field and then add the port number used by it to the Internal Starting Port, Internal Ending Port, External Starting Port and External Ending Port fields.

#### **Port Triggering**

Some applications such as games, video conferencing, remote access applications and others require that specific ports in the Router's firewall be opened for access by the applications. Port Trigger dynamically opens up the 'Open Ports' in the firewall when an application on the LAN initiates a TCP/UDP connection to a remote party using the 'Triggering Ports'. The Router allows the remote party from the WAN side to establish new connections back to the application on the LAN side using the 'Open Ports'.

Wireless Modem Router User Guide

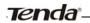

| Tenda                                                            | Home Page                                                                                                    |
|------------------------------------------------------------------|----------------------------------------------------------------------------------------------------|
| Device Info<br>Advanced Setup<br>Layer2 Interface<br>WAN Service | IAT Port Traggering Setup<br>Some assistances reque that specify ports in the Router's frewal be somed for access by the remote parties. Port Trigger dynamically opens up the Topen Ports' in the frewall when an assistance on the LAU instates a TCP/LOP conversion<br>to a remote party using the Triggering Ports'. The Router allows the tempte party from the VAI' side to establish new convections bud to the application on the LAU index using the Topen Ports'. A maximum 32 entres can be configured.<br>Add Remove |
| LAN<br>NAT<br>Virtual Servers<br>Port Triggening<br>DMZ Host     | Interface         Open           Application Name         Port Sampe         Port Range         WAR Interface         Remove           Start         End         Portocol         Start         End         Start         Ind                                                                                                    |

To enter the Port Triggering screen, click NAT -> Port Triggering and then click the Add button to add rules.

You can configure the port settings from this screen by selecting an existing application or creating your own (Custom application) and click "Save/Apply" to add it.

| Tenda                                                                                                    |                                                                                                    |
|----------------------------------------------------------------------------------------------------|----------------------------------------------------------------------------------------------------|
| Device Info<br>Advanced Setup<br>Layer2 Interface<br>WAII Service<br>LAN                                                            | NAT — Port Triggering:<br>Some applications such as games, when confinencing, remote access applications and others require that specific ports in the Router's firmual be opened for access by the applications. You can configure the port<br>settings from this screen by selecting an existing application or creating your own (Custom application) and cick "Save/Apply" to add it.<br>Remaining number of entities that can be configured: 32                                                                                                    |
| HAT<br>Virtual Serviers<br>Port Triggering<br>DMZ Host<br>Security<br>Parental Control<br>Quality of Service<br>Routing             | Lise Interface     Eppode_0_0_35ppp011       Application Hame:     Select an application:       C     Cuttom application:                                                                                                    |
| DRS<br>DSL<br>UPnP<br>Interface Grouping<br>IP Tunnel<br>Certificate<br>Multicast<br>JIPTV<br>Wireless<br>Diagnostics<br>Hanagement | Trigger Port Start Trigger Port StartOpen Port StartOpen Port St |
|                                                                                                    | Save/Kopty                                                                                                    |

- ✤ Use Interface: Select a WAN connection to which you wish to apply the rules. When there is only one WAN connection available, the rules will be automatically applied to it.
- ♦ Application Name: Two options are available:
  - Select an application
  - Custom application
- ♦ Trigger Port Start/Trigger Port End: The port range for an application to initiate connections.
- ✤ Trigger Protocol: Select the protocol from the drop-down list. If you are unsure, select TCP/UDP.
- ♦ Open Port Start/ Open Port End: These are the starting number and ending number for the ports that will be automatically opened by the built-in firewall when connections initiated by an application are established.

#### **DMZ Host**

The default DMZ (De-Militarized Zone) host feature is helpful when you are using some online games and videoconferencing applications that are not compatible with NAT (Network Address Translation).

| Tenda              |                                                                                                    |
|--------------------|----------------------------------------------------------------------------------------------------|
| Device Info        | NAT DMZ Host                                                                                                    |
| Advanced Setup     |                                                                                                    |
| Layer2 Interface   | The Broadband Router will forward IP packets from the WAN that do not belong to any of the applications configured in the Virtual Servers table to the DMZ host computer. |
| WAN Service        |                                                                                                    |
| LAN                | Enter the computer's IP address and click 'Apply' to activate the DMZ host.                                                                                               |
| NAT                |                                                                                                    |
| Virtual Servers    | Clear the IP address field and click 'Apply' to deactivate the DMZ host.                                                                                                  |
| Port Triggering    |                                                                                                    |
| DMZ Host           | DMZ Host IP Address:                                                                                                    |
| Security           |                                                                                                    |
| Parental Control   | Save/Apply                                                                                                    |
| Quality of Service |                                                                                                    |

**DMZ Host IP Address:** The IP Address of the device for which the router's firewall will be disabled. Be sure to assign a static IP Address to that device. The DMZ host should be connected to a LAN port of the device. Be sure to assign a static IP address to that DMZ host.

| Tenda              |                                                                                                    |
|--------------------|----------------------------------------------------------------------------------------------------|
| Device Info        | NAT DMZ Host                                                                                                    |
| Advanced Setup     |                                                                                                    |
| Layer2 Interface   | The Broadband Router will forward IP packets from the WAN that do not belong to any of the applications configured in the Virtual Servers table to the DMZ host computer. |
| WAN Service        |                                                                                                    |
| LAN                | Enter the computer's IP address and click 'Apply' to activate the DMZ host.                                                                                               |
| NAT                |                                                                                                    |
| Virtual Servers    | Clear the IP address field and click 'Apply' to deactivate the DMZ host.                                                                                                  |
| Port Triggering    |                                                                                                    |
| DMZ Host           | DMZ Host IP Address: 192,168.1.100                                                                                                    |
| Security           |                                                                                                    |
| Parental Control   | Save/Apply                                                                                                    |
| Quality of Service |                                                                                                    |

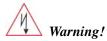

Tenda

DMZ servers pose a security risk. A computer designated as the DMZ server loses much of the protection of the firewall and is exposed to exploits from the Internet.

## 4.2.5 Security

This section explains the following information:

- IP Filtering
- MAC Filtering

#### **IP** Filtering

#### **Outgoing IP Filtering Setup**

By default, all outgoing IP traffic from LAN is allowed, but some IP traffic can be BLOCKED by setting up filters. Choose Add or Remove to configure outgoing IP filters.

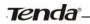

| Tenda                                  |                                                                                                    |
|----------------------------------------|----------------------------------------------------------------------------------------------------|
| Device Info<br>Advanced Setup          | <b>Outgoing IP Filtering Setup</b><br>By default, all outgoing IP traffic from LAN is allowed, but some IP traffic can be <b>BLOCKED</b> by setting up filters.<br>Choose Add or Remove to configure outgoing IP filters.                                                                                                    |
| Layer2 Interface<br>WAN Service<br>LAN | Filter Name         IP Version         Protocol         SrcIP/ PrefixLength         DstIP/ PrefixLength         DstPort         Remove           Add         Remove         Remove         R |
| NAT<br>Security<br>IP Filtering        |                                                                                                    |
| Outgoing<br>Incoming<br>MAC Filtering  |                                                                                                    |

#### Choose **Add** to enter the following screen:

| Tenda              |                                                                                                    |
|--------------------|----------------------------------------------------------------------------------------------------|
|                    | Store Day                                                                                                    |
| Device Info        | Add IP Filter Outgoing                                                                                                    |
| Advanced Setup     |                                                                                                    |
| Layer2 Interface   | The screen allows you to create a filter role to identify outgoing IP traffic by apecifying a new filter name and at least one condition below. All of the specified conditions in the filter rule must be satisfied for the |
| WAN Service        | rule to take effect. Cick 'Apply/Save' to save and activate the fitter.                                                                                                    |
| LAN                |                                                                                                    |
| NAT                | Filer Name:                                                                                                    |
| Security           | IP Version: IPv4                                                                                                    |
| IP Filtering       | Protocol                                                                                                    |
| Outgoing           | Source IP address[/prefix langth]:                                                                                                    |
| Incoming           | Source Port (port or portupart):                                                                                                    |
| MAC Filtering      | Destination IP address/prefix length)                                                                                                    |
| Parental Control   | Destination Port (port or portpost)                                                                                                    |
| Quality of Service | reasonation. Loss for on excerning the                                                                                                    |
| Routing            |                                                                                                    |
| DNS                |                                                                                                    |
| DSL                | Apply/Save                                                                                                    |
| UPnP               |                                                                                                    |

This screen allows you to create a filter rule to identify outgoing IP traffic by specifying a new filter name and at least one condition below. All of the specified conditions in this filter rule must be satisfied for the rule to take effect. Click 'Apply/Save' to save and activate the filter.

- ♦ Filter Name: Enter a descriptive filtering name.
- ♦ IP Version: Select either IPv4 or IPv6.
- ♦ Protocol: TCP/UDP, TCP, UDP and ICMP are available for your option.
- Source IP address [/prefix length]: Enter the LAN IP address to be filtered.
- Source Port (port or port: port): Specify a port number or a range of ports used by LAN PCs to access Internet. If you are unsure, leave it blank.
- Destination IP address [/prefix length]: Specify the external network IP address to be accessed by specified LAN PCs.
- Destination Port (port or port:port): Specify a port number or a range of ports used by LAN PCs to access external network.

#### **Incoming IP Filtering Setup**

When the firewall is enabled on a WAN or LAN interface, all incoming IP traffic is BLOCKED. However, some IP traffic can be **ACCEPTED** by setting up filters.

Choose Add or Remove to configure incoming IP filters.

| Tenda            |                                                                                                    |
|------------------|----------------------------------------------------------------------------------------------------|
|                  | Incoming IP Filtering Setup                                                                                                    |
| Device Info      | When the firewall is enabled on a WAN or LAN interface, all incoming IP traffic is BLOCKED. However, some IP traffic can be ACCEPTED by setting up filters. |
| Advanced Setup   |                                                                                                    |
| Layer2 Interface | Choose Add or Remove to configure incoming IP filters.                                                                                                    |
| WAN Service      | Filter Name Interfaces IP Version Protocol SrcIP/ PrefixLength SrcPort DstIP/ PrefixLength DstP/ PrefixLength DstPort Remove                                |
| LAN              |                                                                                                    |
| NAT              | Add Remove                                                                                                    |
| Security         |                                                                                                    |
| IP Filtering     |                                                                                                    |
| Outgoing         |                                                                                                    |
| Incoming         |                                                                                                    |
| MAC Filtering    |                                                                                                    |

#### Click **Add** to enter the following screen:

Tenda

| Tenda                         | Hora Figu                                                                                                    |
|-------------------------------|----------------------------------------------------------------------------------------------------|
| Device Info<br>Advanced Setup | Add 19 Filter ~ Incoming                                                                                                    |
| Layer2 Interface              | The screen allows you to create a filter rule to identify incoming IP traffic by specifying a new filter name and at least one consistion below. All of the specified conditions in this filter rule must be satisfied for the                                                                                                    |
| WAN Service                   | rule to take effect. Click 'Apply/Save' to save and activate the lifter.                                                                                                    |
| LAN                           |                                                                                                    |
| NAT                           | Filter frame.                                                                                                    |
| Security                      | IP Varsiont: IP-v4                                                                                                    |
| IP Filtering                  | Protocoli                                                                                                    |
| Outgoing                      | Source IP address[/prefx.length]:                                                                                                    |
| Incoming                      | Source Part (port or portport):                                                                                                    |
| HAC Filtering                 | Destination IP address/prefix length):                                                                                                    |
| Parental Control              | Destitution Port (point or portport):                                                                                                    |
| Quality of Service            | anarimon sur finer a functionale                                                                                                    |
| Routing                       | WAN Interfaces (Configured in Routing mode and with firewall enabled) and LAN Interfaces                                                                                                    |
| DNS                           | sets income as polynomial sets in solutioning income solutions (solution) and and and and and and and and and and                                                                                                    |
| DSL                           | malite faure in unauf en und eine aussingen einen einen |
| UPnP                          | Select AL D pppd_0_0_35/pppd_1 D bn/prd                                                                                                    |
| Interface Grouping            |                                                                                                    |
| IP Tunnel                     |                                                                                                    |
| Certificate<br>Multicast      | Apphr/Sare                                                                                                    |
| Multicast                     |                                                                                                    |

This screen allows you to create a filter rule to identify incoming IP traffic by specifying a new filter name and at least one condition below. All of the specified conditions in this filter rule must be satisfied for the rule to take effect. Click **Apply/Save** to save and activate the filter.

- ♦ IP Version: Select either IPv4 or IPv6.
- ♦ Protocol: TCP/UDP, TCP, UDP and ICMP are available for your option.
- Source IP address [/prefix length]: Enter the Internal IP address [/prefix length] to be filtered.
- Source Port (port or port: port): Specify a port number or a range of ports used by PCs from external network to access your internal network.
- ♦ Destination IP address [/prefix length]: Specify the internal network IP address [/prefix length] to be accessed by the specified PCs from external network.
- Destination Port (port or port:port): Specify a port number or a range of ports used by PCs from external network to access your internal network.

#### **MAC Filtering**

A bridge WAN service is needed to configure this service.

MAC Filtering is only effective on ATM PVCs configured in Bridge mode. **FORWARDED** means that all MAC layer frames will be FORWARDED except those matching with any of the specified rules in the following table. **BLOCKED** means that all MAC layer frames will be BLOCKED except those matching with any of the specified rules in the following table.

Choose Add or Remove to configure MAC filtering rules.

| Tenda              |                                                                                                    |
|--------------------|----------------------------------------------------------------------------------------------------|
|                    | Hurr Ege                                                                                                    |
| evice Info         | MAC Filtering Setup                                                                                                    |
|                    | NAZ Fileneg a ork efficience on XMP IPCS configuration Experiment FORWARDED means that all MAC lays frames while FORWARDED except trace-mitting with any of the specified rules in the following blaids. BLOCKED means that all MAC lays frames while in the following blaids. BLOCKED means that all MAC lays frames while in the following blaids. |
| Ivanced Setup      |                                                                                                    |
| Layer2 Interlace   | MAC Plenng Polog Yoy Each Interfaces                                                                                                    |
| NAN Service        | WARDING changing truth one pointy to another of an interface will cause an delined rules for over insertable to be retrieved to control (CALL) Fool will need to beare new rules for the new pointy.                                                                                                    |
| AN                 | Interface Policy Change                                                                                                    |
| IAT                | esh.r FORWARD                                                                                                    |
| iecurity           |                                                                                                    |
| IP Filtering       |                                                                                                    |
| MAC Hitering       | Change Placy                                                                                                    |
| Parental Control   | Choose Add ar Remove to configure MAC filtering rules.                                                                                                    |
| Quality of Service |                                                                                                    |
| touting            | Interface Protocol Destination MAC Source MAC Frame Direction Remove                                                                                                    |
|                    | Add Hemove                                                                                                    |
| NS                 | 402 Hemore                                                                                                    |
| ISL                |                                                                                                    |
| UPnP               |                                                                                                    |

Warning!

Tenda

Changing from one policy to another of an interface will cause all defined rules for that interface to be REMOVED AUTOMATICALLY! You will need to create new rules for the new policy.

#### Click **Add** to enter the following screen:

| Tenda                                                                                                    |                                                                                                    |
|----------------------------------------------------------------------------------------------------|----------------------------------------------------------------------------------------------------|
| Device Info<br>Advanced Setup<br>Layer2 Interface<br>WAN Service<br>LAN<br>NAT<br>Security<br>IP Filtering | Add MAC Filter Create a filter to identify the MAC layer frames by specifying at least one condition below. If multiple conditions are specified, all of them take effect. Click "Apply" to save and activate the filter. Protocol Type: Destination MAC Address: Source MAC Address: Frame Direction: LAN<=>WAN |
| MAC Filtering<br>Parental Control<br>Quality of Service<br>Routing<br>DNS<br>DSL<br>UPAP                   | WAN Interfaces (Configured in Bridge mode only) br_eth1reth1.1  Save/Apply                                                                                                    |

Here you can create a filter to identify the MAC layer frames by specifying at least one condition below. If multiple conditions are specified, all of them take effect. Click **Save/Apply** to save and activate the filter.

Protocol Type: Select a protocol type from the drop-down list.

**Destination MAC Address:** Enter the destination MAC address apply the MAC filtering rule to which you wish to apply the MAC filtering rule.

Source MAC Address: Enter the source MAC address to which you wish to apply the MAC filtering rule.

Frame Direction: Select a frame direction from the drop-down list.

WAN Interfaces: Select a WAN interface from the drop-down list.

#### 4.2.6 Parental Control

This section explains the following information:

- Time Restriction
- URL Filter

#### **Time Restriction**

Click Parental Control -> Time Restriction -> Add to enter the following screen.

Wireless Modem Router User Guide

| Tend                           | a                                           |                                                                                                    |
|--------------------------------|---------------------------------------------|----------------------------------------------------------------------------------------------------|
|                                |                                             |                                                                                                    |
| and the second                 | Access Tin                                  | ne Restriction A maximum 16 entries can be configured.                                                                                                    |
| Device Info                    |                                             |                                                                                                    |
| Advanced Setup                 |                                             | Username MAC Mon Tue Wed Thu Fri Sat Sun Start Stop Remove                                                                                                    |
| Layer2 Interface               |                                             |                                                                                                    |
| WAN Service                    |                                             | Add Remove                                                                                                    |
| LAN                            |                                             |                                                                                                    |
|                                |                                             |                                                                                                    |
| NAT                            |                                             |                                                                                                    |
| Security                       |                                             |                                                                                                    |
| Parental Control               |                                             |                                                                                                    |
| Time Restriction               |                                             |                                                                                                    |
| Url Filter                     |                                             |                                                                                                    |
|                                |                                             |                                                                                                    |
| Quality of Service             |                                             |                                                                                                    |
|                                | Access Time Restriction                     | Hore Br                                                                                                    |
| Device Info<br>Advanced Setup  | Access time Restriction                     |                                                                                                    |
| Layer2 Interface               |                                             |                                                                                                    |
| WAN Service                    | This page adds time of day res              | triction to a special LAN device connected to the Router. The 'Browser's MAC Address' automatically displays the MAC address of the LAN device where the browser a running. To |
| LAN                            | restrict other LAN device, dick             | the "Other HAC Address" button and enter the HAC address of the other LAN device. To find out the HAC address of a Windows based PC, go to command wholew and type             |
| NAT                            | "pconfig /all".                             |                                                                                                    |
| Security                       |                                             |                                                                                                    |
| Parental Control               | User Name                                   |                                                                                                    |
| Time Restriction<br>Url Filter | Browser's MAC Address                       |                                                                                                    |
| Quality of Service             | Browser's MAC Address     Other MAC Address |                                                                                                    |
| Routing                        | (xxttorttorttorttorttorttort)               |                                                                                                    |
| DNS                            | (actority and a start                       |                                                                                                    |
| DSL                            | Days of the week                            | Mon Tue Wed Thu Fri Sat Sun                                                                                                    |
| UPnP                           | Click to select                             |                                                                                                    |
| Interface Grouping             | Level a start                               |                                                                                                    |
| IP Tunnel<br>Certificate       | Start Blocking Time (hh:mm)                 |                                                                                                    |
| Multicast                      | End Blocking Time (hhomm)                   |                                                                                                    |
| IPTV                           |                                             | Apply/Save                                                                                                    |
| Wireless                       |                                             |                                                                                                    |

Here you can add time of day restriction that an attached LAN device can access Internet.

The 'Browser's MAC Address' automatically displays the MAC address of the LAN device where the browser is running. To restrict other LAN device, click the "Other MAC Address" button and enter the MAC address of the other LAN device.

- ♦ User Name: Enter a user name.
- Browser's MAC Address: Automatically adds the MAC address of the attached LAN device where the browser is running.
- ♦ Other MAC Address: Specify the MAC address of the computer that you want to apply Internet access restriction.
- ✤ Days of the week: Click to select the days of the week during which you wish to restrict Internet access.
- Start Blocking Time/ End Blocking Time: Specify time of day restriction to an attached LAN device. Within this specified time length of the day, this LAN device will be blocked from Internet.
- ♦ Apply/Save: Click to Apply/Save your settings.

#### **URL Filter**

Tenda

Here you can add URL access restriction to specific LAN PCs.

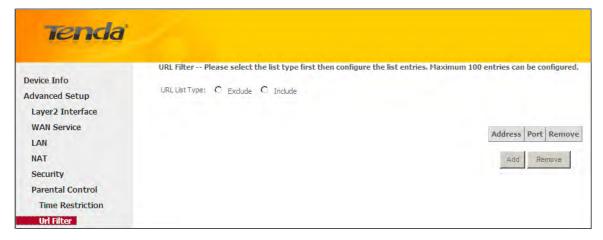

Select the **URL List Type** (Exclude or Include) first and then click **Add** to enter the screen below for configuring the list entries. Maximum 100 entries can be configured.

| Tenda              |                                                                                                   |
|--------------------|---------------------------------------------------------------------------------------------------|
| Device Info        | Parental Control URL Filter Add                                                                   |
| Advanced Setup     |                                                                                                   |
| Layer2 Interface   | Enter the URL address and port number then click "Apply/Save" to add the entry to the URL filter. |
| WAN Service        |                                                                                                   |
| LAN                |                                                                                                   |
| NAT                | URL Address:                                                                                      |
| Security           | Port Number: (Default 80 will be applied if leave blank.)                                         |
| Parental Control   |                                                                                                   |
| Time Restriction   |                                                                                                   |
| Url Filter         | Apply/Save                                                                                        |
| Quality of Service |                                                                                                   |
| Routing            |                                                                                                   |

URL Address: Enter the URLs that a specific LAN PC cannot access.

**Port Number:** Specify the port number used by the web server. The default is 80, which is the standard protocol for web servers.

Enter the URL address and port number then click "Apply/Save" to add the entry to the URL filter.

## $\Lambda_{Note:}$

If you have accessed the URL before you include it in a URL filter rule, you must reboot the router and erase it from your PC to activate this URL filter rule. To erase the domain name from your PC, click **Start -> Run**, enter **cmd** and then type **ipconfig** /**flushdns**.

## 4.2.7 Quality of Service

This section explains the following:

<u>QoS Queue</u>

#### <u>QoS Classification</u>

If **Enable QoS** checkbox is selected, choose a default DSCP mark to automatically mark incoming traffic without reference to a particular classifier. Click **Apply/Save** button to save it.

| Tenda              |                                                                                                    |
|--------------------|----------------------------------------------------------------------------------------------------|
| Device Info        | QoS Queue Management Configuration                                                                                                    |
| Advanced Setup     |                                                                                                    |
| Layer2 Interface   | If Enable QoS checkbox is selected, choose a default DSCP mark to automatically mark incoming traffic without reference to a particular classifier. Click 'Apply/Save' button to save it.                                                                                                    |
| WAN Service        |                                                                                                    |
| LAN                |                                                                                                    |
| NAT                | Note: If Enable Qos checkbox is not selected, all QoS will be disabled for all interfaces.                                                                                                    |
| Security           |                                                                                                    |
| Parental Control   | Note: The default DSCP mark is used to mark all egress packets that do not match any classification rules.                                                                                                    |
| Quality of Service |                                                                                                    |
| QoS Queue          | Enable QoS                                                                                                    |
| QoS Classification |                                                                                                    |
| Routing            |                                                                                                    |
| DNS                |                                                                                                    |
| DSL                |                                                                                                    |
| UPnP               |                                                                                                    |
| Interface Grouping | Apph//Save                                                                                                    |
| IP Tunnel          | - And A second second se |
| Certificate        |                                                                                                    |

Enable QoS: Check/uncheck to enable/disable the QoS feature.

 $\Lambda_{Note:}$ 

1. If Enable Qos checkbox is not selected, all QoS will be disabled for all interfaces.

2. The default DSCP mark is used to mark all egress packets that do not match any classification rules.

## **QoS Queue**

In ATM mode, maximum 8 queues can be configured.

In PTM mode, maximum 8 queues can be configured.

For each Ethernet interface, maximum 4 queues can be configured.

For each Ethernet WAN interface, maximum 4 queues can be configured.

To add a queue, click the **Add** button.

To remove queues, check their remove-checkboxes, then click the **Remove** button.

The **Enable** button will scan through every queues in the table. Queues with enable-checkbox checked will be enabled. Queues with enable-checkbox un-checked will be disabled.

The enable-checkbox also shows status of the queue after page reload.

Note that if WMM function is disabled in Wireless Page, queues related to wireless will not take effects.

|                                                                                            | QoS Queue Setup                                                                                                    |                                                                                               |                                                                                                    |                                                                    |                                                                                                    |                                                                   |              |                        |                          |                          |         |        |
|--------------------------------------------------------------------------------------------|----------------------------------------------------------------------------------------------------|-----------------------------------------------------------------------------------------------|----------------------------------------------------------------------------------------------------|--------------------------------------------------------------------|----------------------------------------------------------------------------------------------------|-------------------------------------------------------------------|--------------|------------------------|--------------------------|--------------------------|---------|--------|
| Device Info<br>Advanced Setup<br>Layer2 Interface<br>WAN Service<br>LAN<br>NAT<br>Security | In ATM mode, maxim,<br>In PTM mode, maxim,<br>For each Ethernet tim,<br>For each Ethernet tim,<br>To add a queue, dick<br>To remove queues, di<br>The <b>Enable</b> button w<br>The <b>Enable</b> chedtoox<br>Note that if WMM fun<br><b>The QoS function h</b> | m 8 qu<br>erface,<br>AN inter<br>the <b>Ad</b><br>neck the<br>ill scan<br>also sh<br>ction is | eues can be o<br>maximum 4 qu<br>face, maximu<br>d button.<br>eir remove-che<br>through every<br>ows status of<br>disabled in Wi | onfigur<br>ueues<br>m 4 qu<br>eckbox<br>/ queu<br>the qu<br>reless | red.<br>can be configured.<br>ieues can be configur<br>tes, then click the <b>Re</b><br>es in the table. Queu<br>ieue after page relow<br>Page, queues relate | emove button.<br>Jes with enable-d<br>ad.<br>d to wireless will r |              | will be enabled. Queue | s with enable-checkbox u | in-checked will be disab | led.    |        |
| Parental Control<br>Ouality of Service                                                     | Name                                                                                                    | Key                                                                                           | Interface                                                                                                    | Qid                                                                | Prec/Alg/Wght                                                                                                    | DSL Latency                                                       | PTM Priority | Min Bit Rate(bps)      | Shaping Rate(bps)        | Burst Size(bytes)        | Enable  | Remove |
| OoS Oueue                                                                                  | WMM Voice Priority                                                                                                    | 1                                                                                             | wl0                                                                                                    | 8                                                                  | 1/SP                                                                                                    |                                                                   |              |                        |                          |                          | Enabled |        |
| OoS Classification                                                                         | WMM Voice Priority                                                                                                    | 2                                                                                             | wl0                                                                                                    | 7                                                                  | 2/SP                                                                                                    |                                                                   |              |                        |                          |                          | Enabled |        |
| Routing                                                                                    | WMM Video Priority                                                                                                    | 3                                                                                             | wi0                                                                                                    | 6                                                                  | 3/SP                                                                                                    |                                                                   |              |                        |                          |                          | Enabled |        |
| DNS                                                                                        | WMM Video Priority                                                                                                    | 4                                                                                             | wl0                                                                                                    | 5                                                                  | 4/SP                                                                                                    |                                                                   |              |                        |                          |                          | Enabled |        |
| DSL                                                                                        | WMM Best Effort                                                                                                    | 5                                                                                             | wl0                                                                                                    | 4                                                                  | 5/SP                                                                                                    |                                                                   |              |                        |                          |                          | Enabled |        |
| UPnP                                                                                       | WMM Background                                                                                                    | 6                                                                                             | wl0                                                                                                    | 3                                                                  | 6/SP                                                                                                    |                                                                   |              |                        |                          |                          | Enabled |        |
|                                                                                            | WMM Background                                                                                                    | 7                                                                                             | wi0                                                                                                    | 2                                                                  | 7/SP                                                                                                    |                                                                   |              |                        |                          |                          | Enabled |        |
| Interface Grouping                                                                         |                                                                                                    | 8                                                                                             | wi0                                                                                                    | 1                                                                  | 8/SP                                                                                                    |                                                                   |              |                        |                          |                          | Enabled |        |
| IP Tunnel                                                                                  | WMM Best Effort                                                                                                    |                                                                                               |                                                                                                    |                                                                    |                                                                                                    |                                                                   |              |                        |                          |                          |         |        |
| IP Tunnel<br>Certificate                                                                   | WMM Best Effort Default Queue                                                                                                    | 33                                                                                            | atm0                                                                                                    | 1                                                                  | 8/WRR/1                                                                                                    | Path0                                                             |              |                        |                          |                          |         |        |
| IP Tunnel                                                                                  |                                                                                                    | 33                                                                                            | atm0                                                                                                    | 1                                                                  | 8/WRR/1                                                                                                    | Path0                                                             |              |                        |                          |                          |         |        |

#### To add a queue, click the **Add** button to enter the following screen.

| Tenda              | 20.                |                                                                    |            |
|--------------------|--------------------|--------------------------------------------------------------------|------------|
| Device Info        | QoS Queue Conf     | iguration                                                          |            |
| Advanced Setup     |                    |                                                                    |            |
| Layer2 Interface   | This screen allows | you to configure a QoS queue and add it to a selected layer2 inter | face.      |
| WAN Service        |                    |                                                                    |            |
| LAN                | Name:              |                                                                    |            |
| NAT                |                    |                                                                    |            |
| Security           | Enable:            | Enable                                                             |            |
| Parental Control   |                    |                                                                    |            |
| Quality of Service | Interface:         |                                                                    |            |
| QoS Queue          |                    |                                                                    |            |
| QoS Classification |                    |                                                                    |            |
| Routing            |                    |                                                                    | Apply/Save |
| DNS                |                    |                                                                    |            |
| DSL                |                    |                                                                    |            |

Here you can configure a QoS queue and add it to a selected layer2 interface.

#### **QoS Classification**

To add a rule, click the **Add** button.

To remove rules, check their remove-checkboxes, then click the **Remove** button.

The **Enable** button will scan through every rules in the table. Rules with enable-checkbox checked will be enabled. Rules with enable-checkbox un-checked will be disabled.

The enable-checkbox also shows status of the rule after page reload.

If you disable WMM function in Wireless Page, classification related to wireless will not take effects.

Wireless Modem Router User Guide

Tenda

| Tenda                                                                   |                                                               |                                                                 |                                                        |                                                                 |                                                                               |                                     |                        |                        |               |             |                  |                  |              |              |                |                      | Hor           |
|-------------------------------------------------------------------------|---------------------------------------------------------------|-----------------------------------------------------------------|--------------------------------------------------------|-----------------------------------------------------------------|-------------------------------------------------------------------------------|-------------------------------------|------------------------|------------------------|---------------|-------------|------------------|------------------|--------------|--------------|----------------|----------------------|---------------|
| Device Info<br>Advanced Setup<br>Layer2 Interface<br>WAN Service<br>LAN | To wild a<br>To remove<br>The Enab<br>The enable<br>If you do | rule, dick<br>e rules, d<br>le button<br>le checkbo<br>able WMM | the Add their<br>will scen<br>ox also sh<br>1 function | button.<br>remove ch<br>through ev<br>ows status<br>in Wireless | reckboxes, ther<br>very rules in the<br>s of the rule aft<br>s Page, dassific | er page reload.<br>ation rélated to |                        | effects                | d. Rules with | ervisie-che | rdaas (er strede | ed will be clisa | aird.        |              |                |                      |               |
| NAT                                                                     |                                                               |                                                                 | 1                                                      |                                                                 |                                                                               |                                     | CLASSIFIC              | ATION CRITERIA         |               |             |                  |                  | 1            | CLASSIF      | ICATION RE     | ESULTS               | 1             |
| Security<br>Parental Control<br>Quality of Service                      | Class<br>Name                                                 | Order                                                           | Class<br>Intf                                          | Ether<br>Type                                                   | SrcHAC/<br>Hask                                                               | DstBAC/<br>Hask                     | SrcIP/<br>PrefixLength | DstIP/<br>Prefix.ength | Proto S       | Pencent Ds  | Check            | 802.1P<br>Check  | Queue<br>Key | 05CP<br>Hark | 802.1P<br>Mark | Rate Limit<br>(kbps) | Enable Remove |
| QoS Queue<br>OoS Classification                                         |                                                               |                                                                 |                                                        |                                                                 |                                                                               |                                     |                        |                        |               |             | -                |                  |              |              |                |                      |               |

To add a rule, click the Add button to enter the following screen.

| Tenda              |                                                                                |                                                                                                   |
|--------------------|--------------------------------------------------------------------------------|---------------------------------------------------------------------------------------------------|
|                    |                                                                                |                                                                                                   |
|                    |                                                                                |                                                                                                   |
| Device Info        | Add Network Traffic Class Rule                                                 |                                                                                                   |
| Advanced Setup     |                                                                                |                                                                                                   |
| Laver2 Interface   |                                                                                | ss traffic into a priority queue and optionally mark the DSCP or Ethernet priority of the packet. |
| WAN Service        | Click 'Apply/Save' to save and activate the rule.                              |                                                                                                   |
| LAN                | Traffic Class Name:                                                            |                                                                                                   |
| NAT                | Rule Order:                                                                    | Last 💌                                                                                            |
| Security           | Rule Status:                                                                   | Enable 💌                                                                                          |
| Parental Control   | Specify Classification Criteria (A blank criterion indicat                     | es it is not used for classification.)                                                            |
| Ouality of Service | Class Interface:                                                               | LAN                                                                                               |
| QoS Queue          | Ether Type:                                                                    | <b>V</b>                                                                                          |
| QoS Classification | Source MAC Address:                                                            |                                                                                                   |
| Routing            | Source MAC Mask:                                                               |                                                                                                   |
| DNS                | Destination MAC Address:                                                       |                                                                                                   |
| DSL                | Destination MAC Mask:                                                          |                                                                                                   |
| UPnP               | Specify Classification Results (A blank value indicates                        | no operation.)                                                                                    |
| Interface Grouping | Specify Class Queue (Required):                                                |                                                                                                   |
| IP Tunnel          | - Packets classified into a queue that exit through an inte                    | erface for which the queue                                                                        |
| Certificate        | is not specified to exist, will instead egress to the default                  |                                                                                                   |
| Multicast          | ,                                                                              |                                                                                                   |
| IPTV               | Mark Differentiated Service Code Point (DSCP):                                 |                                                                                                   |
| Wireless           |                                                                                |                                                                                                   |
| Diagnostics        | Mark 802.1p priority:                                                          |                                                                                                   |
| Management         | <ul> <li>Class non-vlan packets egress to a non-vlan interface with</li> </ul> | l he tanged with VID 0 and the class rule p-hits                                                  |
|                    |                                                                                | ve the packet p-bits re-marked by the class rule p-bits. No additional vlan tag is added.         |
|                    | <ul> <li>Class non-vlan packets egress to a vlan interface will be</li> </ul>  |                                                                                                   |
|                    |                                                                                | tionally tagged with the packet VID, and the class rule p-bits.                                   |
|                    | case can packete egrees to a van interface will be addi                        | action, cogges that are pocket tray and the classifier policy                                     |

Here you can create a traffic class rule to classify the ingress traffic into a priority queue and optionally mark the DSCP or Ethernet priority of the packet.

Click **Apply/Save** to save and activate the rule.

## 4.2.8 Routing

This section explains the following:

- Default Gateway
- Static Route

## **Default Gateway**

Default gateway interface list can have multiple WAN interfaces served as system default gateways but only one will be used according to the priority with the first being the highest and the last one the lowest priority if the WAN interface is connected. Priority order can be changed by removing all and adding them back in again.

| Tenda                           | 1                                       | North Date:                                                                                                    |
|---------------------------------|-----------------------------------------|----------------------------------------------------------------------------------------------------|
| Device Info                     | Routing Default Gateway                 |                                                                                                    |
| Advanced Setup                  |                                         |                                                                                                    |
| Layer2 Interface<br>WAN Service | Defuit astauty prefere let can          | ave multiple WAN interfaces served as system default gateways but only one will be used according to the priority with the first being the highest and the last one the lowest                                                                                                    |
| LAN                             |                                         | net de con trans actinges serve as system venaux georges de car die and adding the more server and adding the more server and adding the server and adding the more server and adding the more server and adding the server and adding the server and adding the more server and adding the server and adding the server and adding the server and adding the server and adding the server a |
| NAT                             | luncity a cost trade succession of cost | unranie, Lunish, analis, mili ne nimikre na unranieka mula manufi menish menish adalari                                                                                                    |
| Security                        | Selected Default                        | Available Routed WAN                                                                                                    |
| Parental Control                | Gateway Interfaces                      | Interfaces                                                                                                    |
| Quality of Service              | different functioners                   |                                                                                                    |
| Routing                         | ppp0.1                                  |                                                                                                    |
| Default Gateway                 |                                         |                                                                                                    |
| Static Route                    | 101                                     |                                                                                                    |
| DNS                             | -3                                      |                                                                                                    |
| DSL                             | 6                                       |                                                                                                    |
| UPnP                            |                                         |                                                                                                    |
| Interface Grouping              |                                         |                                                                                                    |
| IP Tunnel                       |                                         |                                                                                                    |
| Certificate                     |                                         |                                                                                                    |
| Multicast                       |                                         | a preferred wan interface as the system default IPv6 gateway.                                                                                                    |
| IPTV                            | Selected WAN Interface NO CON           | PIGURED DITERFACE *                                                                                                    |
| Wireless                        |                                         |                                                                                                    |
| Diagnostics                     |                                         |                                                                                                    |
| Management                      |                                         | Appl)/Save                                                                                                    |

- Selected Default Gateway Interfaces: Displays the selected dfault gteway iterfaces. Select a WAN interface and click the 
   button to move it to the Available Routed WAN Interfaces box.
- ♦ Available Routed WAN Interfaces: Displays the available routed WAN interfaces. Select a WAN interface and

click the \_\_\_\_\_\_button to add it to the **Selected Default Gateway Interfaces** box.

♦ Apply/Save: Click to save and activate your settings.

#### **Static Route**

Tenda

Static routes provide additional routing information to your router. Typically, you do not need to add static routes. However, when there are several routers in the network, you may want to set up static routing. Static routing determines the path of the data in your network. You can use this feature to allow users on different IP domains to access the Internet via this device. It is not recommended to use this setting unless you are familiar with static routing. In most cases, dynamic routing is recommended, because this feature allows the router to detect the physical changes of the network layout automatically. If you want to use static routing, make sure the router's DHCP function is disabled.

| Routing Static Route (A maximum 32 entries can be configured)<br>NOTE: For system created route, the 'Remove' checkbox is disabled. |
|----------------------------------------------------------------------------------------------------|
| IP Version   DstIP/ PrefixLength   Gateway   Interface   metric   Remove                                                            |
| Add Remove                                                                                                    |
|                                                                                                    |

Click **Add** to enter the following screen:

| Tenda              |                                                                                                    |
|--------------------|----------------------------------------------------------------------------------------------------|
| Device Info        | Routing Static Route Add                                                                                                    |
| Advanced Setup     |                                                                                                    |
| Layer2 Interface   | Enter the destination network address, subnet mask, gateway AND/OR available WAN interface then click "Apply/Save" to add the entry to the routing tabl |
| WAN Service        |                                                                                                    |
| LAN                |                                                                                                    |
| NAT                | IP Version: IPv4                                                                                                    |
| Security           | Destination IP address/prefix length:                                                                                                    |
| Parental Control   | Interface:                                                                                                    |
| Quality of Service | Gateway IP Address:                                                                                                    |
| Routing            |                                                                                                    |
| Default Gateway    | (optional: metric number should be greater than or equal to zero)                                                                                       |
| Static Route       | Metric:                                                                                                    |
| DNS                | ApplySave                                                                                                    |
| DSL                |                                                                                                    |

- ♦ IP Version: Select either IPv4 or IPv6.
- **Destination IP address/prefix length:** Enter the destination IP address and prefix length of the final destination.
- ♦ Interface: Select an interface from the drop-down list.
- ☆ Metric: Enter a number in the Metric field. This stands for the number of routers between your network and the destination.
- ♦ Apply /Save: Click to apply and save your settings.

## $\triangle_{Note:}$

Tenda

1. Destination IP address cannot be on the same IP segment as WAN or LAN segment as the router.

2. Only configure additional static routes for unusual cases such as multiple routers or multiple IP subnets located on your network. Wrong static routes may lead to network failure.

3. For system created route, the 'Remove' checkbox is disabled.

## 4.2.9 DNS

#### **DNS Server (Static DNS)**

The DNS server translates domain names to numeric IP addresses. It is used to look up site addresses based on their names.

Select DNS Server Interface from available WAN interfaces OR enter static DNS server IP addresses for the system. Here you can configure the WAN DNS address:

#### For IPv4:

-Click the Select DNS Server Interface from available WAN interfaces option

-OR select the **Use the following Static DNS IP address** option and enter static DNS server IP addresses for the system And then click **Apply/Save**.

#### For IPv6:

-Select **Obtain IPv6 DNS info from a WAN interface** and Select a configured WAN interface for the IPv6 DNS server information.

-Select **Use the following Static IPv6 DNS address** and enter the static IPv6 DNS server Addresses. And then click **Apply/Save**.

| Tenda                                                                                                    | Here by                                                                                                    |
|----------------------------------------------------------------------------------------------------|----------------------------------------------------------------------------------------------------|
| Device Info<br>Advanced Setup<br>Layer2 Interface<br>WAI Service<br>LAI<br>HAT<br>Security<br>Parental Control<br>Quality of Service<br>Routing<br>DHS<br>DHS<br>DHS<br>DHS<br>Dynamic DNS<br>DSL<br>UPnP<br>Interface Grouping<br>IP Tunnel<br>Certificate<br>Multicast<br>JBTV<br>Wireless<br>Diagnostics<br>Hanagement | DIS Server Configuration Select DIS Server Interface form available WAH interfaces OR enter static DIS server IP addresses for this system. In ATH mode, if only a single PVC with IPOA or static IPOE protocol is configured, static DIS server Interfaces can have multiple WAH interfaces served as system dns servers but only one will be used according to the protry with the first being the highest and the last one the lowest priority of the WAH interfaces. Priority order can be changed by removing al and adding them back in again. |

# $\triangle$ <sub>Note:</sub>

1.DNS Server Interfaces can have multiple WAN interfaces served as system dns servers but only one will be used according to the priority with the first being the higest and the last one the lowest priority if the WAN interface is connected. Priority order can be changed by removing all and adding them back in again.

2. In ATM mode, if only a single PVC with IPoA or static IPoE protocol is configured, Static DNS server IP addresses must be entered.

3. If you cannot locate the static DNS server IP information, ask your ISP to provide it.

4. The default settings are recommended if you are unsure about the DNS server addresses. If a wrong DNS server address is configured, webpages may not be open.

## **Dynamic DNS (DDNS)**

If your Internet service provider (ISP) gave you a static (fixed) public IP address, you can register a domain name and have that name associated with your IP address by public Domain Name Servers (DNS). However, if your ISP gave you a dynamic (changing) public IP address, you cannot predict what your IP address will be, and the address can change frequently. In this case, you can use a commercial Dynamic DNS service. It lets you register your domain to their IP address and forwards traffic directed at your domain to your frequently changing IP address. If your ISP assigns a private WAN IP address (such as 192.168.x.x or 10.x.x.x), the Dynamic DNS service does not work because private addresses are not routed on the Internet.

Click Advanced Setup -> DNS -> Dynamic DNS to enter the Dynamic DNS screen.

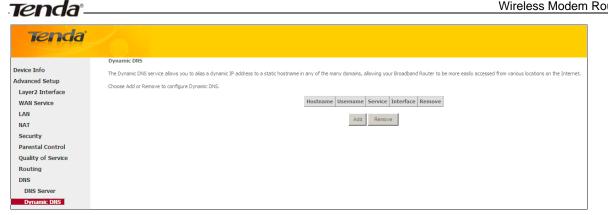

Click the **Add** button to configure the DDNS settings.

| Tenda                                                                                                    |                                                                                                    |                                                 |            |
|----------------------------------------------------------------------------------------------------|----------------------------------------------------------------------------------------------------|-------------------------------------------------|------------|
| Device Info<br>Advanced Setup<br>Layer2 Interface<br>WAN Service<br>LAN<br>NAT<br>Security<br>Parental Control<br>Quality of Service<br>Routing<br>DNS | Add Dynamic DNS<br>This page allows you to ad<br>D-DNS provider<br>Hostname<br>Interface<br>DynDNS Settings<br>Username<br>Password | d a Dynamic DNS address from DynDNS.org or TZO. |            |
| DNS Server<br>Dynamic DNS                                                                                                    |                                                                                                    |                                                 | Apply/Save |

D-DNS Provider: Select your DDNS service provider from the drop-down menu.

Hostname: Enter the DDNS domain name registered with your DDNS service provider.

**Interface:** Specify a WAN connection interface.

User Name: Enter the DDNS user name registered with your DDNS service provider.

Password: Enter the DDNS Password registered with your DDNS service provider.

Click Apply/Save to save your settings.

| Tenda              | 10.                                                                      |                                |               |              |              |                  |                       |                  |
|--------------------|--------------------------------------------------------------------------|--------------------------------|---------------|--------------|--------------|------------------|-----------------------|------------------|
| 12                 | Dynamic DNS                                                              |                                |               |              |              |                  |                       | -                |
| Device Info        | The Dynamic DNS service allows you to alias a dynamic IP address to a s  | tatic hottoame in any of th    | a many dom    | inine allow  | NIDE YOUR BE | roadhand Ro      | or to be more easily  | scressed from s  |
| Advanced Setup     | The optimity puts service along too to along a optimitie products to a s | more independent of mild do to | of many doing | runney winey | and Ioni a   | Construction 100 | in to be more density | Accessed a rivin |
| Layer2 Interface   | Choose Add or Remove to configure Dynamic DNS.                           |                                |               |              |              |                  |                       |                  |
| WAN Service        |                                                                          |                                |               |              |              |                  |                       |                  |
| LAN                |                                                                          | Hostname                       | Username      | Service      | Interface    | Remove           |                       |                  |
| NAT                |                                                                          | DDM5                           | 123           | dyndns       | 1.0000       | E                |                       |                  |
| Security           |                                                                          |                                |               |              |              |                  |                       |                  |
| Parental Control   |                                                                          |                                | Add           | Remo         | ve           |                  |                       |                  |
| Quality of Service |                                                                          |                                | 10000         | -            |              |                  |                       |                  |
| Routing            |                                                                          |                                |               |              |              |                  |                       |                  |
| DNS                |                                                                          |                                |               |              |              |                  |                       |                  |
| DNS Server         |                                                                          |                                |               |              |              |                  |                       |                  |
| Dynamic DNS        |                                                                          |                                |               |              |              |                  |                       |                  |

#### 4.2.10 DSL

This screen provides multiple ASDL modulation modes to meet diversified environments. You can also select phone line pair and Capability.

DSL parameter configurations must be supported by ISP to take effect. Actual parameters (see Statistics-xDSL) resulted

from the negotiation between your router and ISP. Wrong configurations may fail your Internet access.

The best DSL configurations are the factory defaults. Only change them if you are instructed by your ISP or our technical staff when your router fails to negotiate with ISP in DSL (ATM) mode. Usually, this failure can be identified and confirmed if the ADSL LED on the device keeps displaying a slow or quick blinking light.

| Tenda              |                                   |                              |
|--------------------|-----------------------------------|------------------------------|
| Device Info        | DSL Settings                      |                              |
| Advanced Setup     |                                   |                              |
| Layer2 Interface   | Select the modulation below.      |                              |
| WAN Service        | G.Dmt Enabled                     |                              |
| LAN                | G.lite Enabled                    |                              |
| NAT                |                                   |                              |
| Security           | T1.413 Enabled                    |                              |
| Parental Control   | ADSL2 Enabled                     |                              |
| Quality of Service | AnnexL Enabled                    |                              |
| Routing            |                                   |                              |
| DNS                | ADSL2+ Enabled                    |                              |
| DSL                | AnnexM Enabled                    |                              |
| UPnP               |                                   |                              |
| Interface Grouping | Select the phone line pair below. |                              |
| IP Tunnel          | <ul> <li>Inner pair</li> </ul>    |                              |
| Certificate        |                                   |                              |
| Multicast          | C Outer pair                      |                              |
| ΙΡΤΥ               |                                   |                              |
| Wireless           | Capability                        |                              |
| Diagnostics        | 🗹 Bitswap Enable                  |                              |
| Management         | □ SRA Enable                      |                              |
|                    |                                   | Apply/Save Advanced Settings |

Check the checkbox next to a modulation to enable it and then click Apply/Save.

Advanced Settings: Click to enter the Advanced Settings screen as below.

| Tenda                              |                             |                      |
|------------------------------------|-----------------------------|----------------------|
| Device Info                        | DSL Advanced Settings       |                      |
| Advanced Setup<br>Layer2 Interface | Select the test mode below. |                      |
| WAN Service                        |                             |                      |
| LAN                                | Normal                      |                      |
| NAT                                | C Reverb                    |                      |
| Security                           |                             |                      |
| Parental Control                   | C Medley                    |                      |
| Quality of Service                 | C No retrain                |                      |
| Routing                            | C L3                        |                      |
| DNS                                |                             |                      |
| DSL                                |                             |                      |
| UPnP                               |                             | Apply Tone Selection |
| Interface Grouping                 |                             | 7000 Tene deletation |
| IP Tunnel                          |                             |                      |

Here you can select the test mode and tone.

# ÖTip:

If you are unsure about the ADSL parameters, please apply the factory default settings. Wrong configurations may fail your Internet access.

# 4.2.11 UPnP

UPnP (Universal Plug and Play) allows Windows based systems to configure the device for various Internet applications automatically. UPnP devices can automatically discover the services from other registered UPnP devices on the network. If you use applications such as multiplayer gaming, peer-to-peer connections, or real-time communications, such as instant messaging or remote assistance (a feature in Windows XP), you should enable UPnP.

| Tenda                           |                                                                                 |
|---------------------------------|---------------------------------------------------------------------------------|
| Device Info<br>Advanced Setup   | UPnP Configuration                                                              |
| Layer2 Interface<br>WAN Service | NOTE: UPnP is activated only when there is a live WAN service with NAT enabled. |
| LAN<br>NAT                      | ☑ Enable UPnP                                                                   |
| Security<br>Parental Control    |                                                                                 |
| Quality of Service              | Apply/Save                                                                      |
| Routing<br>DNS                  |                                                                                 |
| DSL<br>UPnP                     |                                                                                 |
| Interface Grouping              |                                                                                 |

Enable UPnP: Check/uncheck to enable/disable the UPnP feature.

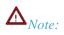

UPnP is activated only when there is a live WAN service with NAT enabled.

## 4.1.12 Interface Grouping

Interface Grouping supports multiple ports to PVC and bridging groups. Each group will perform as an independent network. To support this feature, you must create mapping groups with appropriate LAN and WAN interfaces using the Add button. The Remove button will remove the grouping and add the ungrouped interfaces to the Default group. Only the default group has IP interface.

| Tenda                             |                 |              |                       |                    |                                                      |
|-----------------------------------|-----------------|--------------|-----------------------|--------------------|------------------------------------------------------|
|                                   | Interface Gro   | uping A      | maximum 16 er         | itries can be con  | figured                                              |
| Info<br>reed Setup                | Interface Group | ing supports | s multiple ports to P | VC and bridging an | sups. Each group will per<br>ungrouped interfaces to |
| ver2 Interface<br>AN Service<br>M | Group Name      | Remove       | WAN Interface         | LAN Interfaces     | DHCP Vendor IDs                                      |
| π                                 | Diefault        |              | ppp0.1<br>eth1.1      | eth0<br>wian0      |                                                      |
| urity<br>ental Control            | Acid Report     | iove .       |                       |                    |                                                      |
| ality of Service<br>ating         |                 |              |                       |                    |                                                      |
| is<br>L                           |                 |              |                       |                    |                                                      |
| IPnP<br>nterface Grouping         |                 |              |                       |                    |                                                      |
| IP Tunnel                         |                 |              |                       |                    |                                                      |

Click **Add** to enter the screen below:

| Tenda                                                                                                    | ноте Раз                                                                                                    |
|----------------------------------------------------------------------------------------------------|----------------------------------------------------------------------------------------------------|
| Device Info<br>Advanced Setup<br>Layer2 Interface<br>WAII Service<br>LAN<br>NAT<br>Security<br>Parental Control<br>Quality of Service<br>Routing<br>DNS | Interface grouping Configuration To create a new interface group: 1. Enter the Group name and the group name must be unque and select either 2. (dynamic) or 3. (static) below: 2. If you like to automatically add LAII clents to a VIAII Interface in the new group add the DHOP vendor ID string. By configuring a DHOP vendor ID string any DHOP clent request with the specified vendor ID (DHOP option 60) will be denied an IP address from the local DHOP server. 3.Select interfaces from the available interface lat and add it to the grouped interface 6d using the anew buttors to create the required mapping of the ports. Note that these clents may obtain public IP addresses 4. Cleic Apply/Save button to make the changes effective immediately |
| DSL<br>UPAP<br>Interface (roughts)<br>IP Tunnel<br>Certificate<br>Multicast<br>IPTV<br>Wireless<br>Diagnostics                                          | INPORTAINT IF a vendor ID is configured for a specific client device, please REBOOT the client device attached to the modem to allow it to obtain an appropriate IP address.                                                                                                    |
| Management                                                                                                    | Grouped LAN Interfaces                                                                                                    |

- ♦ Group Name: The name of a configured rule.
- ↔ WAN Interface used in the grouping: WAN connection to which the interface grouping rules apply.
- ♦ Available LAN Interfaces: LAN interfaces that can be used for interface grouping.
- ♦ Grouped LAN Interfaces: LAN interfaces that use specified WAN interface.

To create a new interface group:

- 1. Enter the Group name and the group name must be unique and select either 2. (dynamic) or 3. (static) below:
- 2. If you like to automatically add LAN clients to a WAN Interface in the new group add the DHCP vendor ID string. By configuring a DHCP vendor ID string any DHCP client request with the specified vendor ID (DHCP option 60) will be denied an IP address from the local DHCP server. Select interfaces from the available interface list and add it to the grouped interface list using the arrow buttons to
- create the required mapping of the ports. Note that these clients may obtain public IP addresses.
- 3. Click **Apply/Save** button to make the changes effective immediately.

# $\triangle_{Note:}$

If a vendor ID is configured for a specific client device, please REBOOT the client device attached to the modem to allow it to obtain an appropriate IP address.

#### Tenda -

## 4.1.13 IP Tunnel

This section explains the following information:

- <u>IPv6inIPv4</u>
- <u>IPv4inIPv6</u>

#### IPv6inIPv4

Click IPv6inIPv4 and Add to enter the following screen:

| Tenda                           |                                                                              |
|---------------------------------|------------------------------------------------------------------------------|
| 1.5.2.2                         | IP Tunneling 6in4 Tunnel Configuration                                       |
| Device Info                     | Name WAN LAN Dynamic IPv4 Mask Length 6rd Prefix Border Relay Address Remove |
| Advanced Setup                  | Transfer Internet                                                            |
| Layer2 Interface<br>WAN Service | Add Remove                                                                   |
| LAN                             |                                                                              |
| NAT                             |                                                                              |
| Security                        |                                                                              |
| Parental Control                |                                                                              |
| Quality of Service              |                                                                              |
| Routing                         |                                                                              |
| DNS                             |                                                                              |
| DSL                             |                                                                              |
| UPnP                            |                                                                              |
| Interface Grouping<br>IP Tunnel |                                                                              |
| IPv6inIPv4                      |                                                                              |
| IPv4inIPv6                      |                                                                              |
| Certificate                     |                                                                              |
| Multicast                       |                                                                              |
| IPTV                            |                                                                              |
| Wireless                        |                                                                              |
| Diagnostics                     |                                                                              |
| Management                      |                                                                              |
| Tendo<br>Device Info            | IP Tunneling 6in4 Tunnel Configuration                                       |
| Advanced Setup                  |                                                                              |
| Layer2 Interface                | Currently, only 6rd configuration is supported.                              |
| WAN Service                     |                                                                              |
| LAN                             | Tunnel Name                                                                  |
| NAT                             | Mechanism: 6RD                                                               |
|                                 |                                                                              |
| Security                        | Associated WAN Interface:                                                    |
| Parental Control                | Associated LAN Interface:                                                    |
| Quality of Service              | Manual C Automatic                                                           |
| Routing                         |                                                                              |
| DNS                             |                                                                              |
| DSL                             | IPv4 Mask Length:                                                            |
| UPnP                            |                                                                              |
| Interface Grouping              | 6rd Prefix with Prefix Length:                                               |
| IP Tunnel                       | Border Relay IPv4 Address:                                                   |
|                                 |                                                                              |
| IPv6inIPv4                      | Apply/Save                                                                   |
| IPv4inIPv6                      |                                                                              |
| Certificate                     |                                                                              |
| Multicast                       |                                                                              |

- **Tunnel Name:** Specify the name of the tunnel.
- > Mechanism: Currently, only DS-Lite configuration is supported..

- > Associated WAN Interface: Specify the WAN iterface of the tunnel.
- > Associated LAN Interface: Specify the LAN iterface of the tunnel.
- > Manual: If you select Manual, configure the following settings also:
  - IPv4 Mask Length: Specify the IPv4 Mask Length.
  - 6rd Prefix with Prefix Length: Specify the 6rd Prefix with Prefix Length.
  - Border Relay IPv4 Address: Specify the Border Relay IPv4 Address.
  - Automatic: If Automatic is selected, no configurations are required.
- > Apply/Save: Click to apply and save your settings.

#### IPv4inIPv6

≻

Click IPv4inIPv6 and Add to enter the following screen:

| Tenda              |                                                     |         |            |
|--------------------|-----------------------------------------------------|---------|------------|
| Device Info        | IP Tunneling 4in6 Tunnel Configuration              |         |            |
| Advanced Setup     |                                                     |         |            |
| Layer2 Interface   | Currently, only DS-Lite configuration is supported. |         |            |
| WAN Service        |                                                     |         |            |
| LAN                | Tunnel Name                                         |         |            |
| NAT                | Mechanism:                                          | DS-Lite |            |
| Security           | Associated WAN Interface:                           |         |            |
| Parental Control   | Associated LAN Interface:                           | LAN/br0 |            |
| Quality of Service | Manual C Automatic                                  |         |            |
| Routing            |                                                     |         |            |
| DNS                | AFTR:                                               |         |            |
| DSL                |                                                     |         | Apply/Save |
| UPnP               |                                                     |         | Abbilitare |
| Interface Grouping |                                                     |         |            |
| IP Tunnel          |                                                     |         |            |
| IPv6inIPv4         |                                                     |         |            |
| IPv4inIPv6         |                                                     |         |            |

- **Tunnel Name:** Specify the name of the tunnel.
- Mechanism: Currently, only 6rd configuration is supported.
- > Associated WAN Interface: Specify the WAN iterface of the tunnel.
- > Associated LAN Interface: Specify the LAN iterface of the tunnel.
- Manual: If you select Manual, enter the AFTR information also:
- > Automatic: If Automatic is selected, no configurations are required.
- > **Apply/Save:** Click to apply and save your settings.

#### 4.1.14 Certificate

This section explains the following information:

- Local Certificates
- <u>Trusted CA (Certificate Authority) Certificates</u>

#### **Local Certificates**

Here you can Add, View or Remove certificates. Local certificates are used by peers to verify your identity. Maximum 4

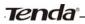

certificates can be stored.

| Tenda              |                                                                                                    |
|--------------------|----------------------------------------------------------------------------------------------------|
|                    | Local Certificates                                                                                             |
| Device Info        | Add, View or Remove certificates from this page. Local certificates are used by peers to verify your identity. |
| Advanced Setup     | Maximum 4 certificates can be stored.                                                                          |
| Layer2 Interface   |                                                                                                    |
| WAN Service        | Name In Use Subject Type Action                                                                                |
| LAN                | Create Certificate Request Import Certificate                                                                  |
| NAT                |                                                                                                    |
| Security           |                                                                                                    |
| Parental Control   |                                                                                                    |
| Quality of Service |                                                                                                    |
| Routing            |                                                                                                    |
| DNS                |                                                                                                    |
| DSL                |                                                                                                    |
| UPnP               |                                                                                                    |
| Interface Grouping |                                                                                                    |
| IP Tunnel          |                                                                                                    |
| Certificate        |                                                                                                    |
| Local              |                                                                                                    |
| Trusted CA         |                                                                                                    |

To generate generate a certificate signing request:

**1.** Click the **Create Certificate Request** button to enter the page below.

| Tenda                                             | 1                                |                                                                                                    |
|---------------------------------------------------|----------------------------------|----------------------------------------------------------------------------------------------------|
| Device Info                                       | Create new certificate requ      | ast                                                                                                    |
| Advanced Setup<br>Layer2 Interface<br>WAN Service | To generate a certificate signin | g request you need to include Common Name, Organization Name, State/Province Name, and the 2-letter Country Code for the certificate. |
| LAN                                               | Certificate Name:                |                                                                                                    |
| NAT                                               | Common Name:                     |                                                                                                    |
| Security                                          | Organization Name:               |                                                                                                    |
| Parental Control                                  | State/Province Name:             |                                                                                                    |
| Quality of Service                                | Country/Region Name:             | US (United States)                                                                                                    |
| Routing                                           |                                  |                                                                                                    |
| DNS                                               |                                  |                                                                                                    |
| DSL                                               |                                  |                                                                                                    |
| UPnP                                              |                                  | Apply                                                                                                    |
| Interface Grouping                                |                                  | 1460                                                                                                    |
| IP Tunnel                                         |                                  |                                                                                                    |
| Certificate                                       |                                  |                                                                                                    |
| Local                                             |                                  |                                                                                                    |
| Trusted CA                                        |                                  |                                                                                                    |

- 2. Specify the Common Name, Organization Name and State/Province Name
- **3.** Enter the 2-letter Country Code for the certificate.
- 4. Click **Apply** to apply your settings.

#### To Import certificate:

1. Click the **Import Certificate** button on the local certificates page to enter the page below.

| Device Info                         | Import certificate        |                                                                   |          |
|-------------------------------------|---------------------------|-------------------------------------------------------------------|----------|
| Advanced Setup                      |                           |                                                                   |          |
| Layer2 Interface<br>WAN Service     | Enter certificate name, p | aste certificate content and private key.                         |          |
| LAN                                 | Certificate Name:         |                                                                   |          |
| NAT<br>Security<br>Parental Control |                           | BEGIN CERTIFICATE<br>≺insert certificate here≻<br>END CERTIFICATE | <u>×</u> |
| Quality of Service                  |                           |                                                                   |          |
| Routing                             |                           |                                                                   |          |
| DNS                                 |                           |                                                                   |          |
| DSL                                 | Certificate:              |                                                                   |          |
| UPnP<br>Interface Grouping          |                           |                                                                   |          |
| IP Tunnel                           |                           |                                                                   |          |
| Certificate<br>Local                |                           |                                                                   |          |
| Trusted CA                          |                           |                                                                   | 7        |
| Multicast                           |                           | BEGIN RSA PRIVATE KEY                                             | ×        |
| IPTV                                |                           | ≺insert private key here≻<br>END RSA PRIVATE KEY                  |          |
| /ireless                            |                           |                                                                   |          |
| Diagnostics                         |                           |                                                                   |          |
|                                     |                           |                                                                   |          |
| lanagement                          |                           |                                                                   |          |

- **2.** Enter the certificate name.
- **3.** Paste the certificate content and private key.
- 4. Click **Apply** to apply your settings.

## Trusted CA (Certificate Authority) Certificates

Here you can Add, View or Remove CA certificates. CA certificates are used by you to verify peers' certificates. Maximum 4 certificates can be stored.

| Tenda                                                                                                    |                                                                                                    |
|----------------------------------------------------------------------------------------------------|----------------------------------------------------------------------------------------------------|
| Device Info<br>Advanced Setup<br>Layer2 Interface<br>WAIN Service<br>LAN<br>NAT<br>Security<br>Parental Control<br>Quality of Service<br>Routing<br>DNS<br>DSL<br>UPnP<br>Interface Grouping<br>IP Tunnel<br>Certificate<br>Local | Trusted CA (Certificate Authority) Certificates         Add, View or Remove certificates from this page. CA certificates are used by you to verify peers' certificates.         Maximum 4 certificates can be stored.         Mame       Subject       Type       Action         Import Certificates |

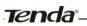

#### To Import certificate:

1. Click the **Import Certificate** button to enter the page below.

| Tenda              |                          |                                                         |                |
|--------------------|--------------------------|---------------------------------------------------------|----------------|
| Device Info        | Import CA certificate    |                                                         |                |
| Advanced Setup     |                          |                                                         |                |
| Layer2 Interface   | Enter certificate name a | nd paste certificate content.                           |                |
| WAN Service        |                          |                                                         |                |
| LAN                | Certificate Name:        |                                                         |                |
| NAT                |                          | BEGIN CERTIFICATE                                       |                |
| Security           |                          | <insert certificate="" here="">END CERTIFICATE</insert> |                |
| Parental Control   |                          |                                                         |                |
| Quality of Service |                          |                                                         |                |
| Routing            |                          |                                                         |                |
| DNS                |                          |                                                         |                |
| DSL                | Certificate:             |                                                         |                |
| UPnP               |                          |                                                         |                |
| Interface Grouping |                          |                                                         |                |
| IP Tunnel          |                          |                                                         |                |
| Certificate        |                          |                                                         |                |
| Local              |                          |                                                         |                |
| Trusted CA         |                          |                                                         | <u>×</u>       |
| Multicast          |                          |                                                         |                |
| IPTV               |                          |                                                         |                |
| Wireless           |                          |                                                         | and the second |
| Diagnostics        |                          |                                                         | Apply          |
| Management         |                          |                                                         |                |

- **2.** Enter the certificate name.
- **3.** Paste the certificate content.
- 4. Click **Apply** to apply your settings.

#### 4.1.15 Multicast

Here you can configure the multicast feature.

To configure IGMP for IPv4

- 1. Check the LAN to LAN (Intra LAN) Multicast Enable box.
- 2. Check the Mebership Join Immediate (IPTV) box. This is only required for IPTV.
- 3. Keep other options unchanged from factory defaults if you are not an advanced user. This is strongly recommended.

#### Tenda<sup>®</sup>

| Tenda                           |                                                                |                                          |
|---------------------------------|----------------------------------------------------------------|------------------------------------------|
| icricic                         |                                                                |                                          |
|                                 | Multicast Precedence:                                          | Disable 💌 lower value, higher priorit    |
| Device Info                     |                                                                |                                          |
| Advanced Setup                  |                                                                |                                          |
| Layer2 Interface<br>WAN Service | IGMP Configuration                                             |                                          |
| LAN                             |                                                                |                                          |
| NAT                             | Enter IGMP protocol configuration fields if you want modify    | default values shown below.              |
| Security                        |                                                                |                                          |
| Parental Control                | Default Version:                                               | 3                                        |
| Quality of Service              | Query Interval:                                                | 125                                      |
| Routing                         | Query Response Interval:                                       | 10                                       |
| DNS                             | Last Member Query Interval:                                    | 10                                       |
| DSL                             | Robustness Value:                                              | 2                                        |
| UPnP                            | Maximum Multicast Groups:                                      | 25                                       |
| Interface Grouping              | Maximum Multicast Data Sources (for IGMPv3 : (1 - 24):         | 10                                       |
| IP Tunnel                       | Maximum Multicast Group Members:                               | 25                                       |
| Certificate                     | Fast Leave Enable:                                             |                                          |
| Multicast                       | LAN to LAN (Intra LAN) Multicast Enable:                       |                                          |
| IPTV                            | Mebership Join Immediate (IPTV):                               |                                          |
| Vireless                        |                                                                |                                          |
| Diagnostics                     |                                                                |                                          |
| 1anagement                      |                                                                |                                          |
|                                 | MLD Configuration                                              |                                          |
|                                 | Enter MLD protocol (IPv6 Multicast) configuration fields if yo | u want modify default values shown below |
|                                 | Default Version:                                               | 2                                        |

- 1. Check the LAN to LAN (Intra LAN) Multicast Enable box.
- 2. Keep other options unchanged from factory defaults if you are not an advanced user. This is strongly recommended.

| Tenda                                                                                                    |                                                                                                    |                                                                           |
|----------------------------------------------------------------------------------------------------|----------------------------------------------------------------------------------------------------|---------------------------------------------------------------------------|
| Device Info<br>Advanced Setup<br>Layer2 Interface<br>WAN Service<br>LAN<br>NAT<br>Security<br>Parental Control<br>Quality of Service | Robustness Value:<br>Maximum Multicast Groups:<br>Maximum Multicast Data Sources (for IGMPv3 : (1 - 24):<br>Maximum Multicast Group Members:<br>Fast Leave Enable:<br>LAN to LAN (Intra LAN) Multicast Enable:<br>Mebership Join Immediate (IPTV):             | 2<br>25<br>10<br>25<br>25<br>25<br>25<br>25<br>25<br>25<br>25<br>25<br>25 |
| Routing<br>DNS<br>DSL<br>UPnP<br>Interface Grouping<br>IP Tunnel<br>Certificate                                                      | <b>MLD Configuration</b><br>Enter MLD protocol (IPv6 Multicast) configuration fields if you<br>Default Version:<br>Query Interval:                                                                                                    | u want modify default values shown below.                                 |
| Multicast<br>IPTV<br>Wireless<br>Diagnostics<br>Management                                                                           | Query Response Interval:<br>Last Member Query Interval:<br>Robustness Value:<br>Maximum Multicast Groups:<br>Maximum Multicast Data Sources (for mldv3):<br>Maximum Multicast Group Members:<br>Fast Leave Enable:<br>LAN to LAN (Intra LAN) Multicast Enable: | 10<br>10<br>2<br>10<br>10<br>10<br>V<br>I                                 |

# 4.1.16 IPTV

If you check the **Enable IPTV** checkbox, you must choose a layer2 interface, and then configure the PVC/VLAN info (ATM), or ETH port/VLAN info (ETH). Click **Apply/Save** button to save it. **Enable IPTV:** Check/uncheck to enable/disable the IPTV service.

| Tenda              |                                                                                                    |
|--------------------|----------------------------------------------------------------------------------------------------|
|                    |                                                                                                    |
|                    | IPTV IPTV Management Configuration                                                                                                    |
| Device Info        | 1919 1919 Planagement Configuration                                                                                                    |
| Advanced Setup     |                                                                                                    |
| Layer2 Interface   | If IPTV checkbox is selected, choose layer2 interface, then configure the PVC/VLAN info(ATM), or ETH port/VLAN info(ETH). Click 'Apply/Save' button to save it. |
| WAN Service        | Enable IPTV                                                                                                    |
| LAN                |                                                                                                    |
| NAT                | Select Layer2 Interface                                                                                                    |
| Security           | C ATM Interface                                                                                                    |
| Parental Control   | ○ ETH Interface                                                                                                    |
| Quality of Service |                                                                                                    |
| Routing            | This screen allows you to configure a ATM PVC.                                                                                                    |
| DNS                | VPI: 0 [0-255]                                                                                                    |
| DSL                |                                                                                                    |
| UPnP               | VCI: 35 [32-65535]                                                                                                    |
| Interface Grouping |                                                                                                    |
| IP Tunnel          | For tagged service, enter valid 802.1P Priority and 802.1Q VLAN ID.                                                                                             |
| Certificate        | For untagged service, set -1 to both 802.1P Priority and 802.1Q VLAN ID.                                                                                        |
| Multicast          | Enter 802.1P Priority [0-7]: -1                                                                                                    |
| IPTV               | Enter 802.1Q VLAN ID [1-4094]: -1                                                                                                    |
| Wireless           |                                                                                                    |
| Diagnostics        | Apply/Save                                                                                                    |
| Management         |                                                                                                    |

# *P*<sub>*Tip*</sub>:

For tagged service, enter valid 802.1P Priority and 802.1Q VLAN ID. For untagged service, set -1 to both 802.1P Priority and 802.1Q VLAN ID.

# 4.3 Wireless

This section explains the following information:

- Basic
- Security
- MAC Filter
- Wireless Bridge
- Station Info

#### 4.3.1 Basic

This page allows you to configure basic features of the wireless LAN interface. You can enable or disable the wireless LAN interface, hide the network from active scans, set the wireless network name (also known as SSID) and restrict the channel set based on country requirements.

Click **Apply/Save** to configure the basic wireless options.

| Tenda                                                                                                    |                                                                                                 |                                                               |                                   |                                                     |                                                                     | Homa Rage |
|----------------------------------------------------------------------------------------------------|-------------------------------------------------------------------------------------------------|---------------------------------------------------------------|-----------------------------------|-----------------------------------------------------|---------------------------------------------------------------------|-----------|
| Device Info<br>Advanced Setup<br>Wireless<br>Socurfy<br>MAC Filter<br>Wireless Bridge<br>Station Info<br>Diagnostics<br>Hanagement | channel set based on coul<br>Click "Apply/Save" to confi<br>R Enable Wreess<br>Hide Access Pont | ntry requirements.<br>Squire the basic Wireless options.      | fare, You can enable or diabile t | ie juneless LAN interface, hele the network from ac | the scans, set the weekes network name (also known as SSID) and ket | ग्रंत छेल |
|                                                                                                    | SSID:<br>BSSID:<br>Country:<br>Max Clents:<br>Channel:<br>(Apply/Save                           | Tends_010001<br>02:15:16:01:00:02<br>CH814<br>B (macs)<br>T 2 | Z                                 |                                                     |                                                                     |           |

Enable Wireless: check/uncheck to enable/disable the wireless feature.

**SSID:** This is thepublic name of your wireless network.

**Hide SSID (Hide Access Point):** This option allows you to have your network names (SSID) publicly broadcast or if you choose to enable it, the SSID will be hidden.

**BSSID:** Display the BSSID.

Country: Select your country.

- Max Clients: The max wireless clients your wireless network can accept. Up to 8 clients can join your wireless network at a time. The default setting is 8.
- **Channel:** Select a channel or select **Auto** to let system automatically select one for your wireless network to operate on if you are unsure. The best selection is a channel that is the least used by neighboring networks.

# 4.3.2 Security

This page allows you to configure security features of the wireless LAN interface. You may setup configuration manually OR through WiFi Proteted Setup (WPS).

| Wireless Security                                                                                                    |
|----------------------------------------------------------------------------------------------------|
|                                                                                                    |
| This page allows you to configure security features of the wireless LAN interface.                                                                                     |
| You may setup configuration manually                                                                                                    |
| OR                                                                                                    |
| through WiFi Protcted Setup(WPS)                                                                                                    |
| Note: When both STA PIN and Authorized MAC are empty, PBC is used. If Hide Access Point enabled or Mac filter list is empty with "allow" chosen, WPS2 will be disabled |
|                                                                                                    |
|                                                                                                    |
| WPS Setup                                                                                                    |
|                                                                                                    |
| Enable WPS Disabled -                                                                                                    |
|                                                                                                    |
|                                                                                                    |
| Manual Setup AP                                                                                                    |
|                                                                                                    |
| You can set the network authentication method, selecting data encryption,                                                                                              |
| specify whether a network key is required to authenticate to this wireless network and specify the encryption strength.                                                |
| Click "Apply/Save" when done.                                                                                                    |
|                                                                                                    |
| Select SSID: Tenda_010001                                                                                                    |
|                                                                                                    |
| Network Authentication: Open                                                                                                    |
| WEP Encryption: Disabled                                                                                                    |
|                                                                                                    |

#### WPS Setup

Wi-Fi Protected Setup makes it easy for home users who know little of wireless security to establish a home network, as well as to add new devices to an existing network without entering long passphrases or configuring complicated settings. Simply enter a PIN code on the device web interface or press hardware WPS button (on the back panel of the device) and a secure wireless connection is established.

**WPS Button:** Press the hardware WPS button on the device for 1 second and the WPS LED will keep blinking for about 2 minutes. Within the 2 minutes, press the WPS button on your wireless computer or other device. When the WPS displays a solid light, the device has joined your wireless network.

**PIN:** To use this option, you must know the PIN code from the wireless client and enter it in the corresponding field on your device while using the same PIN code on client side for such connection.

Enable WPS: Check/uncheck to enable/disable the WPS function. It is enabled by default.

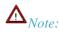

1. To use the WPS security, the wireless client must be also WPS-capable.

2. When both STA PIN and Authorized MAC are empty, PBC is used. If Hide Access Point enabled or Mac filter list is empty with "allow" chosen, WPS2 will be disabled.

#### **Manual Setup AP**

You can set the network authentication method, selecting data encryption, specify whether a network key is required to authenticate to this wireless network and specify the encryption strength. Click "Apply/Save" when done. **Network Authentication:** Select Open, Shared, WPA-PSK, WPA2-PSK or Mixed WPA/ WPA2-PSK from the drop-down list to encrypt your wireless network.

Depending on the type of network authentication you select, you will be prompted to enter corresponding settings.

**WEP Encryption:** Select Enabled or Disabled.

Encryption Strength: Select 128-bit or 64-bit.

Current Network Key: Select a network key to be active.

**Network Key 1/2/3/4:** Enter 13 ASCII characters or 26 hexadecimal digits for 128-bit encryption keys; enter 5 ASCII characters or 10 hexadecimal digits for 64-bit encryption keys.

WPA/WAPI passphrase: Enter a WPA/WAPI network key.

WPA Group Rekey Interval: Specify a key update interval.

WPA/WAPI Encryption: Select AES or TKIP+AES.

#### 4.3.3 MAC Filter

The MAC-based Wireless Access Control feature can be used to allow or disallow clients to connect to your wireless network.

| Tenda           |                                                                                                    |
|-----------------|----------------------------------------------------------------------------------------------------|
| 20.00           | Wireless MAC Filter                                                                                                    |
| Device Info     |                                                                                                    |
| Advanced Setup  | Select SSID: Tenda_010001 💌                                                                                            |
| Wireless        |                                                                                                    |
| Basic           |                                                                                                    |
| Security        | MAC Restrict Mode: © Disabled C Allow C Deny Note: If 'allow' is choosed and mac filter is empty, WPS will be disabled |
| MAC Filter      |                                                                                                    |
| Wireless Bridge | MAC Address Remove                                                                                                    |
| Station Info    | MAC AUDIESS REMOVE                                                                                                    |
| Diagnostics     |                                                                                                    |
| Management      | Add Remove                                                                                                    |

Allow: Only allow PCs at specified MAC addresses (in the list) to connect to your wireless network.

Deny: Block only PCs at specified MAC addresses from connecting to your wireless network.

**Disable:** Disable this feature.

Add: Click to add a MAC address.

To delete an existing MAC address, first check the **Remove** box next to the MAC address in list and then click the **Remove** button.

Example 1: To allow only the PC at the MAC address of 00:1A:3D:9C:BB:23 to connect to your wireless network, do as follows:

- 1. Select Allow.
- 2. Click the Add button.
- 3. Enter 00:1A:3D:9C:BB:23 in the MAC address box as shown in the figure below:

| Tenda           |                                                                                                |                   |
|-----------------|------------------------------------------------------------------------------------------------|-------------------|
| Device Info     | Wireless MAC Filter                                                                            |                   |
| Advanced Setup  |                                                                                                |                   |
| Wireless        | Enter the MAC address and click "Apply/Save" to add the MAC address to the wireless MAC addres | ss filters.       |
| Basic           |                                                                                                |                   |
| Security        | MAC Address: 00:1A:3D:9C: BB: 23                                                               |                   |
| MAC Filter      |                                                                                                |                   |
| Wireless Bridge |                                                                                                | Apply/Save        |
| Station Info    |                                                                                                | the second second |
| Diagnostics     |                                                                                                |                   |
| Management      |                                                                                                |                   |

4. Click Apply/Save.

| Tenda           |                                                                                                    |
|-----------------|----------------------------------------------------------------------------------------------------|
|                 | Wireless MAC Filter                                                                                                    |
| Device Info     |                                                                                                    |
| Advanced Setup  | Select SSID: Tenda_010001                                                                                              |
| Wireless        |                                                                                                    |
| Basic           |                                                                                                    |
| Security        | MAC Restrict Mode: C Disabled C Allow C Deny Note: If 'allow' is choosed and mac filter is empty, WPS will be disabled |
| MAC Filter      |                                                                                                    |
| Wireless Bridge | MAC Address Remove                                                                                                    |
| Station Info    | 00:1A:3D:9C:BB:23                                                                                                    |
| Diagnostics     |                                                                                                    |
| Management      |                                                                                                    |
|                 | Add Remove                                                                                                    |
|                 |                                                                                                    |

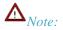

If "allow" is choosed and mac filter is empty, WPS will be disabled.

#### 4.3.4 Wireless Bridge

This page allows you to configure wireless bridge (also known as Wireless Distribution System) features of the wireless LAN interface.

Wireless distribution system (WDS) is a system enabling the wireless interconnection of access points in an IEEE 802.11 network. It allows a wireless network to be expanded using multiple access points without the traditional requirement for a wired backbone to link them.

| Tenda                                                                                                    |                                                                           | serie tage                                                                                                    |
|----------------------------------------------------------------------------------------------------|---------------------------------------------------------------------------|----------------------------------------------------------------------------------------------------|
| Device Info<br>Advanced Setup<br>Wireless<br>Basic<br>Security<br>MAC Filter<br>Warehess Redon<br>Station Enfo<br>Diagnostics<br>Management | enables access point functionality,<br>bridge will be granted access. Sel | wweitete brolge Fastures of the wweitete LAN interface. You can saled Wanken Brodge (also known as Wanken Derblodian System) to double access paint functionality. Selecting Access Fired<br>Windees brolge fastures of the wweitete brolge restriction. Only those brolges selected in Remote brolges will be granted access.<br>In the grant of the works of the works brolge restriction. Only those brolges selected in Remote brolges will be granted access. |

**AP Mode:** You can select Wireless Bridge (also known as Wireless Distribution System) to disable access point functionality. Selecting Access Point enables access point functionality. Wireless bridge functionality will still be available and wireless stations will be able to associate to the AP.

Bridge Restrict: There are three options available: Enabled, Enabled (Scan) and Disabled. Select Disabled in Bridge

Restrict which disables wireless bridge restriction. Any wireless bridge will be granted access. Selecting Enabled or Enabled (Scan) enables wireless bridge restriction. Only those bridges selected in Remote Bridges will be granted access. The Enabled (Scan) enables wireless bridge restriction and automatically scans the remote bridges.

**Remote Bridges MAC Address:** Specify the MAC address of the remote bridge. If you select the Enabled (Scan) option in Bridge Restrict, system automatically scans the remote bridges and you only need to select those bridges and their MAC addresses will be added to automatically. **Refresh:** Click to update the remote bridges. Wait for few seconds to update.

**Apply/Save:** Click to apply and save the settings.

 $\Lambda_{Note:}$ 

The WDS feature (also known as Wireless Bridge) can only be implemented between 2 WDS-capable wireless devices. Plus, SSID, channel, security settings and security key must be exactly the same on both such devices.

## 4.3.5 Station Info

This page shows authenticated wireless stations and their status.

| Tenda                                                                                                    |                                                                                                    |         |
|----------------------------------------------------------------------------------------------------|----------------------------------------------------------------------------------------------------|---------|
| Device Info<br>Advanced Setup<br>Wireless<br>Basic<br>Security<br>MAC Filter<br>Wireless Bridge<br>Station Info<br>Diagnostics<br>Management | Wireless Authenticated Stations         This page shows authenticated wireless stations and their status.         MAC       Associated       Authorized       SSID       Interface | Refresh |

# **4.4 Diagnostics**

The modem router is capable of testing the connection to your DSL service provider, the connection to your Internet service provider and the connection to your local network. If a test displays a fail status, click "Rerun Diagnostic Tests" at the bottom of this page to make sure the fail status is consistent. If the test continues to fail, click "Help" and follow the troubleshooting procedures.

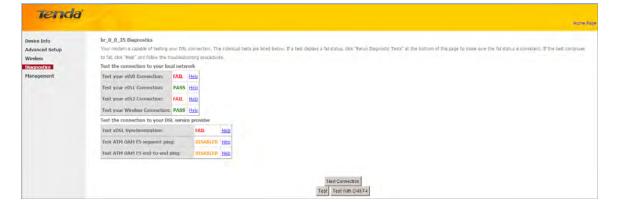

## 4.5 Management

This section explains the following information:

- <u>Settings</u>
- System Logs
- <u>Security Log</u>
- <u>SNMP Agent</u>
- TR-069 Client
- Internet Time
- <u>Access Control</u>
- <u>Update Software</u>
- <u>Reboot</u>

#### 4.5.1 Settings

This section explains the following information:

- <u>Backup</u>
- <u>Update</u>
- Restore Default

#### Backup

Here you can save a copy of your device's configurations to your computer. Once you have configured the device, you can save these settings to a configuration file on your local hard drive. The configuration file can later be imported to your device in case the device is reset to factory default settings.

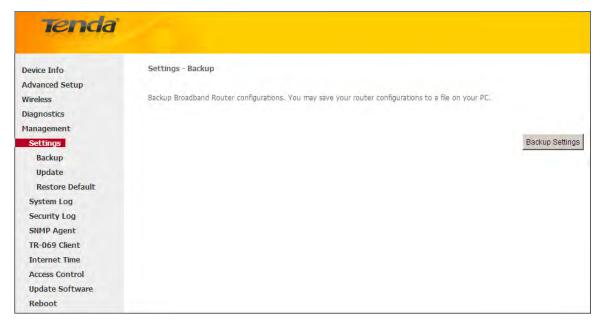

## Update

Here you can restore the configuration from a file saved on your PC.

| Tenda           |                                                                                               |
|-----------------|-----------------------------------------------------------------------------------------------|
|                 | Home Page                                                                                     |
|                 | Tools Update Settings                                                                         |
| Device Info     | Tools opuate settings                                                                         |
| Advanced Setup  |                                                                                               |
| Wireless        | Update Broadband Router settings. You may update your router settings using your saved files. |
| Diagnostics     |                                                                                               |
| Management      | Settings File Name: Choose File No file chosen                                                |
| Settings        | Update Settings                                                                               |
| Backup          |                                                                                               |
| Update          |                                                                                               |
| Restore Default |                                                                                               |
| System Log      |                                                                                               |
| Security Log    |                                                                                               |
| SNMP Agent      |                                                                                               |
| TR-069 Client   |                                                                                               |
| Internet Time   |                                                                                               |
| Access Control  |                                                                                               |
| Update Software |                                                                                               |
| Reboot          | Broadband Router - Google Chrome                                                              |

#### **Restore Default**

Under some circumstances (for example, join a different network or unfortunately forgetting the login password), you may need to remove the existing configuration and restore the factory default settings.

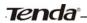

| Tenda           |                                                            |
|-----------------|------------------------------------------------------------|
| Device Info     | Tools Restore Default Settings                             |
| Advanced Setup  |                                                            |
| Wireless        | Restore Broadband Router settings to the factory defaults. |
| Diagnostics     |                                                            |
| Management      |                                                            |
| Settings        | Restore Default Settings                                   |
| Backup          |                                                            |
| Update          |                                                            |
| Restore Default |                                                            |
| System Log      |                                                            |
| Security Log    |                                                            |
| SNMP Agent      |                                                            |
| TR-069 Client   |                                                            |
| Internet Time   |                                                            |
| Access Control  |                                                            |
| Update Software |                                                            |
| Reboot          |                                                            |

# 4.5.2 System Logs

The System Log dialog allows you to view the System Log and configure the System Log options.

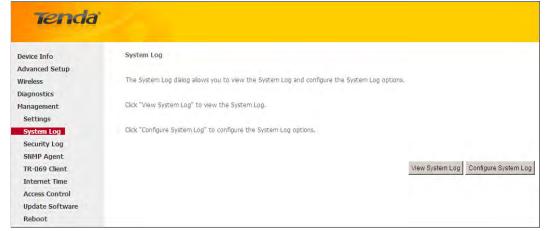

To view the System Log, simply click View System Log.

| Date/Time Facility Severity Message<br>Refresh Close |         | System        | n Log    |         |
|------------------------------------------------------|---------|---------------|----------|---------|
| Refresh Close                                        | Date/Ti | me Facility S | Severity | Message |
|                                                      |         | Refresh       | Close    |         |

To configure the System Log options, click Configure System Log.

| Tenda           |                                                                                                    |
|-----------------|----------------------------------------------------------------------------------------------------|
| Device Info     | System Log - Configuration                                                                                                    |
| Advanced Setup  |                                                                                                    |
| Wireless        | If the log mode a anables, the system will begin to log all the salarted avants. For the Log Laves, all events above or equal to the salacted lavel will be logged. For the Explore Laves, all logged avants above or equal to the salacted lavel will be |
| Diagnostics     | dispayed. If the selected mode is Remote' or Both," events will be sent to the specified IP address and UOP port of the remote syslog server. If the selected mode is Local or Both,' events will be recorded in the local memory.                        |
| Management      |                                                                                                    |
| Settings        | Select the deared values and click "Apply/Save' to configure the system log options.                                                                                                    |
| System Log      |                                                                                                    |
| Security Log    | Log: Clable C Ende                                                                                                    |
| SNMP Agent      |                                                                                                    |
| TR-069 Client   | Log Level: Debugging *                                                                                                    |
| Internet Time   | Display Levels Error                                                                                                    |
| Access Control  | Node Local T                                                                                                    |
| Update Software |                                                                                                    |
| Reboot          |                                                                                                    |
|                 | Approxime                                                                                                    |

Log: If Enable is selected, the system will begin to log all the selected events.

Log Level: All events above or equal to the selected level will be logged.

Display Level: All logged events above or equal to the selected level will be displayed.

Mode: If the selected mode is 'Remote' or 'Both,' events will be sent to the specified IP address and UDP port of the

remote syslog server. If the selected mode is 'Local' or 'Both,' events will be recorded in the local memory.

Server IP Address: Specify the IP address of the remote syslog server.

Server UDP Port: Specify the UDP port of the remote syslog server.

Apply/Save: click to apply and save the system log settings.

#### 4.5.3 Security Log

The Security Log page allows you to view the Security Log and configure the Security Log options. You can also save Security Log to a file.

| Tenda           |                                                                                                    |
|-----------------|----------------------------------------------------------------------------------------------------|
| Device Info     | Security Log                                                                                        |
| Advanced Setup  |                                                                                                    |
| Wireless        | The Security Log dialog allows you to view the Security Log and configure the Security Log options. |
| Diagnostics     |                                                                                                    |
| Management      | Click "View" to view the Security Log.                                                              |
| Settings        |                                                                                                    |
| System Log      | Click "Reset" to clear and reset the Security Log.                                                  |
| Security Log    |                                                                                                    |
| SNMP Agent      | Right-click <u>here</u> to save Security Log to a file.                                             |
| TR-069 Client   |                                                                                                    |
| Internet Time   |                                                                                                    |
| Access Control  | View Reset                                                                                          |
| Update Software |                                                                                                    |
| Reboot          |                                                                                                    |

**View:** Click to view the Security Log. **Reset:** Click to clear and reset the Security Log.

## 4.5.4 SNMP Agent

Simple Network Management Protocol (SNMP) allows a management application to retrieve statistics and status from the SNMP agent in this device.

| Tenda           |                         |                                                                                                    |
|-----------------|-------------------------|----------------------------------------------------------------------------------------------------|
|                 |                         |                                                                                                    |
| Device Info     | SNMP - Configuratio     | n                                                                                                    |
| Advanced Setup  |                         |                                                                                                    |
| Wireless        | Simple Network Manag    | pement Protocol (SNMP) allows a management application to retrieve statistics and status from the SNMP agent in this device. |
| Diagnostics     |                         |                                                                                                    |
| Management      | Select the desired valu | ies and click "Apply" to configure the SNMP options.                                                                         |
| Settings        |                         |                                                                                                    |
| System Log      | SNMP Agent 💿 Disa       | able O Enable                                                                                                    |
| Security Log    |                         |                                                                                                    |
| SNMP Agent      | Read Community:         | public                                                                                                    |
| TR-069 Client   | Set Community:          | private                                                                                                    |
| Internet Time   | System Name:            | Tenda                                                                                                    |
| Access Control  | System Location:        | unknown                                                                                                    |
| Update Software | System Contact:         | unknown                                                                                                    |
| Reboot          | Trap Manager IP:        | 0.0.0.0                                                                                                    |
|                 |                         | Save/Apply                                                                                                    |

SNMP Agent: Select "Enable" to activate the SNMP Agent feature or "Disable" to deactivate it.

Read Community: Specify a Read Community string. The default is public.

Set Community: Specify a Set Community string. The default is private.

System Name: Specify a descriptive system name.

**System Location:** Specify a system location.

System Contact: Specify a system contact.

Trap Manager IP: Specify the IP address of the Trap Manager.

# 4.5.5 TR-069 Client

WAN Management Protocol (TR-069) allows a Auto-Configuration Server (ACS) to perform auto-configuration, provision, collection, and diagnostics to this device.

Click the **TR-069 Client** tab to enter the TR-069 Client configuration screen as seen below:

| Tenda           | States and the second second sec |                                                                                                    |
|-----------------|----------------------------------------------------------------------------------------------------|----------------------------------------------------------------------------------------------------|
| icricic         |                                                                                                    |                                                                                                    |
| Device Info     | TR-069 client - Configuration                                                                                                    |                                                                                                    |
| Advanced Setup  |                                                                                                    |                                                                                                    |
| Wireless        | WAN Management Protocol (TR-069) allow                                                                                                    | is a Auto-Configuration Server (ACS) to perform auto-configuration, provision, collection, and diagnostics to this device. |
| Diagnostics     |                                                                                                    |                                                                                                    |
| Management      | Select the desired values and click "Apply/S                                                                                                    | Save" to configure the TR-069 client options.                                                                              |
| Settings        |                                                                                                    |                                                                                                    |
| System Log      | Inform                                                                                                    | Disable C Enable                                                                                                    |
| Security Log    |                                                                                                    |                                                                                                    |
| SNMP Agent      | Inform Interval:                                                                                                    | 300                                                                                                    |
| TR-069 Client   | ACS URL:                                                                                                    |                                                                                                    |
| Internet Time   | ACS User Name:                                                                                                    | admin                                                                                                    |
| Access Control  | ACS Password:                                                                                                    | •••••                                                                                                    |
| Update Software | WAN Interface used by TR-069 client:                                                                                                    | Any_WAN                                                                                                    |
| Reboot          |                                                                                                    | 5.47_10.94                                                                                                    |
|                 | Display SOAP messages on serial console                                                                                                    | C Disable C Enable                                                                                                    |
|                 | ☑ Connection Request Authentication                                                                                                    |                                                                                                    |
|                 | Connection Request User Name:                                                                                                    | admin                                                                                                    |
|                 | Connection Request Password:                                                                                                    | •••••                                                                                                    |
|                 | Connection Request URL:                                                                                                    |                                                                                                    |
|                 |                                                                                                    | Apply/Save GetRPCMethods                                                                                                   |

Inform: Select **Enable/Disable** to enable/disable the **TR-069 Client** function. By default, it is disabled. **Inform Interval:** Specify the inform interval.

ACS URL: Enter the ACS (Auto-Configuration Server) URL address.

ACS User Name: Enter the ACS (Auto-Configuration Server) user name.

ACS Password: Enter the ACS (Auto-Configuration Server) password.

WAN Interface used by TR-069 client: Select the WAN interface used by the TR-069 client from the drop-down list.

Display SOAP messages on serial console: If Enable is selected, SOAP messages will be displayed on serial console; if

Disable is selected, SOAP messages will not be displayed on serial console.

 $\label{eq:connection} Connection \ Request \ Authentication: \ Check/uncheck \ to \ enable/disable \ the \ cnnection \ request \ authentication.$ 

Connection Request User Name: Enter the cnnection request user name.

Connection Request Password: Enter the cnnection request password.

Connection Request URL: Specify the connection request URL.

# 4.5.6 Internet Time

This page is used to set the router's system time. If **Automatically synchronize with Internet time servers** is checked, the system will automatically connect to NTP server to synchronize the time.

| Tenda           |                             |                                                    |      |
|-----------------|-----------------------------|----------------------------------------------------|------|
| Device Info     | Time settings               |                                                    |      |
| Advanced Setup  |                             |                                                    |      |
| Wireless        | This page allows you to the | he modem's time configuration.                     |      |
| Diagnostics     |                             |                                                    |      |
| Management      | Automatically synchron      | onize with Internet time servers                   |      |
| Settings        |                             |                                                    |      |
| System Log      | First NTP time server:      | time.nist.gov                                      |      |
| Security Log    | Second NTP time server:     | ntp1.tummy.com                                     |      |
| SNMP Agent      | Third NTP time server:      | None                                               |      |
| TR-069 Client   | Fourth NTP time server:     | None                                               |      |
| Internet Time   | Fifth NTP time server:      | None                                               |      |
| Access Control  |                             |                                                    |      |
| Update Software | Time zone offset:           | (GMT+08:00) Beijing, Chongquing, Hong Kong, Urumqi |      |
| Reboot          |                             | (Sin 1989, Soliday, Changquing, Hong Kong, Shaniqi |      |
|                 |                             |                                                    |      |
|                 |                             | Apply/S                                            | Save |

**First/Second/Third/Fourth/Fifth NTP time server:** Select a NTP time server from the drop-down list. If the NTP time server you are looking for is not included in the list, select "Other" and then enter it manually in the box. **Time zone offset:** Select your time zone from the drop-down list.

# 4.5.7 Access Control

This section explains the following information:

- Password
- <u>AccessControl Service</u>

#### Password

Access to your broadband router is controlled through three user accounts: admin, support, and user.

The user name "admin" has unrestricted access to change and view configuration of your Broadband Router.

The user name "support" is used to allow an ISP technician to access your Broadband Router for maintenance and to run diagnostics.

The user name "user" can access the Broadband Router, view configuration settings and statistics, as well as, update the router's software.

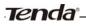

| Tenda           |                                                                                                    |
|-----------------|----------------------------------------------------------------------------------------------------|
|                 |                                                                                                    |
| Device Info     | Access Control Passwords                                                                                                    |
| Advanced Setup  |                                                                                                    |
| Wireless        | Access to your broadband router is controlled through three user accounts: admin, support, and user.                                           |
| Diagnostics     |                                                                                                    |
| Management      | The user name "admin" has unrestricted access to change and view configuration of your Broadband Router.                                       |
| Settings        |                                                                                                    |
| System Log      | The user name "support" is used to allow an ISP technician to access your Broadband Router for maintenance and to run diagnostics.             |
| Security Log    |                                                                                                    |
| SNMP Agent      | The user name "user" can access the Broadband Router, view configuration settings and statistics, as well as, update the router's software.    |
| TR-069 Client   |                                                                                                    |
| Internet Time   | Use the fields below to enter up to 16 characters and click "Apply/Save" to change or create passwords. Note: Password cannot contain a space. |
| Access Control  |                                                                                                    |
| Passwords       | User Name:                                                                                                    |
| AccessCtrl      | Old Password:                                                                                                    |
| Update Software | New Password:                                                                                                    |
| Reboot          | Confirm Password:                                                                                                    |
|                 |                                                                                                    |
|                 | Apply/Save                                                                                                    |

User Name: Enter the user name of up to 16 characters. Old Password: Enter the old password of up to 16 characters. New Password: Enter a new password of up to 16 characters. Confirm Password: Re-enter to confirm the new password. Apply/Save: Click to change or create passwords.

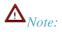

Password cannot contain a space.

#### **AccessControl - Service**

Here you can manage the device either from LAN or WAN side using HTTP, ICMP, TELNET, SNMP and FTP.

| Tenda           | /        |                    |              |                |             |                |       |
|-----------------|----------|--------------------|--------------|----------------|-------------|----------------|-------|
|                 | Access C | ontrol Services    |              |                |             |                |       |
| Device Info     |          |                    |              |                |             |                |       |
| Advanced Setup  |          |                    |              |                |             |                |       |
| Wireless        | A Se     | ervice Control Lis | t ("SCL") e  | nables or disa | bles servio | ces from being | used. |
| Diagnostics     |          | Services           |              | LAN            | 1           | WAN            |       |
| Management      |          | НТТР               | =            |                |             |                |       |
| Settings        |          | HIIF               | M            | Enable         |             | Enable         |       |
| System Log      |          | ICMP               | $\checkmark$ | Enable         |             | Enable         |       |
| Security Log    |          | TELNET             | •            | Enable         |             | Enable         |       |
| SNMP Agent      |          | SNMP               | ~            | Enable         |             | Enable         |       |
| TR-069 Client   |          | FTP                |              | Enable         |             | Enable         |       |
| Internet Time   |          | FTF                | V            | Enable         |             | Enable         |       |
| Access Control  |          |                    |              |                |             |                |       |
| Passwords       | Apple    | //Save             |              |                |             |                |       |
| AccessCtrl      | Abbi     | roave              |              |                |             |                |       |
| Update Software |          |                    |              |                |             |                |       |
| Reboot          |          |                    |              |                |             |                |       |

# $\mathbf{\Lambda}_{Note:}$

- 1. If you are not an advanced user, we suggest you keep the default settings.
- 2. To access the device from the LAN side, you must use the LAN IP address and log in as "admin" or "user"; to access the device from the WAN side, you must use the WAN IP address and log in as "support".

# 4.5.8 Update Software

Firmware upgrade is released periodically to improve the functionality of your device and add any new features. If you run into a problem with a specific feature of the device you could log in to our website (www.tendacn.com) to download the latest firmware to update your device.

| Tenda           |                                                                                                 |
|-----------------|-------------------------------------------------------------------------------------------------|
|                 | Home Page                                                                                       |
| Device Info     | Tools Update Software                                                                           |
| Advanced Setup  |                                                                                                 |
| Wireless        | Step 1: Obtain an updated software image file from your ISP.                                    |
| Diagnostics     |                                                                                                 |
| Management      | Step 2: Enter the path to the image file location in the box below or click the "Browse" button |
| Settings        | to locate the image file.                                                                       |
| System Log      |                                                                                                 |
| Security Log    | Step 3: Click the "Update Software" button once to upload the new image file.                   |
| SNMP Agent      |                                                                                                 |
| TR-069 Client   | NOTE: The update process takes about 2 minutes to complete, and your Broadband Router will      |
| Internet Time   | reboot.                                                                                         |
| Access Control  |                                                                                                 |
| Update Software | Software File Name: Choose File No file chosen                                                  |
| Reboot          | Update Software                                                                                 |

To update software, do as follows:

- 1. Obtain an updated software image file from our website: <u>www.tendacn.com</u>.
- 2. Enter the path to the image file location in the box below or click the "Browse" button to locate the image file.
- 3. Click the "Update Software" button once to upload the new image file.

# $\Lambda_{Note:}$

The update process takes about 2 minutes to complete, and your Broadband Router will reboot.

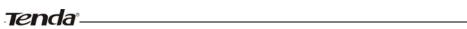

## **4.5.9 Reboot**

Click the Reboot button to reboot the router.

| Tenda           |                                             |
|-----------------|---------------------------------------------|
| Device Info     |                                             |
| Advanced Setup  | Click the button below to reboot the router |
| Wireless        | Reboot                                      |
| Diagnostics     |                                             |
| Management      |                                             |
| Settings        |                                             |
| System Log      |                                             |
| Security Log    |                                             |
| SNMP Agent      |                                             |
| TR-069 Client   |                                             |
| Internet Time   |                                             |
| Access Control  |                                             |
| Update Software |                                             |
| Reboot          |                                             |

# **Appendix 1 Configure Your PC**

Screens to configure TCP/IP properties in other Operating Systems are similar to those below.

#### Windows 7

Click Start-> Control Panel-> Network and Sharing Center-> Change adapter settings, select a desired Local Area Connection and select Properties.

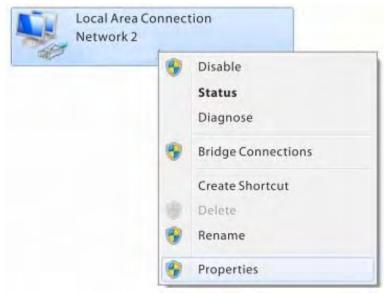

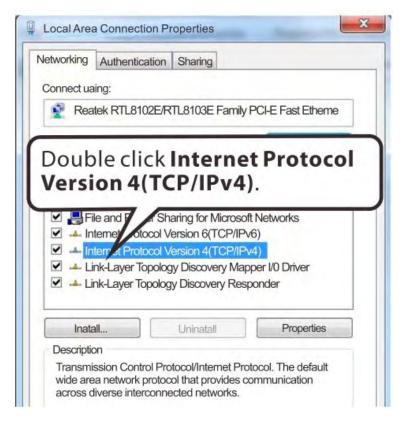

| automaticall                                                                                                    |                                                                       | address                             |
|----------------------------------------------------------------------------------------------------|-----------------------------------------------------------------------|-------------------------------------|
| Obtain an IP address automatic                                                                                                    | ally                                                                  |                                     |
| Use the following IP address:                                                                                                    |                                                                       |                                     |
| IP address:                                                                                                    | DNC                                                                   |                                     |
| 2.Select Obtain<br>address auto                                                                                                    |                                                                       |                                     |
| Obtain DNS server address auto                                                                                                    |                                                                       |                                     |
| O Use the following DNS server ac                                                                                                    | dresses:                                                              |                                     |
| Preferred DNS server:                                                                                                    | +                                                                     | + +                                 |
| Alternate DNS server:                                                                                                    |                                                                       |                                     |
| Validate settings upo                                                                                                    | 1                                                                     | K Canc                              |
| ocal Area Connection Prope                                                                                                    | rties                                                                 |                                     |
| etworking Sharing                                                                                                    |                                                                       |                                     |
| Connect uaing:                                                                                                    |                                                                       |                                     |
| Reatek PCle GBE Family                                                                                                    | Controler                                                             |                                     |
|                                                                                                    |                                                                       | Contigure                           |
| This connection uses the followin                                                                                                    | g tems:                                                               | Contiguro                           |
|                                                                                                    | orks                                                                  |                                     |
| Clent for Microaoft Netw                                                                                                    |                                                                       |                                     |
| QoS Pocket Scheduler                                                                                                    | for Mismooft                                                          | Internetio                          |
| <ul> <li>✓ ■QoS Pocket Scheduler</li> <li>✓ ■ File and Printer Sharing</li> </ul>                                                                                                    |                                                                       |                                     |
| <ul> <li>QoS Pocket Scheduler</li> <li>File and Printer Sharing</li> <li>Internet Protocol Version</li> </ul>                                                                                                    | n 6(TCP/IPv6                                                          | 6)                                  |
| <ul> <li>✓ ■QoS Pocket Scheduler</li> <li>✓ ■ File and Printer Sharing</li> </ul>                                                                                                    | n 6(TCP/IPve<br>n 4(TCP/IPve                                          | 5)<br>4)                            |
| Booket Scheduler     Booket Scheduler     File and Printer Sharing     Anternet Protocol Versio     Anternet Protocol Versio                                                                                                    | n 6(TCP/IPve<br>n 4(TCP/IPve<br>covery Mapp                           | 6)<br>4)<br>ver I/O Driver          |
| <ul> <li>QoS Pocket Scheduler</li> <li>File and Printer Sharing</li> <li>Internet Protocol Versio</li> <li>Internet Protocol Versio</li> <li>Internet Protocol Versio</li> <li>Link-Layer Topology Dis</li> <li>Link-Layer Topology Dis</li> </ul> | n 6(TCP/IPve<br>n 4(TCP/IPve<br>covery Mapp<br>covery Resp            | 6)<br>4)<br>ver I/0 Driver<br>onder |
| OoS Pocket Scheduler     File and Printer Sharing     File and Printer Sharing     A Internet Protocol Versio     A Internet Protocol Versio     A Link-Layer Topology Dis     Link-Layer Topology Dis     Inatall                                 | n 6(TCP/IPve<br>n 4(TCP/IPve<br>covery Mapp                           | 6)<br>4)<br>ver I/O Driver          |
| OoS Pocket Scheduler     File and Printer Sharing     File and Printer Sharing     Internet Protocol Versio     Allows your computer to access     network.                                                                                        | n 6(TCP/IPve<br>n 4(TCP/IPve<br>covery Mapp<br>covery Respo<br>natall | 6)<br>4)<br>onder<br>Properties     |
| OoS Pocket Scheduler     File and Printer Sharing     File and Printer Sharing     Internet Protocol Versio     Link-Layer Topology Dis     Inatall     Uni Description Allows your computer to access network.                                    | n 6(TCP/IPvé<br>n 4(TCP/IPvé<br>covery Mapp<br>covery Resp<br>natall  | 6)<br>4)<br>onder<br>Properties     |

#### MAC

Click on the Apple icon from the top-left corner and select System Preferences.

## Tenda<sup>®</sup>

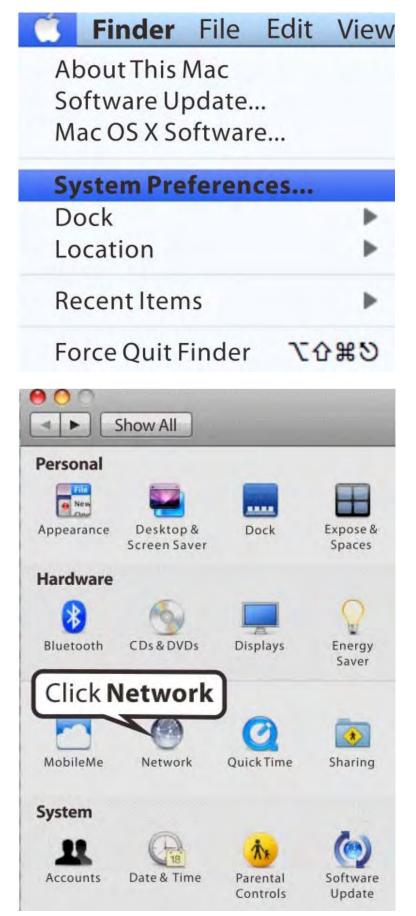

Tenda \_\_\_\_\_

| Clickon                                             | Ethern | et tomatic      |                                                                                           |
|-----------------------------------------------------|--------|-----------------|-------------------------------------------------------------------------------------------|
| Ethernet<br>Connected<br>Bluetooth<br>Not Connected |        | Status:         | <b>Connected</b><br>Ethernet is currently active and has the IP<br>address 142.104.57.27. |
| FireWire<br>Not Connected                           | Y      | Configure:      | Using DHCP                                                                                |
| <b>Vi-Fi</b><br>Off                                 | (10-   |                 | 005e <b>Using DHCP</b>                                                                    |
|                                                     |        | DNS Server:     | 142.104.6.1,142.104.80.2                                                                  |
|                                                     |        | Search Domains: | uvic.ca                                                                                   |
|                                                     |        | 802.1X:         | WPA:UVicDef                                                                               |

# **Appendix 2 Join Your Wireless Network**

#### Windows XP

a). Click **Start-> Settings -> Control Panel**;

b). Double click **Network Connections**, select the desired wireless network connection and then click **View Available Wireless Networks**.

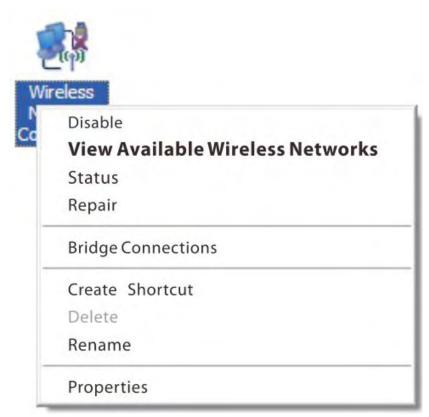

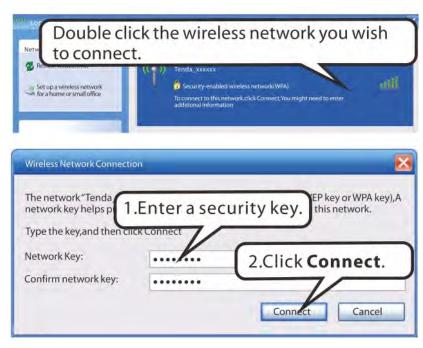

When you see **Connected** displayed next to the wireless network you selected, you have connected to the wireless network successfully.

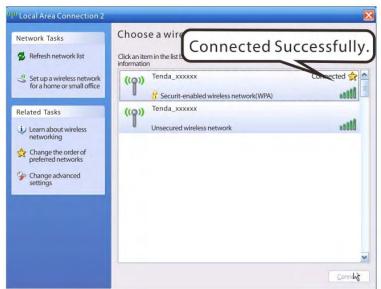

#### Windows 7

Click Start-> Control Panel-> Network and Sharing Center-> Change adapter settings, select a desired wireless connection and click Connect/Disconnect.

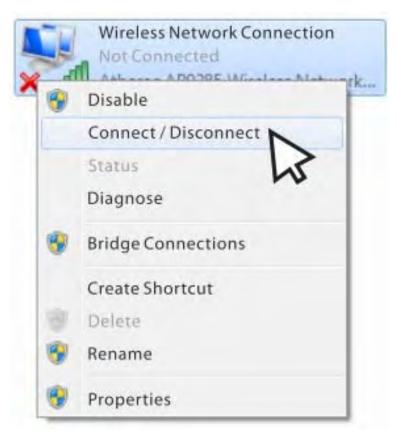

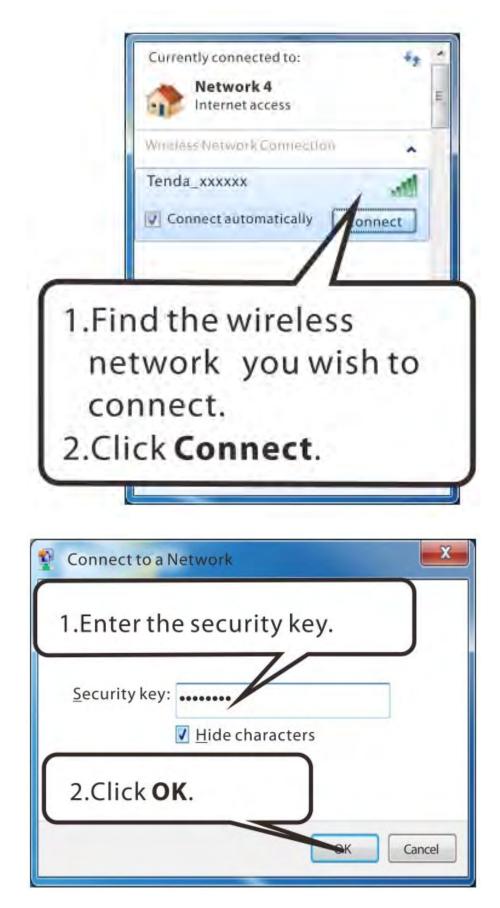

When you see **Connected** displayed next to the wireless network you selected, you have connected to the wireless network successfully.

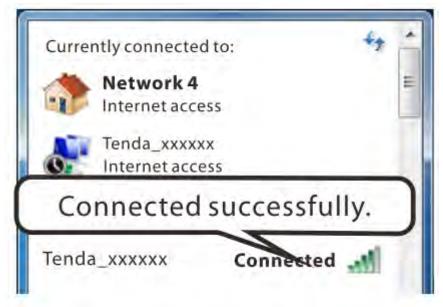

## MAC

Click System Preferences.

|    | Finder                   | File  | Edit | View  |
|----|--------------------------|-------|------|-------|
|    | bout This I              |       |      |       |
|    | oftware Up<br>ac OS X Sc |       |      |       |
| S  | stem Pre                 | feren | ces  |       |
|    | ock                      |       |      | Þ     |
| Lo | ocation                  |       |      | Þ     |
| Re | ecent Item               | is    |      | •     |
| Fo | orce Quit F              | inder | 77   | CH CH |
| SI | eep                      |       |      |       |
| R  | estart                   |       |      |       |
| SI | nut Down.                |       |      |       |
| Lo | og Out hel               | pdesk | 6    | D#4   |

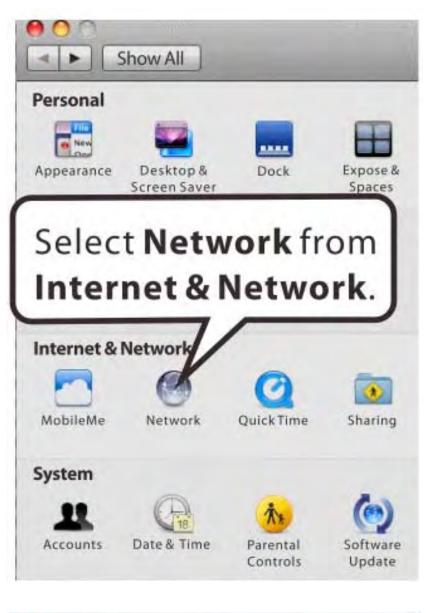

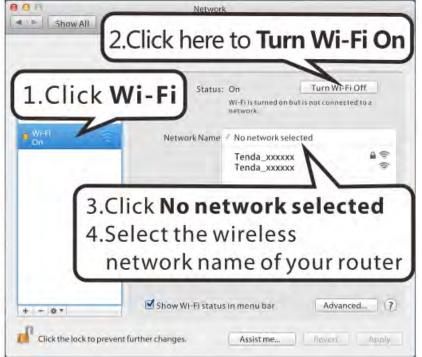

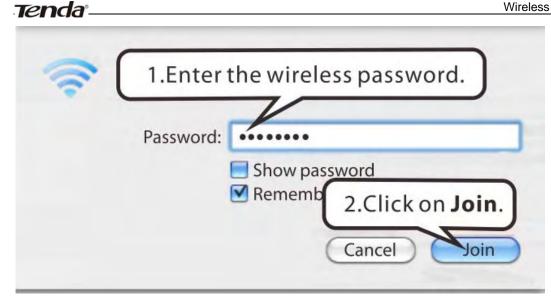

#### iPhone/iPad

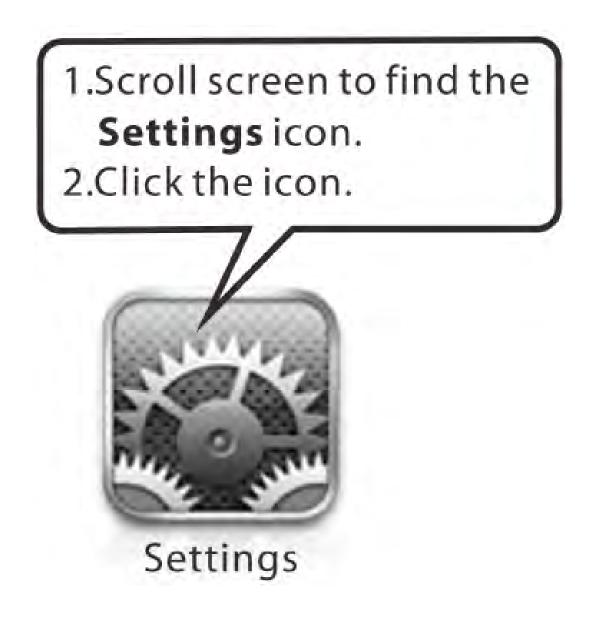

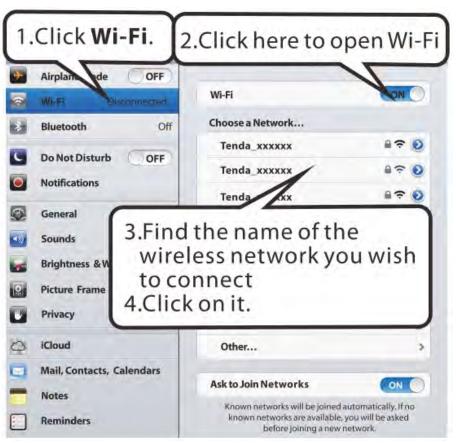

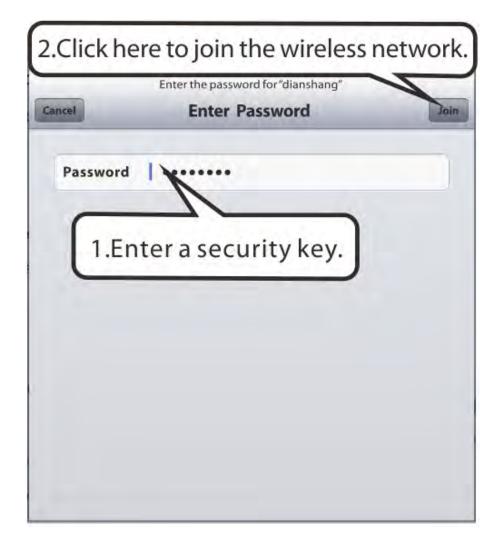

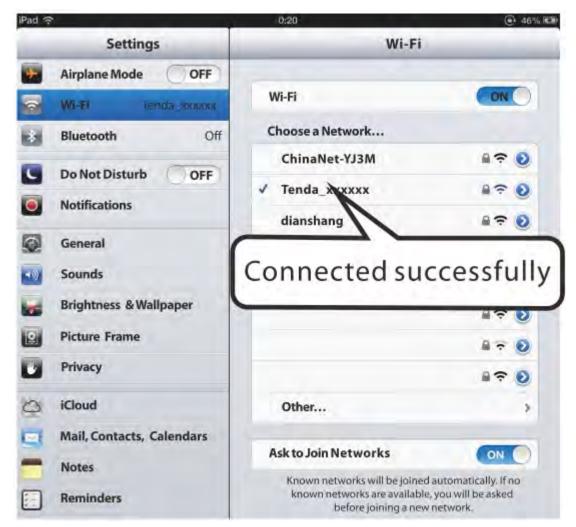

# **Appendix 3 FAQs**

#### 1. What information should I have to access Internet via the ADSL uplink?

If you have DSL broadband service, you might need the following information to set up your modem router.

- Active Internet service provided by an ADSL account
- The ISP configuration information for your DSL account
- ISP login name and password
- Fixed or static IP address

Depending on how your ISP set up your Internet account, you could need to know the Virtual path identifier (VPI) and virtual channel identifier (VCI) parameters for a manual setup.

#### 2. I cannot access the device's management interface. What should I do?

1. Verify the physical connection (namely, the Ethernet cable) between your PC and the device. For details, see **Hardware Install** hereof.

- 2. Double check the TCP/IP settings on your PC. For details, see Appendix 1.Configure PC hereof.
- 3. Press the **Reset** button on the device and then re-access the management interface.
- 4. Change the Ethernet cable that connects your PC and the device.
- 5. Try accessing device management interface from other PCs, smart phones or iPads.
- 6. Connect your PC alone to one of the LAN ports on the device.

#### 3. I forget the wireless security key. What should I do? (How do I configure or change the security key?)

1. Try the default security key, which can be seen from the label attached to the device bottom.

2. If step 1 that works, access the device web manager and customize a new security key.

3. If step 1 does not work, press the **Reset** button on the device to restore factory default settings. And then log in to the device web manager to customize a new security key.

#### 4. My notebook is unable to search wireless networks, what should I do?

1. Verify that wireless service is enabled on your notebook by checking the wireless hardware or software button on your notebook. The hardware button is usually located on the side of your notebook. Note that some notebooks may not have such hardware button. Software button can be implemented by pressing Fn+1 is situated on the bottom left corner of your keyboard, may be any key between F1-F12 depending on what type of keyboard you are using.

2. Log in to the device, select Advanced-> Wireless-> Basic and change the wireless network name (SSID). Then search again.

3. Follow below steps to verify that wireless service is enabled on your notebook (for Windows XP OS only).

From the desktop, right-click on the **My Computer** icon and select **Manage**. Select **Services and Applications**, double click **Services** and view the status of **Wireless Zero Configuration**. If **Status** dose not display **Started**, right click the **Wireless Zero Configuration** and select **Start**; if **Startup Type** displays **Disabled**, right click the **Wireless Zero Configuration**, select **Properties**; from the **Startup Type** drop-down list box, select **Automatic** and then click **Start** in **Service Status**.

#### 5. Why cannot I connect to the searched wireless network?

1. Verify that you entered a correct security key.

2. Log in to the device, select Advanced-> Wireless and change the wireless network name (SSID). Then connect again.

3. Log in to the device, select Advanced-> Wireless-> Security and change the security settings. Then connect again.

#### 6. Where should I place the wireless device for optimum performance?

1. Place it in the center to extend wireless coverage as far as possible.

2. Never place the device near to metal objects or in direct sunshine.

3. Keep it far away from devices that use the 2.4 GHz radio wave frequency to transmit and receive data, such as 802.11g/n wireless network devices, electronic devices such as cell phones, radio transmitters, blue tooth, cordless phones, fax machine, refrigerator and microwaves to avoid electronic interference.

# Appendix 4 VPI/VCI List

The following table lists common ISPs and their VPI and VCI numbers. If you cannot locate your ISP and their VPI and VCI information here, ask your ISP to provide it.

| Country    | ISP                  | VPI | VCI | Encapsulation      |
|------------|----------------------|-----|-----|--------------------|
| Australia  | Telstra              | 8   | 35  | PPPoA LLC          |
| Australia  | GoldenIT             | 8   | 35  | _PPPOA_VCMUX       |
| Australia  | Telstra Bigpond      | 8   | 35  | PPPOE_LLC          |
| Australia  | OptusNET             | 8   | 35  | PPPOE_VCMUX        |
| Australia  | AAPT                 | 8   | 35  | PPPOE_VCMUX        |
| Australia  | ADSL Direct          | 8   | 35  | PPPOE_LLC          |
| Australia  | Ausie Broadband      | 8   | 35  | PPPOE_LLC          |
| Australia  | Australia On Line    | 8   | 35  | PPPOA_VCMUX        |
| Australia  | Connexus             | 8   | 35  | PPPOE_LLC          |
| Australia  | Dodo                 | 8   | 35  | PPPOE_LLC          |
| Australia  | Gotalk               | 8   | 35  | PPPOE_VCMUX        |
| Australia  | Internode            | 8   | 35  | PPPOE_VCMUX        |
| Australia  | iPrimus              | 8   | 35  | PPPOA_VCMUX        |
| Australia  | Netspace             | 8   | 35  | PPPOE_VCMUX        |
| Australia  | Southern Cross Telco | 8   | 35  | PPPOE_LLC          |
| Australia  | TPG Internet         | 8   | 35  | PPPOE_LLC          |
| Argentina  | Telecom              | 0   | 33  | PPPoE LLC          |
| Argentina  | Telefonica           | 8   | 35  | PPPoE LLC          |
| Argentina  |                      | 1   | 33  | PPPoA VC-MUX       |
| Belgium    | ADSL Office          | 8   | 35  | 1483 Routed IP LLC |
| Belgium    | Turboline            | 8   | 35  | PPPoA LLC          |
| Bolivia    |                      | 0   | 34  | 1483 Routed IP LLC |
| Brazil     | Brasil Telcom        | 0   | 35  | PPPoE LLC          |
| Brazil     | Telefonica           | 8   | 35  | PPPoE LLC          |
| Brazil     | Telmar               | 0   | 33  | PPPoE LLC          |
| Brazil     | South Region         | 1   | 32  | PPPoE LLC          |
| Colombia   | EMCALI               | 0   | 33  | PPPoA VC-MUX       |
| Columbia   | ETB                  | 0   | 33  | PPPoE LLC          |
| Costa Rica | ICE                  | 1   | 50  | 1483 Routed IP LLC |
| Denmark    | Cybercity, Tiscali   | 0   | 35  | PPPoA VC-MUX       |
| France (1) | Orange               | 8   | 35  | PPPoE LLC          |
| France (2) |                      | 8   | 67  | PPPoE LLC          |
| France (3) | SFR                  | 8   | 35  | PPPoA VC-MUX       |
| Germany    |                      | 1   | 32  | PPPoE LLC          |
| Hungary    | Sci-Network          | 0   | 35  | PPPoE LLC          |

| Iceland               | Islandssimi                | 0 | 35  | PPPoA VC-MUX             |
|-----------------------|----------------------------|---|-----|--------------------------|
| Iceland               | Siminn                     | 8 | 48  | PPPoA VC-MUX             |
| Israel                | Simili                     | 8 | 35  | PPPoA VC-MUX             |
| Italy                 |                            | 8 | 35  | PPPoA VC-MUX             |
| Iran (1)              |                            | 0 | 35  | PPPoE LLC                |
| Iran (2)              |                            | 8 | 81  | PPPoE LLC                |
| Israel(1)             |                            | 8 | 48  | PPPoA VC-MUX             |
| Jamaica (1)           |                            | 8 | 35  | PPPoA VC-MUX             |
| Jamaica (2)           |                            | 0 | 35  | PPPoA VC-MUX             |
| Jamaica (3)           |                            | 8 | 35  | 1483 Bridged IP LLC SNAP |
| Jamaica (4)           |                            | 0 | 35  | 1483 Bridged IP LLC SNAP |
| Kazakhstan            |                            | 0 | 33  | PPPoA VC-MUX             |
| Malaysia              |                            | 0 | 35  | PPPoE LLC                |
| Mexico                | Telmex (1)                 | 8 | 81  | PPPoE LLC                |
| Mexico                | Telmex (2)                 | 8 | 35  | PPPoE LLC                |
| Mexico                | Telmex (2)                 | 0 | 81  | PPPoE LLC                |
| Mexico                | Telmex (4)                 | 0 | 35  | PPPoE LLC                |
| Netherlands           | BBNED                      | 0 | 35  | PPPoA VC-MUX             |
| Netherlands           | MX Stream                  | 8 | 48  | PPPoA VC-MUX             |
| New Zealand           | Xtra                       | 0 | 35  | PPPoA VC-MUX             |
| New Zealand           | Slingshot                  | 0 | 100 | PPPoA VC-MUX             |
| Pakistan (cyber net)  | Shingshot                  | 8 | 35  | PPPoE LLC                |
| Pakistan (linkDotnet) |                            | 0 | 35  | PPPoA LLC                |
| Pakistan(PTCL)        |                            | 8 | 81  | PPPoE LLc                |
| Portugal              |                            | 0 | 35  | PPPoE LLC                |
| Puerto Rico           | Coqui.net                  | 0 | 35  | PPPoA LLC                |
| Saudi Arabia (1)      | 1                          | 0 | 33  | PPPoE LLC                |
| Saudi Arabia (2)      |                            | 0 | 35  | PPPoE LLC                |
| Saudi Arabia (3)      |                            | 0 | 33  | 1483 Bridged IP LLC      |
| Saudi Arabia (4)      |                            | 0 | 33  | 1483 Routed IP LLC       |
| Saudi Arabia (5)      |                            | 0 | 35  | 1483 Bridged IP LLC      |
| Saudi Arabia (6)      |                            | 0 | 35  | 1483 Routed IP LLC       |
| Spain                 | Albura, Tiscali            | 1 | 32  | PPPoA VC-MUX             |
| Spain                 | Colt Telecom, Ola Internet | 0 | 35  | PPPoA VC-MUX             |
| Spain                 | EresMas, Retevision        | 8 | 35  | PPPoA VC-MUX             |
| Spain                 | Telefonica (1)             | 8 | 32  | PPPoE LLC                |
| Spain                 | Telefonica (2), Terra      | 8 | 32  | 1483 Routed IP LLC       |
| Spain                 | Wanadoo (1)                | 8 | 35  | PPPoA VC-MUX             |
| Spain                 | Wanadoo (2)                | 8 | 32  | PPPoE LLC                |
| Spain                 | Wanadoo (3)                | 8 | 32  | 1483 Routed IP LLC       |
| Sweden                | Telenordia                 | 8 | 35  | PPPoE                    |
| Sweden                | Telia                      | 8 | 35  | 1483 Routed IP LLC       |
| Switzerland           |                            | 8 | 35  | PPPoE LLC                |
|                       |                            | ~ |     |                          |

| Tenda         |                       |   |     | Wireless Modem Router User |
|---------------|-----------------------|---|-----|----------------------------|
| Turkey (1)    |                       | 8 | 35  | PPPoE LLC                  |
| Turkey (2)    |                       | 8 | 35  | PPPoA VC-MUX               |
| Thailand      | TRUE                  | 0 | 100 | PPPoE LLC                  |
| Thailand      | ТОТ                   | 1 | 32  | PPPoE LLC                  |
| Thailand      | 3BB                   | 0 | 33  | PPPoE LLC                  |
| Thailand      | Cat Telecom           | 0 | 35  | PPPoE LLC                  |
| Thailand      | BuddyBB               | 0 | 35  | PPPoE LLC                  |
| United States | 4DV.Net               | 0 | 32  | PPPoA VC-MUX               |
| United States | All Tel (1)           | 0 | 35  | PPPoE LLC                  |
| United States | All Tel (2)           | 0 | 35  | 1483 Bridged IP LLC        |
| United States | Ameritech             | 8 | 35  | PPPoA LLC                  |
| United States | AT&T (1)              | 0 | 35  | PPPoE LLC                  |
| United States | AT&T (2)              | 8 | 35  | 1483 Bridged IP LLC        |
| United States | AT&T (3)              | 0 | 35  | 1483 Bridged IP LLC        |
| United States | August.net (1)        | 0 | 35  | 1483 Bridged IP LLC        |
| United States | August.net (2)        | 8 | 35  | 1483 Bridged IP LLC        |
| United States | BellSouth             | 8 | 35  | PPPoE LLC                  |
| United States | Casstle.Net           | 0 | 96  | 1483 Bridged IP LLC        |
| United States | CenturyTel (1)        | 8 | 35  | PPPoE LLC                  |
| United States | CenturyTel (2)        | 8 | 35  | 1483 Bridged IP LLC        |
| United States | Coqui.net             | 0 | 35  | PPPoA LLC                  |
| United States | Covad                 | 0 | 35  | PPPoE LLC                  |
| United States | Earthlink (1)         | 0 | 35  | PPPoE LLC                  |
| United States | Earthlink (2)         | 8 | 35  | PPPoE LLC                  |
| United States | Earthlink (3)         | 8 | 35  | PPPoE VC-MUX               |
| United States | Earthlink (4)         | 0 | 32  | PPPoA LLC                  |
| United States | Eastex                | 0 | 100 | PPPoA LLC                  |
| United States | Embarq                | 8 | 35  | 1483 Bridged IP LLC        |
| United States | Frontier              | 0 | 35  | PPPoE LLC                  |
| United States | Grande Communications | 1 | 34  | PPPoE LLC                  |
| United States | GWI                   | 0 | 35  | 1483 Bridged IP LLC        |
| United States | Hotwire               | 0 | 35  | 1483 Bridged IP LLC        |
| United States | Internet Junction     | 0 | 35  | 1484 Bridged IP LLC        |
| United States | PVT                   | 0 | 35  | 1485 Bridged IP LLC        |
| United States | QWest (1)             | 0 | 32  | PPPoALLC                   |
| United States | QWest (2)             | 0 | 32  | PPPoA VC-MUX               |
| United States | QWest (3)             | 0 | 32  | 1483 Bridged IP LLC        |
| United States | QWest (4)             | 0 | 32  | PPPoE LLC                  |
| United States | SBC (1)               | 0 | 32  | PPPoE LLC                  |
| United States | SBC (1)<br>SBC (2)    | 0 | 35  | 1483 Bridged IP LLC        |
| United States | SBC (2)<br>SBC (3)    | 8 | 35  | 1483 Bridged IP LLC        |
| United States | Sonic                 | 0 | 35  | 1485 Bridged IP LLC        |
| United States | SouthWestern Bell     | 0 | 35  | 1483 Bridged IP LLC        |
| United States | Sprint (1)            | 0 | 35  | PPPoALLC                   |

Wireless Modem Router User Guide

|                    | g :                           | 0 | 25 |                        |
|--------------------|-------------------------------|---|----|------------------------|
| United States      | Sprint (2)                    | 8 | 35 | PPPoE LLC              |
| United States      | Sprint Territory              | 0 | 35 | PPPoE LLC              |
| United States      | SureWest<br>Communications(1) | 0 | 34 | 1483 Bridged LLC Snap  |
| United States      | SureWest<br>Communications(2) | 0 | 32 | PPPoE LLC              |
| United States      | SureWest<br>Communications(3) | 0 | 32 | PPPoA LLC              |
| United States      | Toast.Net                     | 0 | 35 | PPPoE LLC              |
| United States      | Uniserv                       | 0 | 33 | 1483 Bridged IP LLC    |
| United States      | US West                       | 0 | 32 | PPPoA VC-MUX           |
| United States      | Verizon (1)                   | 0 | 35 | PPPoE LLC              |
| United States      | Verizon (2)                   | 0 | 35 | 1483 Bridged IP LLC    |
| United States      | Windstream                    | 0 | 35 | PPPoE LLC              |
| Canada             | Primus Canada                 | 0 | 35 | PPPoE LLC              |
| Canada             | Rogers Canada (1)             | 0 | 35 | PPPoE LLC              |
| Canada             | Rogers Canada (2)             | 8 | 35 | 1483 Bridged IP LLC    |
| Canada             | Rogers Canada (3)             | 0 | 35 | 1484 Bridged IP LLC    |
| Canada             | BellSouth(1) Canada           | 8 | 35 | PPPoE LLC              |
| Canada             | BellSouth(2) Canada           | 0 | 35 | PPPoE LLC              |
| Canada             | Sprint (1) Canada             | 0 | 35 | PPPoA LLC              |
| Canada             | Sprint (2) Canada             | 8 | 35 | PPPoE LLC              |
| Canada             | Verizon (1) Canada            | 0 | 35 | PPPoE LLC              |
| Canada             | Verizon (2) Canada            | 0 | 35 | 1483 Bridged IP LLC    |
| United States      | Verizon (2)                   | 0 | 35 | 1483 Bridged IP LLC    |
| United Kingdom (1) |                               | 0 | 38 | PPPoA VC-MUX           |
| United Kingdom (2) |                               | 0 | 38 | PPPoE LLC              |
| United Kingdom     | AOL                           | 0 | 38 | PPPoE VC-MUX           |
| United Kingdom     | Karoo                         | 1 | 50 | PPPoA LLC              |
| Venezuela          | CANTV                         | 0 | 33 | 1483 Routed IP LLC     |
| Vietnam            |                               | 0 | 35 | PPPoE LLC              |
| Vietnam            | VDC                           | 8 | 35 | PPPoE LLC              |
| Vietnam            | Viettel                       | 8 | 35 | PPPoE LLC              |
| Vietnam            | FPT                           | 0 | 33 | PPPoE LLC              |
| Russia             | Rostel                        | 0 | 35 | PPPoE LLC              |
| Russia             | Port telecom                  | 0 | 35 | PPPoE LLC              |
| Russia             | VNTC                          | 8 | 35 | PPPOE LLC<br>PPPoE LLC |
| Uzbekistan         | Sharq Stream                  | 8 | 35 | PPPoE LLC<br>PPPoE LLC |
| Uzbekistan         | Sarkor                        | 0 | 33 | PPPOE LLC<br>PPPoE LLC |
| Uzbekistan         | TShTT                         | 0 | 35 | PPPOE LLC<br>PPPoE LLC |
| Kazakhstan         | Kazakhtelecom<br>«Megaline»   | 0 | 40 | LLC/SNAP Bridging      |
|                    | «megunne»                     |   |    |                        |
| Spain              | Arrakis                       | 0 | 35 | 1483 Bridged IP VC-MUX |

Tenda \_\_\_\_\_

Wireless Modem Router User Guide

| Spain                      | Comunitel           | 0 | 33  | 1483 Bridged IP VC-MUX      |  |
|----------------------------|---------------------|---|-----|-----------------------------|--|
| Spain                      | Eresmas             | 8 | 35  | 1483 Bridged IP VC-MUX      |  |
| Spain                      | Jazztel             | 8 | 35  | IPOE VC-MUX                 |  |
| Cursin                     | Jazztel ADSL2+ /    | 0 | 25  | 1483 Bridged IP             |  |
| Spain                      | Desagregado         | 8 | 35  | LLC-BRIDGING                |  |
| Spain                      | OpenforYou          | 8 | 32  | 1483 Bridged IP VC-MUX      |  |
| Spain                      | Tele2               | 8 | 35  | 1483 Bridged IP VC-MUX      |  |
| Spain                      | Telefónica (España) | 8 | 32  | 1483 Bridged IP<br>LLC/SNAP |  |
| Telefónica (Argentina)     |                     | 8 | 35  | 1483 Bridged IP LLC-based   |  |
| Telefónica (Perú)          |                     | 8 | 48  | 1483 Bridged IP VC-MUX      |  |
| Spain                      | Terra               | 8 | 32  | 1483 Bridged IP LLC/SNAP    |  |
| Spain                      | Terra               | 8 | 32  | 1483 Bridged IP LLC/SNAP    |  |
| Spain                      | Uni2                | 1 | 33  | 1483 Bridged IP VC-MUX      |  |
| Spain                      | Orange              | 8 | 35  | 1483 Bridged IP VC-MUX      |  |
| Spain                      | Orange 20 Megas     | 8 | 35  | LLC-BRIDGING                |  |
| Spain                      | Orange              | 8 | 32  | 1483 Bridged IP LLC/SNAP    |  |
| Spain                      | Ya.com              | 8 | 32  | 1483 Bridged IP VC - MUX    |  |
| Spain                      | Ya.com              | 8 | 32  | 1483 Bridged IP LLC/SNAP    |  |
| France                     | Free                | 8 | 36  | LLC                         |  |
| Netherlands                | MXSTREAM            | 8 | 48  | 1483 Bridged IP LLC         |  |
| Netherlands                | BBNED               | 0 | 35  | 1483 Bridged IP LLC         |  |
| Belgium                    | Turboline           | 8 | 35  | 1483 Bridged IP LLC         |  |
| Belgium                    | ADSL Office         | 8 | 35  | 1483 Bridged IP LLC         |  |
| UK                         |                     | 0 | 38  | 1483 Bridged IP LLC         |  |
| Italy                      |                     | 8 | 35  | 1483 Bridged IP LLC         |  |
| Switzerland                |                     | 8 | 35  | 1483 Bridged IP LLC         |  |
| SpainWanadoo               |                     | 8 | 32  | 1483 Bridged IP LLC         |  |
| Czech Republic             |                     | 8 | 48  | 1483 Bridged IP LLC         |  |
| Dubai                      |                     | 0 | 50  | 1483 Bridged IP LLC         |  |
| UAE (Al sahmil)            |                     | 0 | 50  | 1483 Bridged IP LLC         |  |
| Egypt:                     | TE-data             | 0 | 35  | 1483 Bridged IP LLC         |  |
| Egypt:                     | Linkdsl             | 0 | 35  | 1483 Bridged IP LLC         |  |
| Egypt:                     | Vodafone            | 8 | 35  | 1483 Bridged IP LLC         |  |
| kuwait unitednetwork       |                     | 0 | 33  | 1483 Bridged IP LLC         |  |
| Pakistan (PALESTINE)       |                     | 8 | 35  | 1483 Bridged IP LLC         |  |
| Dominican Republic         |                     | 0 | 33  | 1483 Bridged IP LLC         |  |
| Orange Nyumbani<br>(Kenya) |                     | 0 | 35  | PPPoE LLC                   |  |
| Pakistan for PTCL          |                     | 0 | 103 | 1483 Bridged IP LLC         |  |
| Sri Lanka Telecom-(SLT)    |                     | 8 | 35  | PPPOE LLC                   |  |
| Philippines(1)             |                     | 0 | 35  | 1483 Bridged IP LLC         |  |
| Philippines(2)             |                     | 0 | 100 | 1483 Bridged IP LLC         |  |
| RomTelecom Romania:        |                     | 0 | 35  | 1483 Bridged IP LLC         |  |

Wireless Modem Router User Guide

| Tenda                         |                                 |   |     | Wireless Modem Router User |
|-------------------------------|---------------------------------|---|-----|----------------------------|
| Finland                       | Saunalahti                      | 0 | 100 | 1483 Bridged IP LLC        |
| Finland                       | Elisa                           | 0 | 100 | 1483 Bridged IP LLC        |
| Finland                       | DNA                             | 0 | 100 | 1483 Bridged IP LLC        |
| Finland                       | Sonera                          | 0 | 35  | 1483 Bridged IP LLC        |
| Iran                          | [Shatel]<br>Aria-Rasaneh-Tadbir | 0 | 35  | PPPOE LLC                  |
| Iran                          | Asia-Tech                       | 0 | 35  | PPPOE LLC                  |
| Iran                          | Pars-Online (Tehran)            | 0 | 35  | PPPOE LLC                  |
| Iran                          | Pars-Online (Provinces)         | 0 | 59  | PPPOE LLC                  |
| Iran                          | [Saba-Net]<br>Neda-Gostar-Saba  | 0 | 35  | PPPOE LLC                  |
| Iran                          | Pishgaman-Tose                  | 0 | 35  | PPPOE LLC                  |
| Iran                          | Fan-Ava                         | 8 | 35  | PPPOE LLC                  |
| Iran                          | Datak                           | 0 | 35  | PPPOE LLC                  |
| Iran                          | Laser (General)                 | 0 | 35  | PPPOE LLC                  |
| Iran                          | Laser (Privates)                | 0 | 32  | PPPOE LLC                  |
| Iran                          | Asr-Enteghal-Dadeha             | 8 | 35  | PPPOE LLC                  |
| Iran                          | Kara-Amin-Ertebat               | 0 | 33  | PPPOE LLC                  |
| Iran                          | ITC                             | 0 | 35  | PPPOE LLC                  |
| Iran                          | Dadegostar Asre Novin           | 0 | 33  | PPPOE LLC                  |
| India                         | Airtel                          | 1 | 32  | 1483 Bridged IP LLC        |
| India                         | BSNL                            | 0 | 35  | 1483 Bridged IP LLC        |
| India                         | MTNL                            | 0 | 35  | 1483 Bridged IP LLC        |
| India                         | RELIANCE<br>COMMUNICATION       | 0 | 35  | PPPOE LLC                  |
| India                         | TATA INDICOM                    | 0 | 32  | PPPOE LLC                  |
| India                         | CONNECT                         | 1 | 32  | PPPOE LLC                  |
| morocco                       | IAM                             | 8 | 35  | PPPOE                      |
| Malaysia                      | Streamyx                        | 0 | 35  | PPPOE LLC                  |
| Indonesia Speedy<br>Telkomnet |                                 | 8 | 81  | PPPoE LLC                  |

# Appendix 5 Regulatory Compliance Information

#### **CE Mark Warning**

This is a Class B product In a domestic environment, this product may cause radio interference, in which case the user may be required to take adequate measures. This device complies with EU 1999/5/EC.

NOTE:(1)The manufacturer is not responsible for any radio or TV interference caused by unauthorized modifications to this equipment.(2) To avoid unnecessary radiation interference, it is recommended to use a shielded RJ45 cable

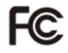

#### FCC Statement

This device complies with Part 15 of the FCC Rules. Operation is subject to the following two conditions: (1) This device may not cause harmful interference, and (2) this device must accept any interference received, including interference that may cause undesired operation.

This equipment has been tested and found to comply with the limits for a Class B digital device, pursuant to Part 15 of the FCC Rules. These limits are designed to provide reasonable protection against harmful interference in a residential installation. This equipment generates, uses and can radiate radio frequency energy and, if not installed and used in accordance with the instructions, may cause harmful interference to radio communications. However, there is no guarantee that interference will not occur in a particular installation. If this equipment does cause harmful interference to radio or television reception, which can be determined by turning the equipment off and on, the user is encouraged to try to correct the interference by one of the following measures:

- Reorient or relocate the receiving antenna.
- Increase the separation between the equipment and receiver.
- Connect the equipment into an outlet on a circuit different from that

to which the receiver is connected.

- Consult the dealer or an experienced radio/TV technician for help.

**FCC Caution:** Any changes or modifications not expressly approved by the party responsible for compliance could void the user's authority to operate this equipment.

This transmitter must not be co-located or operating in conjunction with any other antenna or transmitter.

The manufacturer is not responsible for any radio or TV interference caused by unauthorized modifications to this equipment.

#### **Radiation Exposure Statement**

This equipment complies with FCC radiation exposure limits set forth for an uncontrolled environment. This equipment should be installed and operated with minimum distance 20cm between the radiator & your body.

**NOTE:** (1)The manufacturer is not responsible for any radio or TV interference caused by unauthorized modifications to

this equipment.(2) To avoid unnecessary radiation interference, it is recommended to use a shielded RJ45 cable